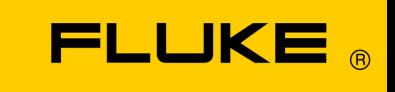

# **Energy Analyze Plus**

Online nápověda

September 2013, Rev. 3, 10/17 (Czech) © 2013-2017 Fluke Corporation. All rights reserved. All product names are trademarks of their respective companies.

#### Fluke Corporation

#### FLUKE Energy Analyze Plus Software

#### Licenční smlouva

#### JAKÝMKOLI POUŽITÍM TOHOTO SOFTWAROVÉHO PRODUKTU SOUHLASÍTE S DODRŽOVÁNÍM NÁSLEDUJÍCÍCH PODMÍNEK.

Společnost Fluke Corporation (Fluke) vám uděluje nevýhradní právo k použití softwaru Fluke Energy Analyze (dále je "produkt") na jediném počítači nebo pracovní stanici. Toto udělení licence nezahrnuje právo na kopírování, úpravu, půjčování, pronájem, prodej, převod ani distribuci produktu ani žádné jeho části. Nejste oprávněni provádět zpětnou analýzu, dekompilaci nebo převod produktu ze strojového kódu.

Společnost Fluke ručí za to, že po dobu 90 dnů od data přijetí licence bude produkt v podstatných rysech a v prostředí, pro které je určen, fungovat v souladu s doprovodnými písemnými materiály. Společnost Fluke neručí za žádné chyby při stahování ani za to, že produkt bude bez chyb nebo že bude fungovat bez přerušení.

SPOLEČNOST FLUKE SE ZŘÍKÁ VŠECH DALŠÍCH ZÁRUK, AŤ VÝSLOVNĚ UVEDENÝCH ČI IMPLICITNĚ PŘEDPOKLÁDANÝCH, ZEJMÉNA PAK ZÁRUK OBCHODOVATELNOSTI A VHODNOSTI PRO URČITÝ ÚČEL, VZTAHUJÍCÍCH SE K SOFTWARU A DOPROVODNÝM PÍSEMNÝM MATERIÁLŮM. V žádném případě společnost Fluke neodpovídá za jakékoli škody (včetně, nikoli však výhradně, nepřímých, následných nebo náhodných škod, škod způsobených ztrátou zisku z podnikání, přerušením podnikání, ztrátou obchodních informací nebo jinou peněžní ztrátou) vzniklé použitím tohoto produktu nebo nemožností jej použít, a to ani v případě, že byla společnost Fluke o možnosti vzniku takových škod informována.

# **Obsah**

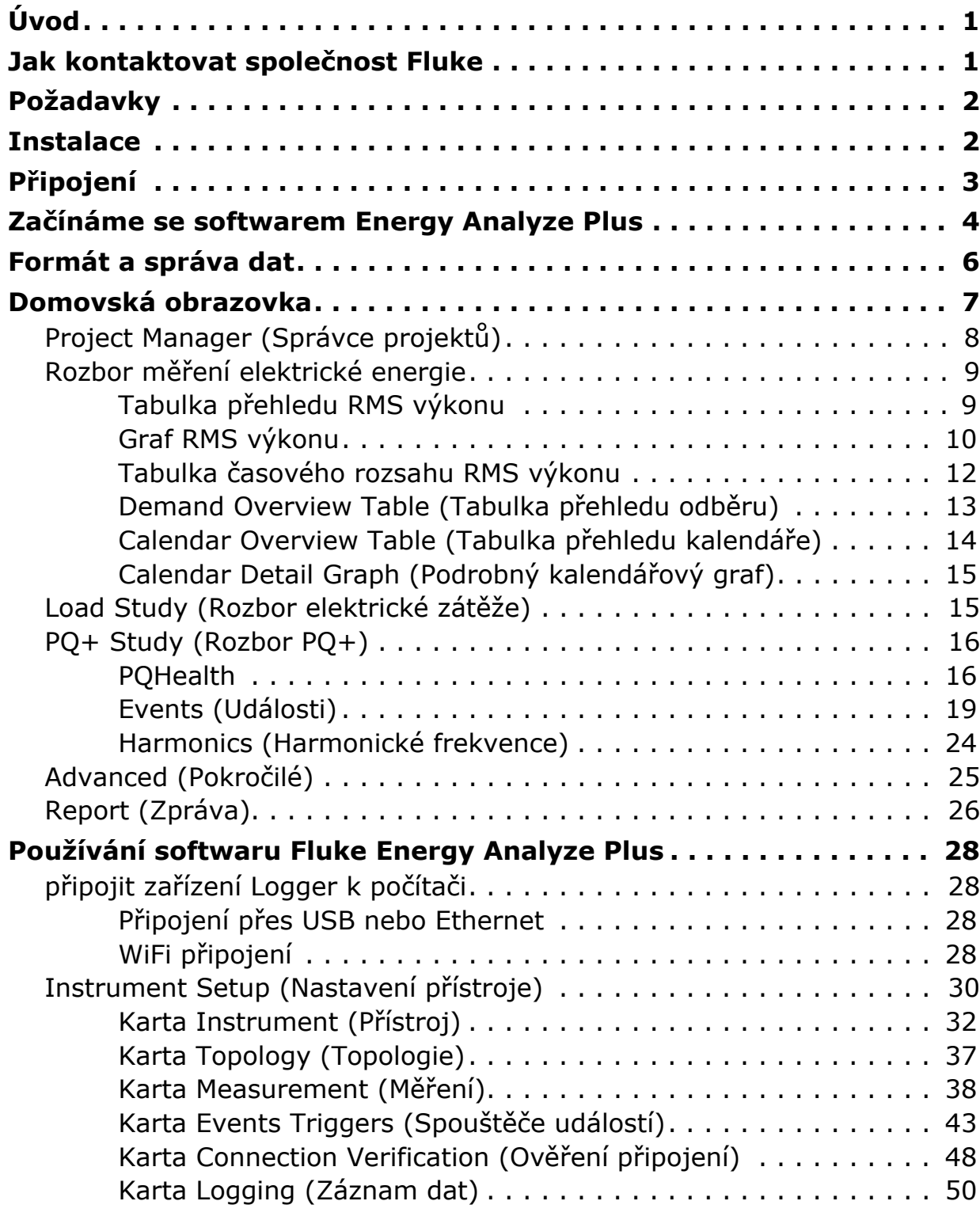

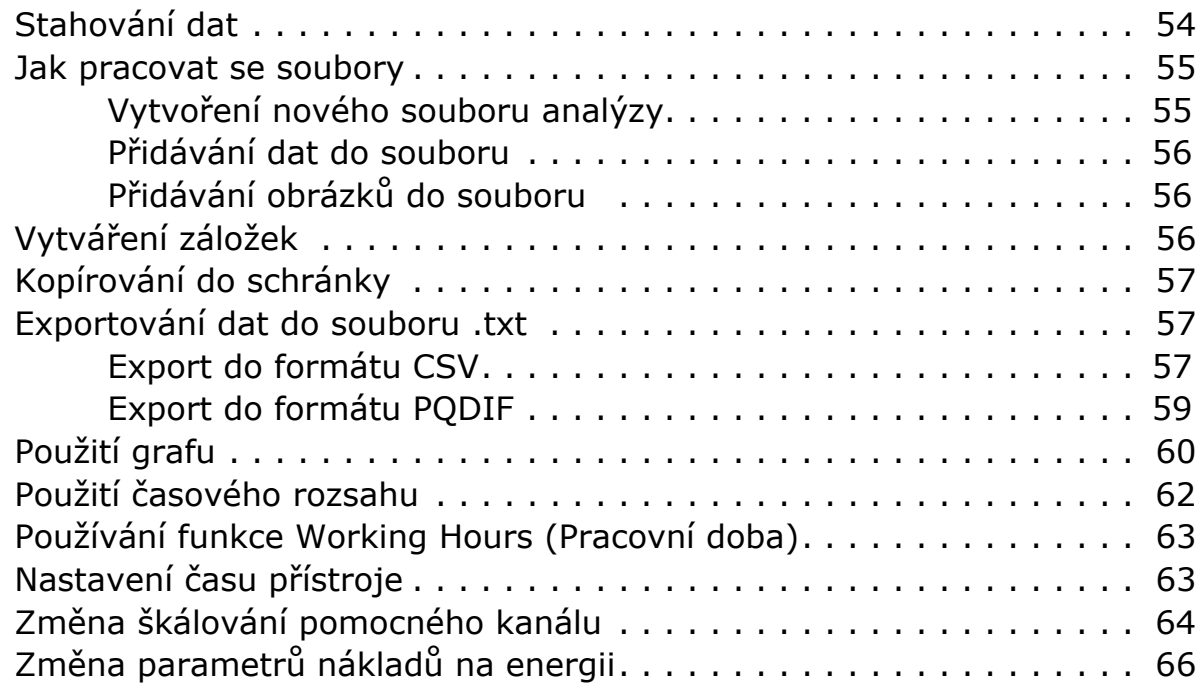

# <span id="page-4-0"></span>**Úvod**

Fluke Energy Analyze Plus (FEA+) je PC software, který podporuje řadu Fluke 173x zařízení Energy/Power Logger a řadu 174x zařízení Power Quality Logger (označovaných v tomto dokumentu jako zařízení Logger). Software je kompatibilní se systémy Windows® Vista, Windows 7 a Windows 8.

#### **Se softwarem Fluke Energy Analyze Plus můžete:**

- [stahovat](#page-57-0) výsledky měření dat pro další zpracování a archivaci,
- analyzovat energetické profily nebo profily zátěže, včetně přiblížení a oddálení detailů,
- přidávat k datům komentáře, obrázky a další doplňkové informace,
- přidávat vrstvy dat z jiných měření, abyste identifikovali a zdokumentovali změny,
- vytvořit zprávu z provedené analýzy,
- exportovat výsledky měření pro další zpracování pomocí nástroje od třetí strany.

Tato příručka obsahuje pokyny k instalaci a používání softwaru a také k připojení zařízení Logger. V této příručce je také vysvětleno, jak otevírat, zobrazovat, exportovat a vytvářet zprávy.

Aktuální informace o softwaru Energy Analyze Plus najdete na stránkách [www.fluke.com](http://www.fluke.com).

# <span id="page-4-1"></span>**Jak kontaktovat společnost Fluke**

Společnost Fluke můžete kontaktovat na některém z níže uvedených telefonních čísel:

- Technická podpora USA: 1-800-44-FLUKE (1-800-443-5853)
- Kalibrace/oprava USA: 1-888-99-FLUKE (1-888-993-5853)
- Kanada: 1-800-36-FLUKE (1-800-363-5853)
- Evropa: +31 402-675-200
- Japonsko: +81 3-6714-3114
- Singapur: +65-6799-5566
- Čína: +86-400-810-3435
- Kdekoliv na světě: +1-425-446-5500

Nebo navštivte webové stránky společnosti Fluke na adrese [www.fluke.com](http://www.fluke.com).

Pro registraci výrobku navštivte webovou stránku [http://register.fluke.com.](http://register.fluke.com)

Pokud si chcete zobrazit, stáhnout nebo vytisknout nejnovější dodatek k příručce, navštivte webovou stránku <http://us.fluke.com/usen/support/manuals>.

Technickou podporu můžete kontaktovat na e-mailu fpasupport@fluke.com nebo na čísle 888-257-9897.

# <span id="page-5-0"></span>**Požadavky**

- Minimálně 200 MB volného místa na pevném disku, doporučuje se >10 GB (pro měřená data). Energy Analyze navíc může využívat až 1 % prostoru na disku pro interní protokoly. Data interních protokolů nejsou bez souhlasu uživatele sdílena se společností Fluke ani žádnými třetími stranami.
- Instalovaná paměť:
	- *minimálně 1 GB, doporučeno* <sup>∴</sup>
	- *-* δοπορυ?ενο ≥*4 GB pro 64bitové systémy*
- Monitor, 1280 x 1024 (4:3) nebo 1440 x 900 (16:10), doporučen širokoúhlý (16:10) monitor nebo vyšší rozlišení
- Porty pro Ethernet a WiFi USB
- Windows 7 32/64bitové, Windows 8 32/64bitové.

#### *Poznámka*

*Systémy Windows 7 Starter Edition a Windows 8 RT nejsou podporovány. Energy Analyze Plus funguje také na platformě Windows XP, ale není speciálně testován, protože systém XP již není podporován.*

# <span id="page-5-1"></span>**Instalace**

1. Vložte USB flash disk, který jste obdrželi spolu se zařízením Logger, do PC, na který chcete software nainstalovat. Spusťte soubor FEA\_Vx.xx\_Install.exe a postupujte podle pokynů na obrazovce.

*Poznámka*

*Nejnovější verze softwaru Fluke Energy Analyze Plus je k dispozici na webových stránkách společnosti Fluke.*

2. Abyste mohli software nainstalovat, je nutné přijmout licenční ujednání Fluke Energy Analyze License Agreement. Text ujednání se zobrazí v jazyce, který si zvolíte. Pokud ujednání nepřijmete, software Energy Analyze Plus se nenainstaluje.

Instalační program nabízí tyto možnosti cílového adresáře, kam se uloží uživatelská data.

- Výchozí možnost je uložit data do umístění, kam má přístup jen jeden konkrétní uživatel. Tento adresář se nachází ve standardním adresáři Windows "C:\Users\<user name>". Musíte mít oprávnění do tohoto adresáře zapisovat. Tuto možnost zvolte, pokud je pro vás důležitější, aby různí uživatelé mohli svá data organizovat soukromě.
- Instalační program má také možnost instalace "**Shared by all users**" (Sdíleno všemi uživateli)**.** Pokud datové soubory zkopírujete do tohoto adresáře, bude k nim mít přístup více uživatelů.

Poté, co se rozhodnete pro adresář ve sdíleném nebo soukromém umístění, použije software Energy Analyze Plus tento adresář jako výchozí cíl pro stahování dat ze zařízení Logger.

3. Instalační program vám také umožní změnit umístění, ze kterého můžete software Fluke Energy Analyze Plus po instalaci spouštět. Ve výchozím nastavení se do nabídky Windows Start přidá **Fluke** > **Fluke Energy Analyze Plus**. Tyto položky se vytvoří, pokud neexistují, nebo budou přepsány. Přepsáním stávající instalace nedojde ke změně ani odstranění uživatelských dat.

Instalační program přidá:

- Microsoft C++ Redistributable Package SP1 (požadovaný pro Fluke Energy Analyze Plus a nástroj konfigurace přístroje)
- ovladače USB (nainstalují se automaticky při prvním připojení zařízení Logger)

*Poznámka Ujistěte se, že zařízení Logger není během instalace připojeno k PC. To je požadováno, aby instalační program Energy Analyze aplikoval změny na ovladače USB. Po instalaci restartujte systém.*

# <span id="page-6-0"></span>**Připojení**

Připojení počítače k zařízení Logger:

- 1. Zapněte počítač a zařízení Logger.
- 2. Počkejte, až obě zařízení dokončí proces spuštění.
- 3. Nainstalujte software Energy Analyze Plus.
- 4. Připojte zařízení Logger k PC pomocí kabelu USB nebo Ethernet, nebo nastavte připojení WiFi. Viz návod k obsluze zařízení Logger.
- 5. Propojte počítač a zařízení Logger připojením USB kabelu k USB portům, jak je vidět na Obrázku 1.

*Poznámka Ovladač USB se automaticky nainstaluje při prvním připojení zařízení Logger k počítači.*

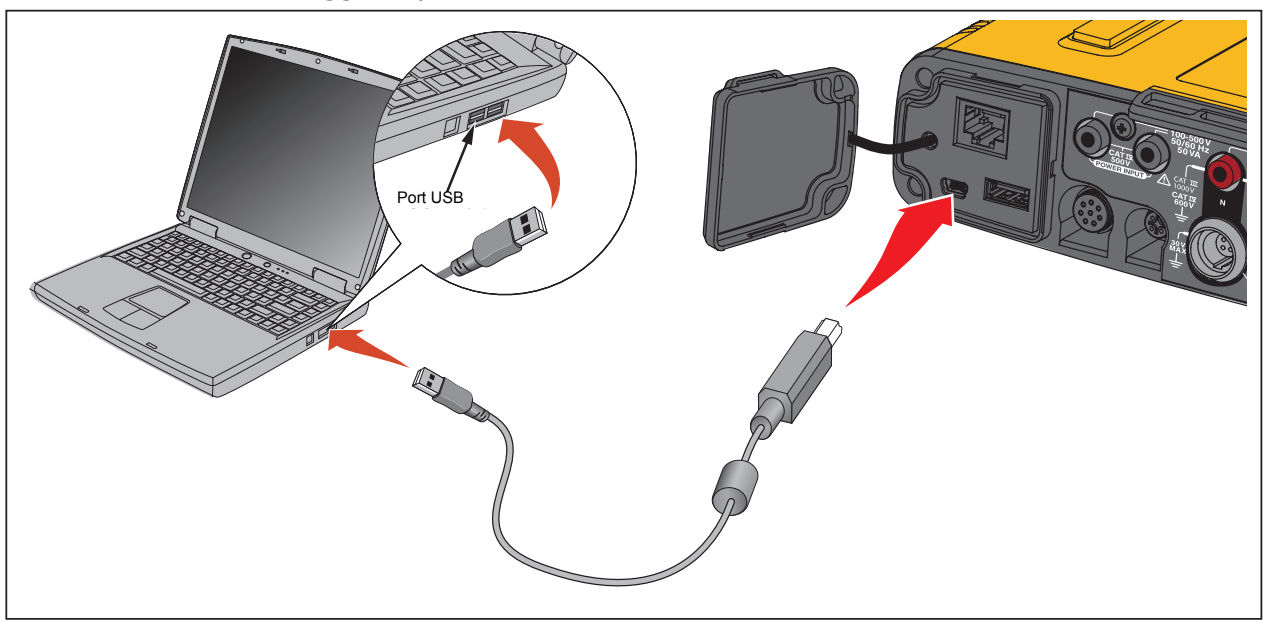

**Obrázek 1. Připojení systémů**

6. Na PC přejděte na seznam dostupných přístupových bodů WiFi a vyberte položku, která identifikuje připojení k zařízení Logger. Podrobnější informace o konfiguraci WiFi najdete v návodu k obsluze zařízení Logger.

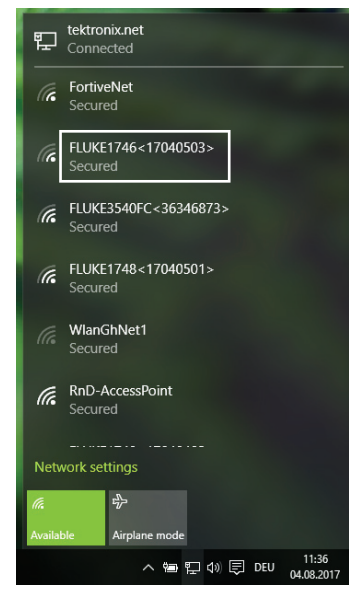

*Poznámka*

*Chcete-li komunikovat se zařízením Logger prostřednictvím bezdrátového připojení, přečtěte si návod k obsluze pro toto zařízení.*

# <span id="page-7-0"></span>**Začínáme se softwarem Energy Analyze Plus**

Pokud jste software Energy Analyze Plus nikdy nepoužívali, pomohou vám tyto tipy:

- Při prvním spuštění softwaru je k dispozici ukázkový datový soubor. Soubor můžete otevřít přes nabídku **File** (Soubor) > **Recent** (Poslední). Tento soubor obsahuje data stažená ze zařízení Logger. Můžete jej využít k seznamování se softwarem Energy Analyze Plus.
- Zvolte jazyk uživatelského rozhraní. Na liště nabídek Energy Analyze Plus přejděte na **Settings** (Nastavení) > **Language** (Jazyk).

Po instalaci spusťte software Fluke Energy Analyze Plus z nabídky Windows Start nebo kliknutím na přidružený soubor. Přidružené soubory mají příponu ".fca" (Fluke Compound Analysis). Energy Analyze Plus vytváří soubory .fca při stažení dat ze zařízení Logger nebo na žádost uživatele. Na žádost uživatele software Energy Analyze Plus načte a zobrazí data obsažená ve vybraném souboru. Další informace najdete v části Vytvoř[ení nového souboru analýzy](#page-58-1).

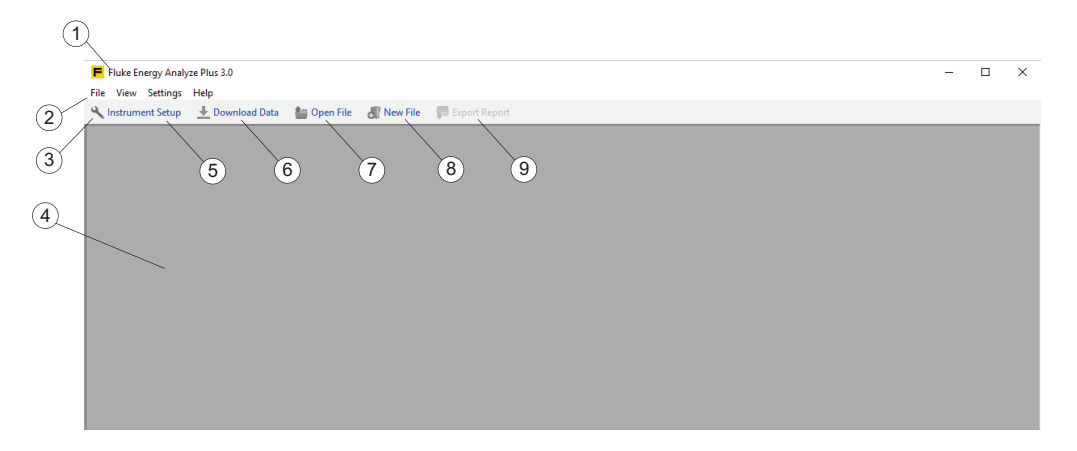

Při spuštění z nabídky Windows Start software Energy Analyze Plus nenačte automaticky data – v hlavním okně  $\overline{1}$ ) se zobrazí název a verze softwaru, nabídky  $\overline{2}$ a panel nástrojů  $(3)$ . Hlavní panel  $(4)$  je prázdný.

Na panelu nástrojů máte tyto možnosti:

- Konfigurovat typ 1742/46/48 zařízení Logger  $(5)$ . Před použitím této funkce připojte zařízení Logger k PC. Viz [Nastavení p](#page-33-0)řístroje.
- Stáhnout data ze zařízení Logger  $(6)$ . Před použitím této funkce připojte zařízení Logger k PC. Viz [Stáhnout data](#page-57-0).
- Otevřete soubor, se kterým jste dříve pracovali  $(7)$ .
- Vytvořte nový soubor a vyberte data z předchozích stahování  $(8)$ . Vytvořte nové soubory pomocí stažených dat a porovnejte starší výsledky s novějšími výsledky. Viz **Jak pracovat se soubory**.
- Uložte zprávy  $(9)$ . Uložte dokument zprávy s výstupním formátem upraveným pod **Settings**  (Nastavení) > **Report Output Format** (Výstupní formát zprávy). Aby byla tato možnost k dispozici, musíte definovat položky dat a zprávy. Viz Report (Zpráva).

Když zvolíte datový soubor pomocí možnosti ikony "Open file" (Otevřít soubor) nebo nabídky "File" (Soubor), zobrazí software Fluke Energy Analyze Plus kartu Project [Manager](#page-11-0) (Správce projektů) jako přehled dat v souboru.

# <span id="page-9-0"></span>**Formát a správa dat**

Zaznamenaná data se v softwaru Fluke Energy Analyze Plus nikdy nezmění – bez ohledu na to, co přidáte, zkombinujete nebo upravíte.

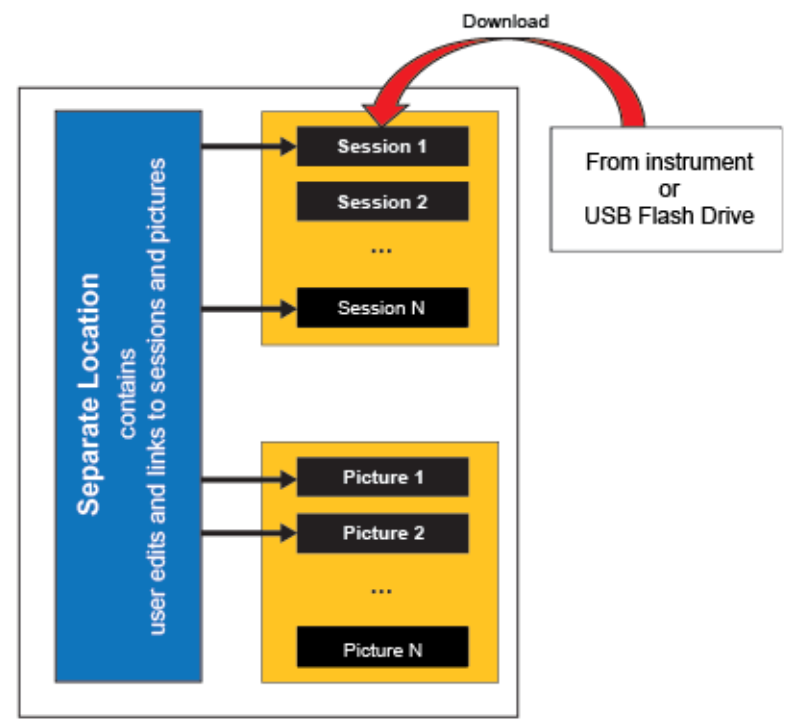

Soubor Fluke Compound Analysis (.fca) uchovává nezpracovaná data měření odděleně od všech ostatních zadaných položek – naměřená data (výsledky relace) nebo obrázky jsou uloženy uvnitř souboru a nemění se. Všechny úpravy, jako jsou změny popisů, se uchovávají v jiném umístění uvnitř souboru.

Software vytvoří jeden soubor .fca pro každou relaci, když jsou data měření načtena ze zařízení Logger nebo z jednotky USB flash disk.

*Poznámka Společnost Fluke doporučuje uchovávat soubory, které jsou vytvořeny ze stažených dat, ve vyhrazeném adresáři.*

Software Fluke Energy Analyze Plus umožňuje kombinovat data z až čtyř různých relací měření do jednoho souboru analýzy. Další informace o tom, jak pracovat se soubory .fca, najdete v částech [Stahování dat](#page-57-0) a Př[idávání dat do souboru.](#page-59-0)

# <span id="page-10-0"></span>**Domovská obrazovka**

Na domovské obrazovce můžete procházet software a provádět nastavení nebo potřebné úkoly. Pokud nejsou načtena žádná data, domovská obrazovka je prázdná a umožní data načíst. Je-li k počítači připojeno zařízení Logger 174x, můžete zařízení nakonfigurovat. V závislosti na typu načtených dat zobrazí domovská obrazovka výsledky organizované na samostatných kartách.

**Project Manager (Správce projektů).** Karta správce projektů zobrazuje meta informace o načtených relacích a je viditelná, jakmile jsou data načtena.

**Energy Study (Rozbor elektrické energie).** Záznamové relace tohoto typu obsahují všechny parametry potřebné pro analýzu spotřeby energie a proudu (viz návod k použití zařízení Logger). Abyste získali úplný seznam měřených parametrů, musíte připojit napěťové kabely a proudová čidla.

Data zobrazená na kartě Energy Study (Rozbor elektrické energie) jsou uspořádána do předdefinovaných pohledů, které vám umožní rychlý přístup k relevantním informacím. Karta Energy Study (Rozbor elektrické energie) se zobrazí pouze v případě, že načtená data pocházejí z rozboru elektrické energie.

**Load Study (Rozbor elektrické zátěže).** Záznamové relace tohoto typu obsahují podmnožinu parametrů, které lze nahrávat, pokud jsou připojeny pouze snímače proudu. To šetří čas a úsilí uživatele pro připojování napěťových vodičů apřesto informuje o zatížení měřeného systému – (viz návod k obsluze zařízení Logger).

Data zobrazená na záložce Load Study (Rozbor elektrické zátěže) jsou organizována podobným způsobem jako na kartě Rozbor elektrické energie. Karta Load Study (Rozbor elektrické zátěže) se zobrazí pouze v případě, že načtená data pocházejí z rozboru elektrické zátěže.

**PQ+ Study (Rozbor PQ+).** Záznamové relace tohoto typu obsahují dodatečná data pro vyhodnocení kvality napětí a elektrické energie v pozorovaném systému. Tyto datové sady jsou zaznamenávány v pevných intervalech (viz návod k obsluze zařízení Logger). Na kartě PQ+ Study (Rozbor PQ+) budou zobrazena zaznamenaná data a navíc i výsledky jejich statistického vyhodnocení. Její dostupnost závisí na načítaných datech.

**Advanced (Pokročilé).** Záložka Advanced (Pokročilé) vám umožňuje skládat grafy, které ještě nejsou pokryté žádným z předdefinovaných zobrazení. Například k vykreslení základní aktivní energie v jednom grafu s celkovým obsahem harmonických použijte tuto záložku, abyste vytvořili nový pohled. Záložka Advanced (Pokročilé) má tabulková zobrazení (přehled – obsahuje všechna data relace a časový rozsah – obsahuje data vybraná graficky v pohledu grafu pomocí kurzorů pro časový rozsah). Funkčnost tabulek v záložce Advanced (Pokročilé) je upravena, aby bylo možné vybraná data exportovat. Karta Advanced (Pokročilé) je vždy zobrazena..

**Zprávy.** Karta Report (Zpráva) vám umožní sestavit vlastní definované i předdefinované položky a z nich uložit dokument zprávy. Tato karta je vždy zobrazena.

### <span id="page-11-0"></span>**Project Manager (Správce projektů)**

Project Manager (Správce projektů) je souhrn informací o datech obsažených v souboru.

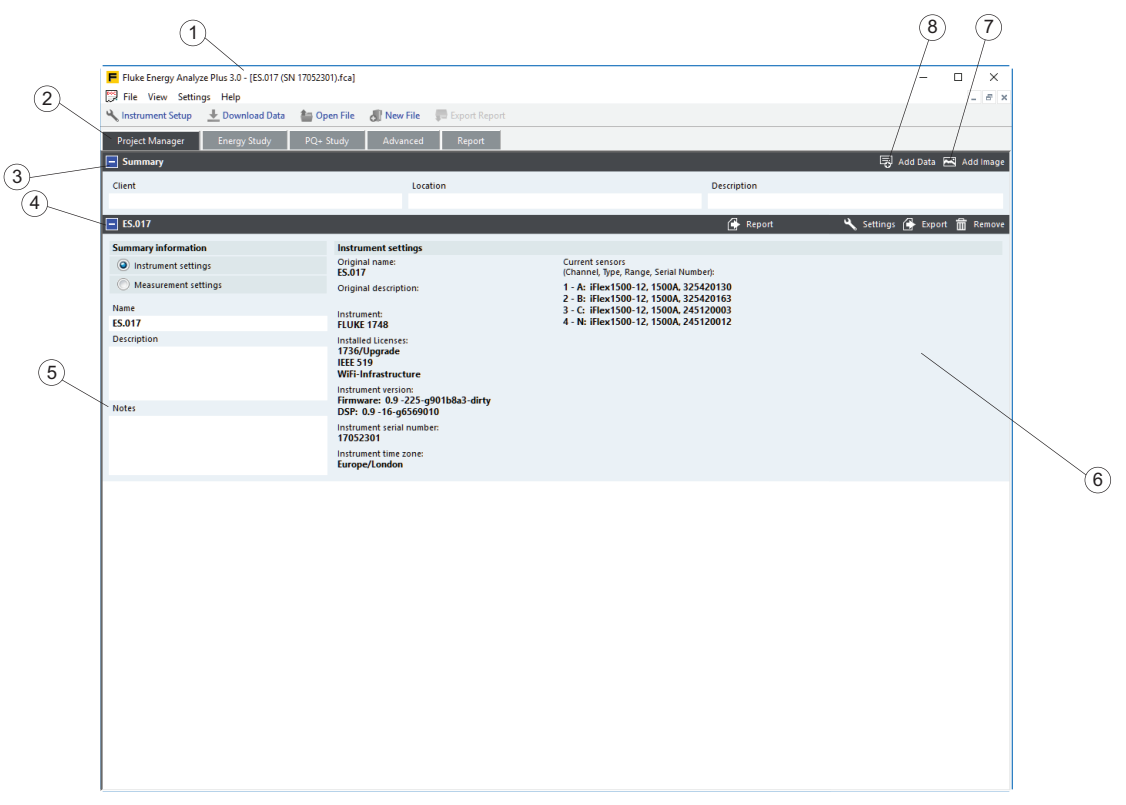

Název aktuálně otevřeného souboru je přidán do záhlaví  $(1)$  a data se zobrazují pod kartou Project Manager (Správce projektů)  $(2)$ . Data jsou uspořádána do těchto kategorií:

- Obecný souhrn (3) polí zadávaného textu (klient, místo a popis) pro publikum a účel studie. Pole můžete upravit tak, že na ně kliknete a zadáte text. Do polí klienta a místa lze zadat jeden řádek textu omezeného na 250 znaků. Do pole popisu leze zadat více řádků textu (nový řádek vytvoříte pomocí kláves Shift-Enter) omezeného na 1000 znaků.
- Seznam až čtyř záznamových relací  $(4)$ . Datová sada obsahuje všechny informace získané z jedné relace měření. Pomocí widgetu  $\overline{8}$  můžete do tohoto aktuálně načteného souboru přidat data. Další informace o tom, jak načíst relace ze zařízení Logger do souboru, najdete v částech [Stahování dat](#page-57-0) a Př[idávání dat](#page-59-0)  [do souboru](#page-59-0). Spolu s uživatelsky upravitelným textem shrnutí relace také informuje uživatele o nastavení zařízení Logger při zaznamenávání těchto dat  $(\widehat{\mathbf{6}})$ .
- Seznam snímků obrazovky (nebo obecně obrázků), které byly ručně přidány do aktuálně otevřeného souboru  $(5)$ . Snímky obrazovky lze doplnit o popisný text v polích "Name" (Název) a "Notes" (Poznámky). Pomocí widgetu  $(7)$  můžete do tohoto otevřeného souboru přidat obrázky. Další informace o tom, jak načíst snímky obrazovky (či obecně obrázky) do souboru, najdete v částech Stahování [dat](#page-57-0) a Př[idávání dat do souboru.](#page-59-0)

 $\odot$ 

### <span id="page-12-0"></span>**Rozbor měření elektrické energie**

Pro tento typ rozboru ukládá zařízení Logger parametry, které jsou přístupné z řady kategorií v softwaru. Jsou to:

- RMS Power (RMS výkon): v této kategorii najdete výsledky efektivního, jalového a zdánlivého výkonu s harmonickým obsahem.
- Demand (Odběr): v této kategorii najdete výsledky efektivní, jalové a zdánlivé energie.
- Fundamental Power (Základní výkon): parametry výkonu, které na rozdíl od parametrů v kategorii RMS Power (RMS výkon) nezahrnují harmonický obsah.
- VAHz/THD: volty, ampéry, frekvence, napěťová a proudová nevyváženost [%], a hodnoty THD.
- Calendar View (Kalendářové zobrazení): umožňuje porovnat data seskupená do hodin, dnů nebo týdnů.

*Poznámka*

*Použijte kartu Advanced (Pokročilé) pro přístup k symetrickým komponentám P, N, a Z [V] nebo [A].*

Kategorie Fundamental Power a VAHz/THD mají podobnou strukturu, jaká je níže popsána na příkladu kategorie RMS Power. Jediným rozdílem je dostupná sada parametrů.

V kategorii RMS Power jsou tyto parametry:

- Active Power (Efektivní výkon)
- Reactive Power (Jalový výkon)
- Apparent Power (Zdánlivý výkon)
- Power Factor (Účiník)

#### <span id="page-12-1"></span>**Tabulka přehledu RMS výkonu**

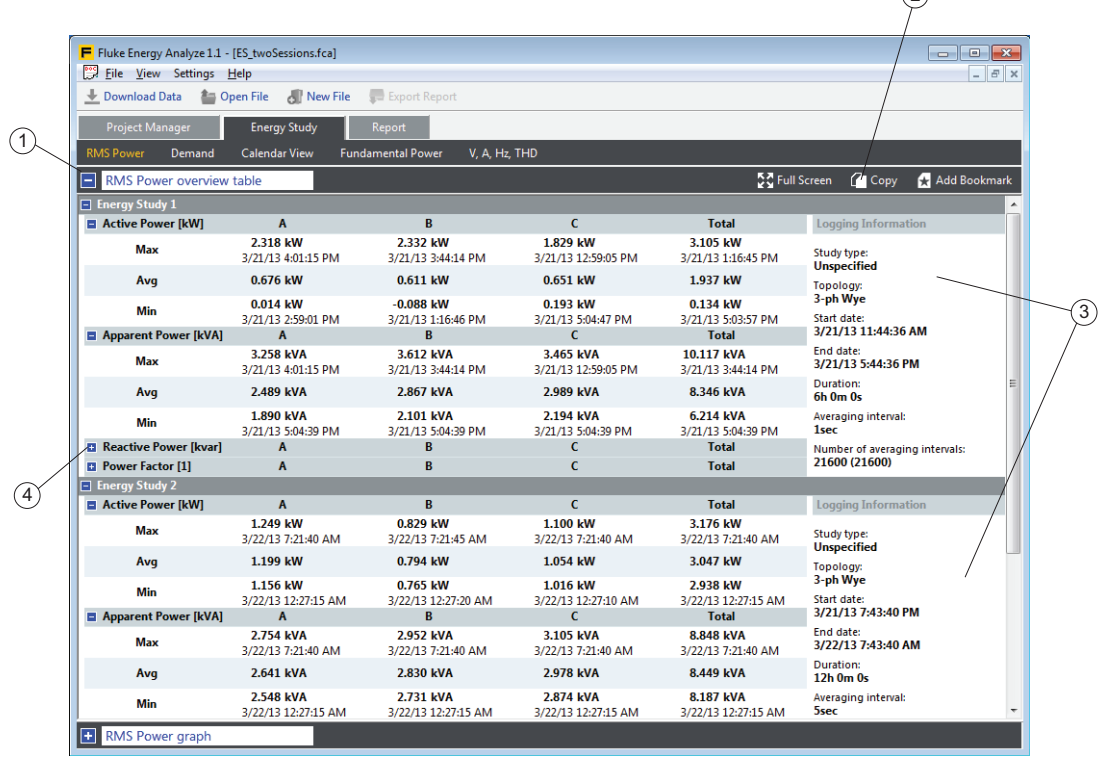

Obrazovka RMS Power (RMS výkon) je rozdělena na několik částí. První část $(1)$ obsahuje přehledovou tabulku, která zobrazuje všechna minima, maxima (s časem a datem) a průměry parametrů jako číselné hodnoty za celou dobu relace měření  $(3)$ . Samostatné položky parametrů sbalíte nebo rozbalíte kliknutím na modrý čtvereček . Můžete si tak uspořádat informace, které vidíte na obrazovce. Widgety v záhlaví tabulky  $(2)$  umožňují rychlý přístup k vytvoření záložky pro pozdější opakované použití ve zprávě nebo ke zkopírování tabulky do schránky a jejímu vložení do dalších aplikací Windows®.

#### **Graf RMS výkonu**

<span id="page-13-0"></span>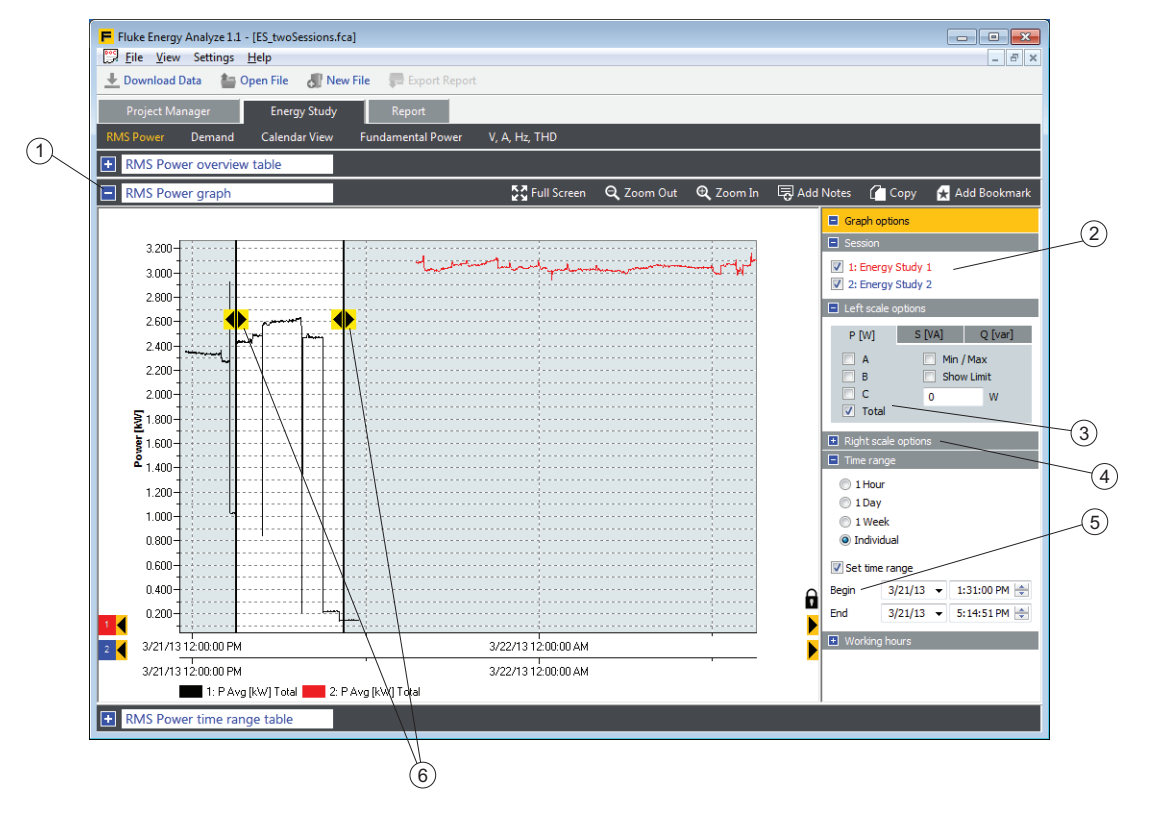

Kliknutím na modrý čtvereček vedle záhlaví  $(1)$  otevřete graf RMS výkonu. Toto zobrazení umožňuje podrobněji graficky znázornit vybrané parametry (3). Pokud jsou načteny další relace měření, jsou uvedeny na seznamu zdrojů  $(2)$ . Graf obsahuje vybrané parametry  $(3)$ , pokud je zaškrtnuto políčko vedle identifikace zdroje  $(2)$ . Do grafu lze přidat další parametry  $(4)$ , aby bylo možné provést srovnání nebo zdokumentování vlivů.

Funkce časového rozsahu umožňuje zvolit konkrétní časové období pro analýzu a podrobnější prozkoumání dat. Časový rozsah můžete upravit pomocí ovládacích prvků "Begin" (Začátek) a "End" (Konec) (5), které posouvají pozici svislých

ukazatelů časového rozsahu 6. Případně můžete pozici ukazatele posunout tak, že na něj kliknete a přetáhnete jej. Také můžete kliknutím na bod křivky přichytit k tomuto bodu nejbližší volbu časového rozsahu.

Funkce přiblížení a oddálení nebo posun osy x nemění definovaný časový rozsah. Ikona pro kurzor časového rozsahu se změní na šipku, pokud se při zoomování nebo posunu osy dostane mimo vykreslovanou plochu. Chcete-li posunout volič časového rozsahu zpět do viditelné plochy, klikněte jednou na šipku. Změní se vybrané časové rozpětí. Číselná data, která odpovídají vybranému časovému rozsahu, se zobrazují v tabulce časového rozsahu.

Ručně nebo automaticky změňte měřítko os grafu. Kliknutím pravým tlačítkem na ose zobrazte kontextovou nabídku. Pomocí ikon šipek (černé na žlutém pozadí) doleva nebo doprava na ose x lze krokově procházet celou řadou dat. Aktuálně zobrazené rozpětí osy x je měřítkem kroku. V tomto případě se časový rozsah posune na stejnou relativní polohu na obrazovce.

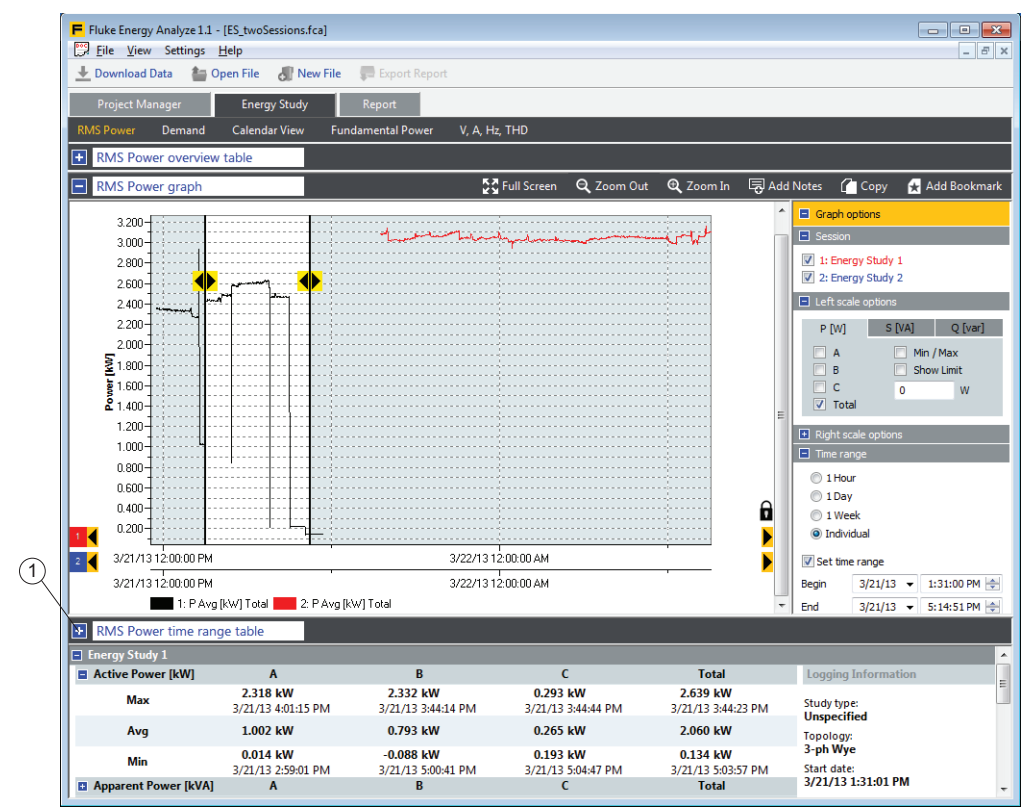

#### <span id="page-15-0"></span>**Tabulka časového rozsahu RMS výkonu**

Třetí část – tabulka časového rozsahu – používá stejné uspořádání jako přehledová tabulka, a je k dispozici pouze tehdy, když je zaškrtnuté políčko **Time Range** (Časový rozsah) (viz položka 5) v části Energy Study - RMS Power Graph (Rozbor měření elektrické energie – graf RMS výkonu)). Ukazuje výsledky v mezích časového rozsahu definovaného v zobrazení grafu.

Tabulku časového rozsahu lze přetáhnout na libovolnou pozici na obrazovce tak, aby byl současně viditelný i graf. Chcete-li minimalizovat nebo maximalizovat zobrazení tabulky časového rozsahu, použijte modrý obdélník  $(1)$  nebo dvakrát klikněte na šedou plochu v řádku jejího názvu.

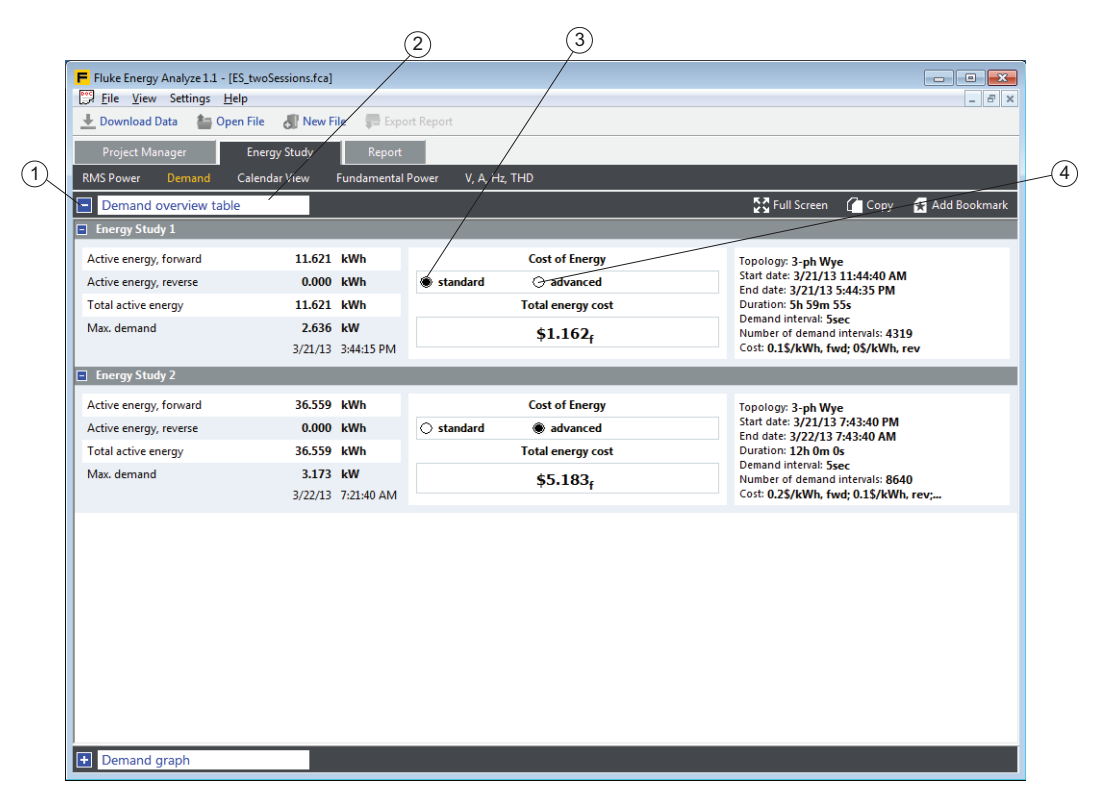

#### <span id="page-16-0"></span>**Demand Overview Table (Tabulka přehledu odběru)**

Kategorie "Demand" (Odběr) vám umožňuje zaměřit se na spotřebu energie a související cenu pomocí těchto parametrů:

- Active Energy (Efektivní energie)
	- Forward (Ze sítě) (odebraná z distribuční sítě, spotřebovaná).
	- Reverse (Do sítě) (doplněná do distribuční sítě, dodaná).
	- Total (Celková) (forward reverse).
- Reactive Energy (Jalová energie)
- Apparent Energy (Zdánlivá energie)
- Power Factor (Účiník)

Demand (Odběr)  $(1)$  je uspořádán do několika částí. Tato zobrazení aktivujete kliknutím na modrý čtvereček vedle názvu  $(2)$ . Přehledová tabulka zobrazuje výsledky měření efektivní energie a špičkový odběr v jedné tabulce. Pro výpočty nákladů na energii můžete zvolit použití nákladových parametrů, které byly použity na zařízení Logger při měření (3). Chcete-li tyto parametry přepsat daty vloženými do softwaru Energy Analyze Plus, dvakrát klikněte na možnost **advanced** (rozšířené) . Cena spojená s efektivní energií ze sítě a do sítě je uvedena samostatně a v poli výsledku označena písmeny "f" (ze sítě) a "r" (do sítě) v dolním indexu u ceny.

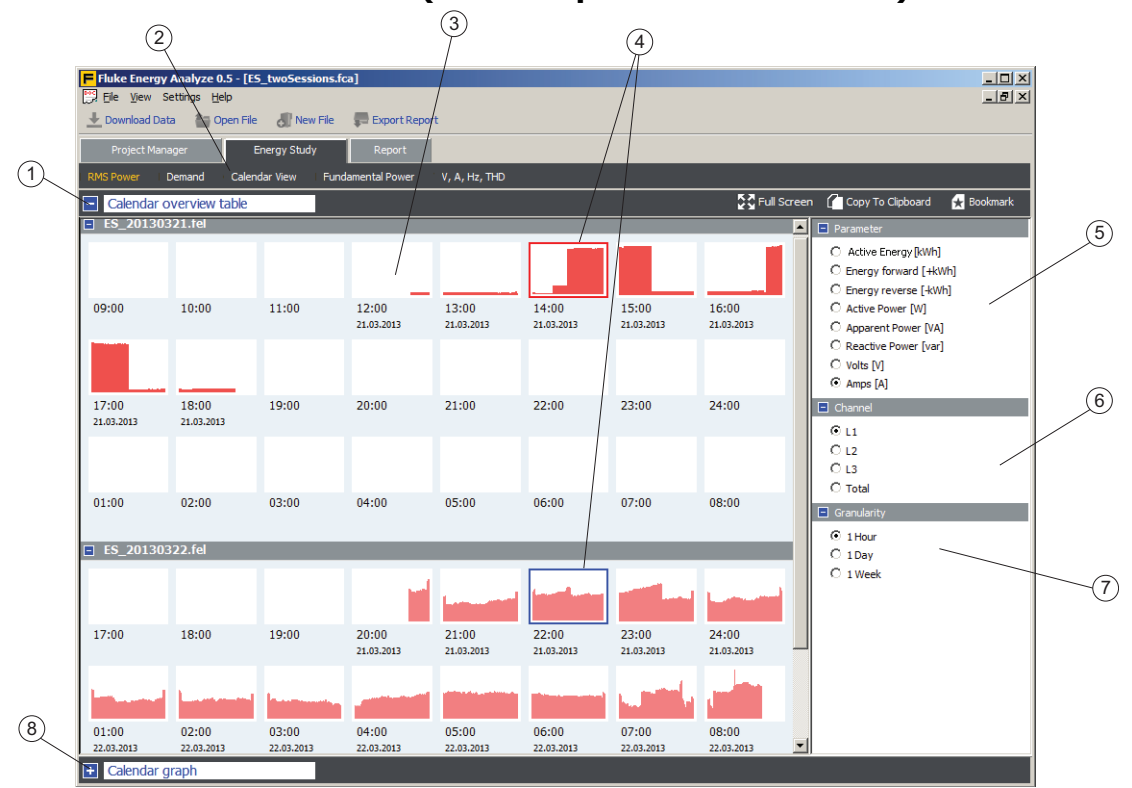

<span id="page-17-0"></span>**Calendar Overview Table (Tabulka přehledu kalendáře)**

Calendar View (Kalendářové zobrazení) (2) pomáhá rychle identifikovat vzorce změn v parametrech a umožňuje tyto změny podrobně porovnat podle jednotlivých parametrů.

Přehledová tabulka  $(3)$  zobrazuje piktogramy, které obsahují miniaturní grafy vybraného parametru  $(5)$  v průběhu času  $(7)$ . V příkladu výše jsou v grafu vyobrazena měření proudu kanálu A  $(L1)(6)$ , kdy každý piktogram znázorňuje jednu hodinu  $(7)$ .

Calendar View (Kalendářové zobrazení) umožňuje porovnávat data z různých relací měření, například před modernizací a po modernizaci na kondenzátor korekce účiníku. V tomto případě budou obě relace načteny do souboru analýzy a celkový jalový výkon  $(5)$  může být porovnán na úrovni jednoho dne  $(7)$ , aby se zjistil vliv modernizace na typický pracovní týden. Viz Př[idávání dat do souboru](#page-59-0).

Chcete-li vzájemně porovnat dvě položky, kliknutím na první miniaturu vyberte základ a vyberte druhou položku pro srovnání  $(4)$ . Podrobný časový graf vybraných miniatur se zobrazí pod grafovou částí  $\Omega$ .

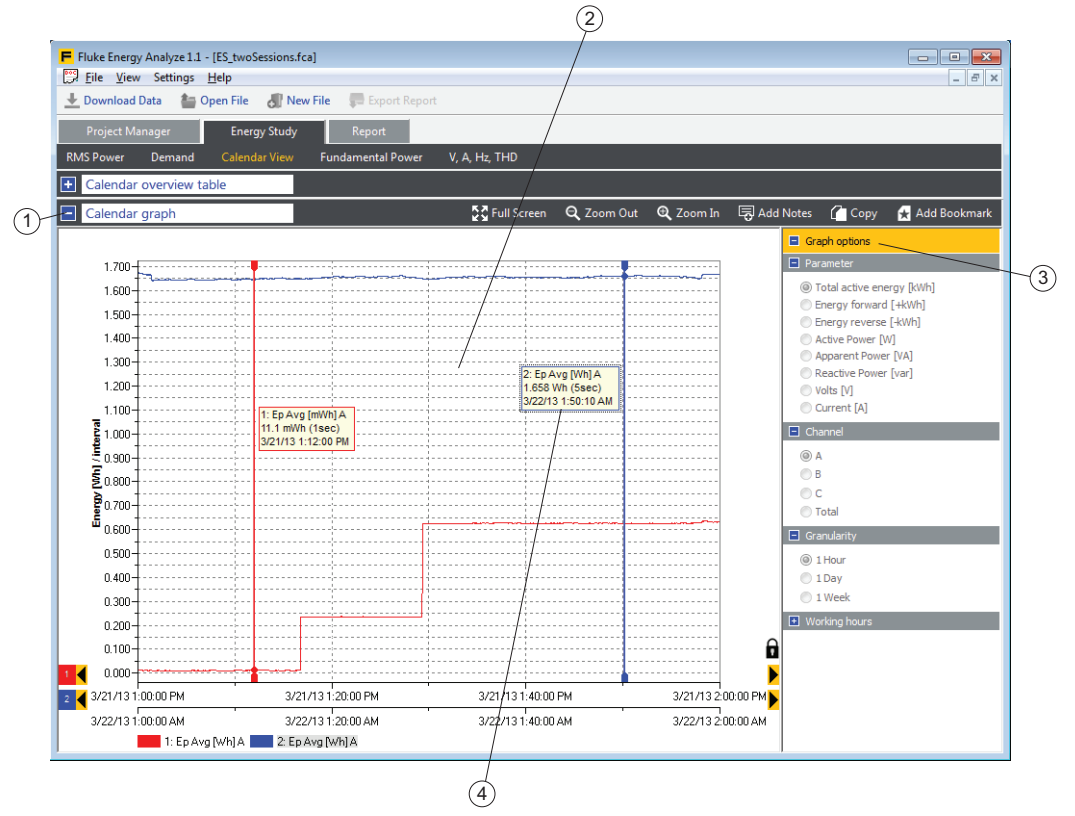

<span id="page-18-0"></span>**Calendar Detail Graph (Podrobný kalendářový graf)**

Podrobný graf  $(2)$  dat vybraných v přehledové tabulce se zobrazuje v části grafu  $(1)$ . Informace o stopách v grafu najdete v části "Graph Options" (Možnosti grafu) (3). Podobně jako v jiných zobrazeních grafů můžete použít svislé ukazatele, abyste zjistili číselné hodnoty dat "za" body křivky  $(4)$ .

### <span id="page-18-3"></span><span id="page-18-1"></span>**Load Study (Rozbor elektrické zátěže)**

Pro tento typ rozboru ukládá zařízení Logger parametry, které nevyžadují měření napětí. Můžete definovat předpokládané napětí a software Energy Analyze vypočte omezený soubor odhadů energie. Dostupné kategorie pro rozbory elektrické zátěže jsou:

- <span id="page-18-2"></span>• RMS Power (RMS výkon): zobrazuje odhadované hodnoty zdánlivého výkonu založené na předpokládaném napětí (zadání uživatele).
- AHz/THD: ampéry, frekvence a hodnoty THD.
- Calendar View (Kalendářové zobrazení): porovnává data seskupená do hodin, dnů nebo týdnů.

Rozbor elektrické zátěže umožňuje zkontrolovat podmínky elektrické zátěže v instalaci bez připojení k napěťovým kabelům. Můžete spravovat úplný seznam parametrů spojených s rozborem elektrické zátěže. Výsledky měření rozboru elektrické zátěže mohou být vyjádřeny v jediné kategorii "Summary" (Souhrn).

Podobně jako v případě rozboru měření elektrické energie můžete pomocí režimu Calendar View (Kalendářové zobrazení) identifikovat konkrétní vzorce zátěže nebo porovnávat data naměřená v různých časech.

V kategorii "RMS Power" (RMS výkon) lze zadat hodnotu jmenovitého napětí testované instalace a software provede výpočty odhadovaného zdánlivého výkonu. Výsledky se zobrazují ve formátu tabulky (Overview Table [Přehledová tabulka], Time Range Table [Tabulka časového rozsahu]) nebo grafu.

### <span id="page-19-0"></span>**PQ+ Study (Rozbor PQ+)**

Zařízení Energy/Power Logger lze nastavit na konfiguraci, ověřování a stahování relací měření s daty kvality elektrické energie. Více informací najdete v návodu k obsluze k zařízení. Data kvality elektrické energie jsou zaznamenána pomocí vyhrazeného intervalu agregace s pevnou délkou 10 minut (v souladu s IEC61000- 4-30), kromě "jevů", které jsou zachyceny a uloženy při svém výskytu.

V případě rozborů PQ+ ukládá zařízení Logger informace o kvalitě napětí a elektrické energie v systému. Energy Analyze zobrazuje následující v oddělených kategoriích:

- PQHealth
- Events (Události)
- Harmonics (Harmonické frekvence)

#### <span id="page-19-1"></span>**PQHealth**

Kategorie **PQHealth** vám umožní prohlédnout výsledky:

- Standardizované statistické analýzy (například EN 50160 a IEEE 519)
- Napěťová nevyváženost [%], symetrické komponenty P, N a Z [V]
- Napěťová nevyváženost [%], symetrické komponenty P, N a Z [A]

Schopnost analýzy musí být licencována pro zařízení Logger používané pro záznam dat. Viz návod k obsluze zařízení Logger.

#### **Přehledové zobrazení**

Přehledové zobrazení  $(1)$  ukazuje, které parametry porušují limity podle vybrané standardní reference označené horizontální mezní čárou  $(2)$ . Můžete přímo procházet detailními pohledy  $(3)$  výběrem sloupce  $(4)$  specifického zájmu.

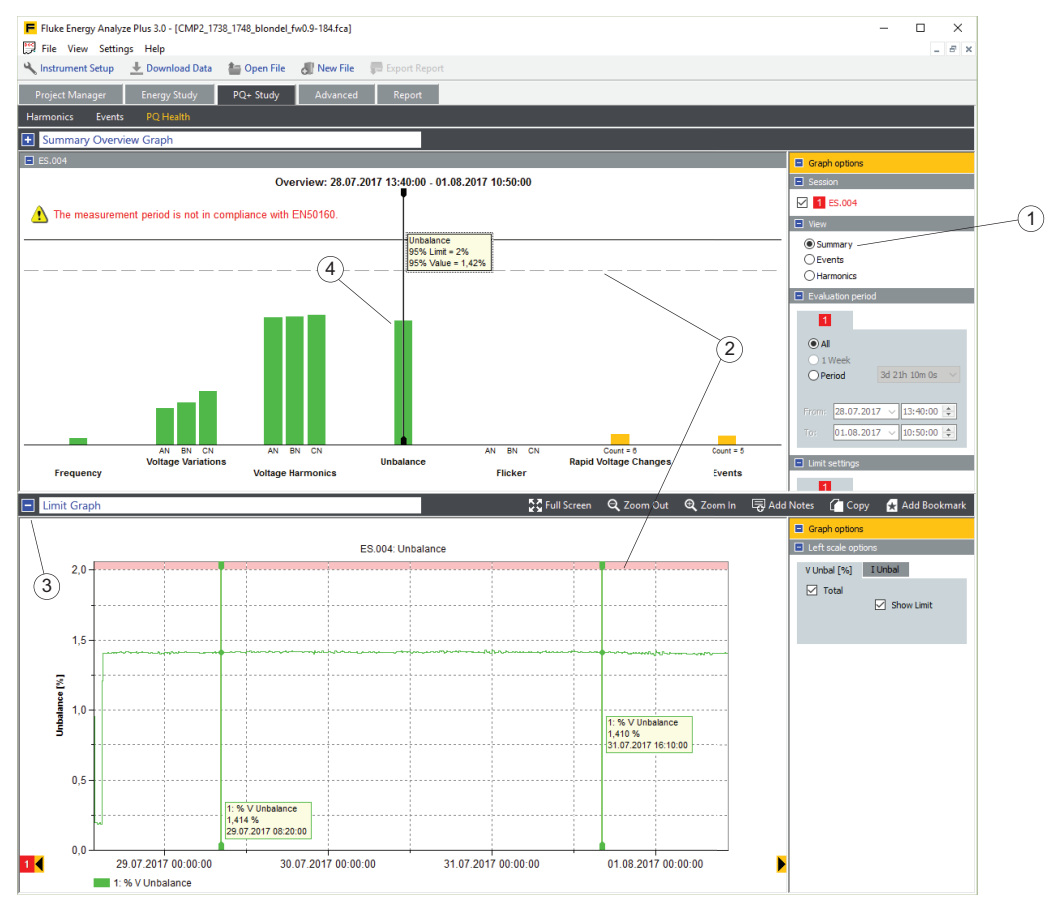

Výše uvedený příklad ukazuje vyhodnocení, které odpovídá normě EN50160. U každého povinného parametru představuje sloupec blízkost příslušného limitu. Sloupce Voltage Harmonic (Harmonické frekvence napětí) představují skupiny parametrů. Délka sloupce je určena nejhorší podmínkou pro celou skupinu. Umístěte kurzor na sloupce v "grafu přehledového zobrazení", chcete-li získat podrobnější informace. Viz "graf limitu".

V příkladu je kurzor umístěn na "Unbalance" (Nevyváženost) a graf limitu zobrazuje nevyváženost napětí spolu s limitem jako červeně zobrazenou oblastí.

#### **Zobrazení událostí**

Zobrazení událostí zobrazuje poklesy, překmity a přerušení v tabulce, která je tříděna podle trvání a závažnosti (tabulka UNIPEDE DISDIP).

- Poklesy: odečty napětí RMS v polovičních cyklech testovaného systému, při kterých se jde pod práh poklesu definovanému podílem jmenovitého napětí tohoto systému.
- Přerušení: odečty napětí RMS v polovičních cyklech testovaného systému, při kterých se jde pod práh přerušení definovanému podílem jmenovitého napětí tohoto systému.
- Překmity: odečty napětí RMS v polovičních cyklech testovaného systému, při kterých se jde pod práh překmitu definovanému podílem jmenovitého napětí tohoto systému.

Tento pohled zobrazuje kombinované jevy. To znamená, že vícefázové systémy, které se v době jevu překrývají, budou započítány jako jeden jev, i když je dopad viditelný na různých fázích. Více informací najdete v návodu k obsluze pro příslušné zařízení Logger.

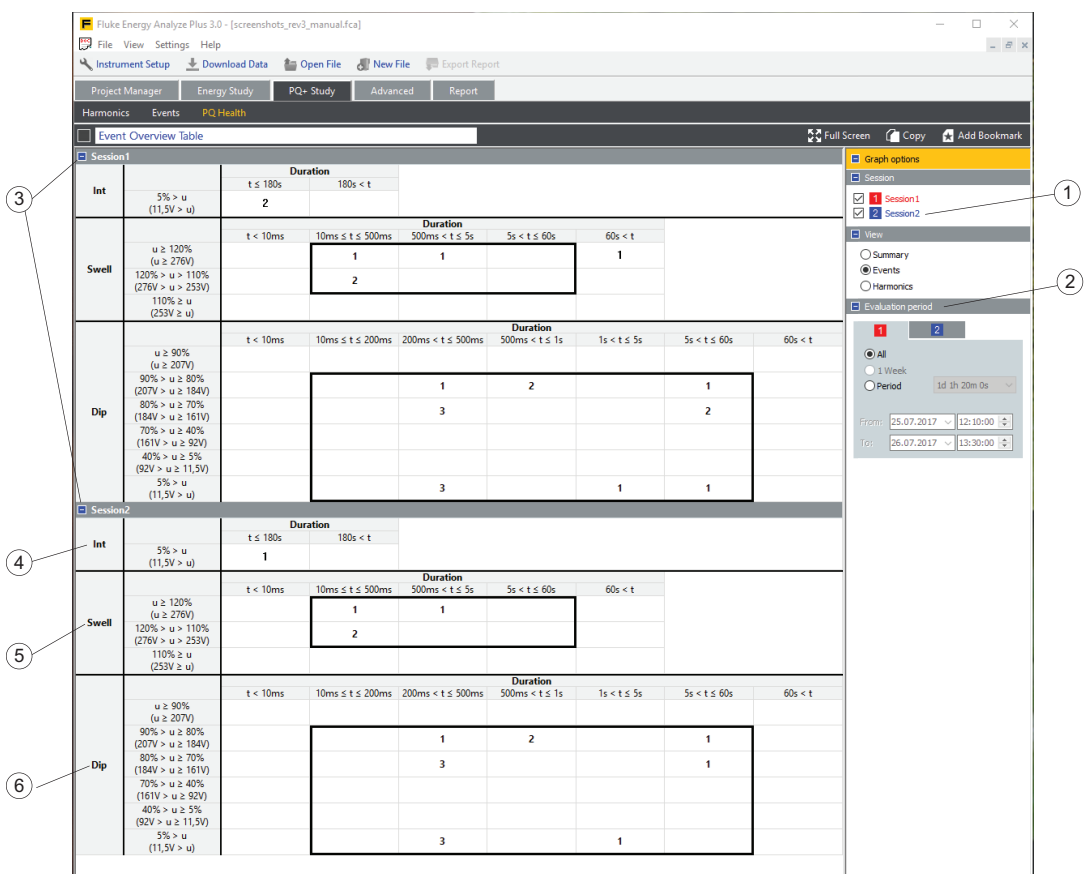

Pokud je nahrána více než jedna relace, uvádějí se v Graph Options (Možnostech grafu) jako zdroje  $(1)$ . Každá má zaškrtávací políčko, které povoluje nebo zakazuje příslušnou část tabulky. Tabulkovou část lze rozbalit nebo sbalit pomocí modrých  $ikon(3)$  v záhlaví tabulky.

V rámci porovnání výsledků můžete pro konkrétní relaci omezit časové rozpětí. Dialog vyhodnocovacího období  $(2)$  vám umožňuje definovat časy zahájení a ukončení použité pro jevy započítané v přehledové tabulce.

Přehledová tabulka je rozdělena do tří částí, které zobrazují Přerušení  $\overline{4}$ , Překmity  $(5)$  a Poklesy  $(6)$ . Prahové hodnoty napětí jsou zobrazeny v procentech a absolutních hodnotách voltů pro každý řádek tabulky. K zobrazení těchto hodnot software Energy Analyze Plus používá jmenovité napětí, které je na zařízení Logger upravené pro konkrétní relaci.

#### **Zobrazení harmonických frekvencí**

Zobrazení harmonických frekvencí ukazuje napěťové a proudové úrovně harmonických a meziharmonických frekvencí vzhledem k jejich odpovídajícím limitům.

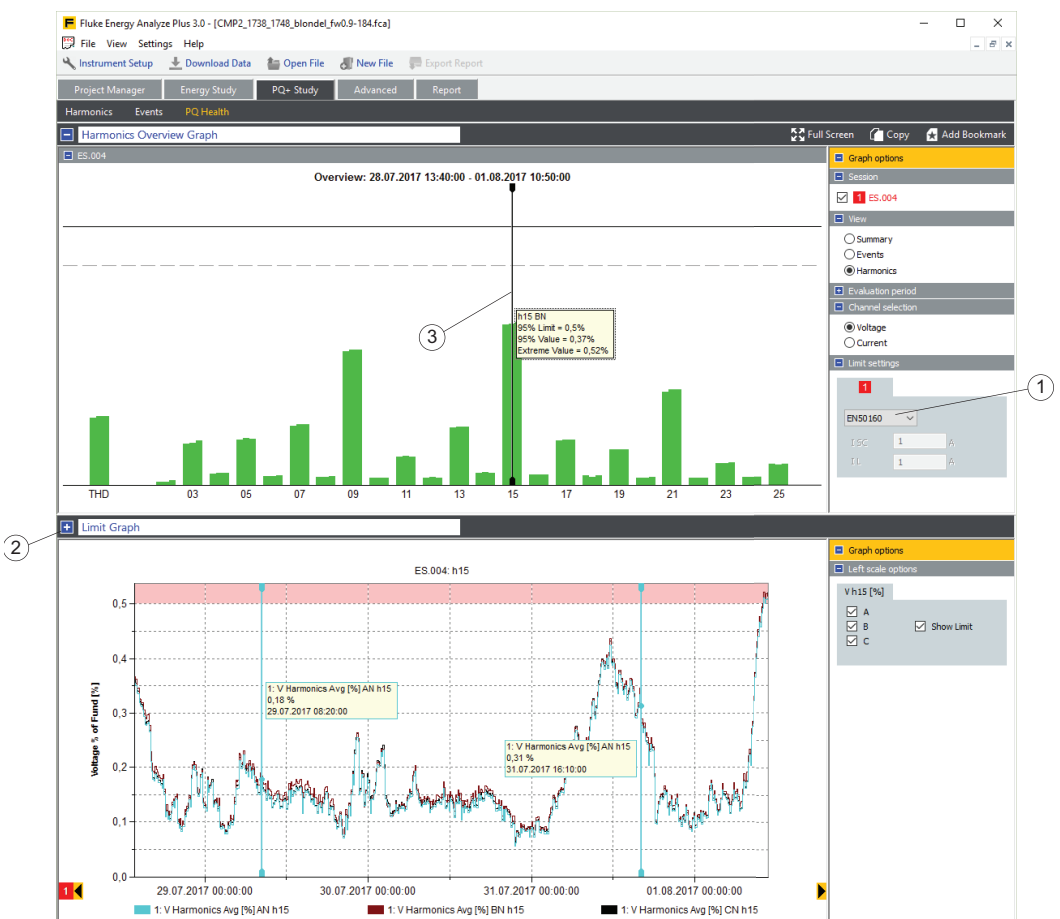

Zvolte normu  $\overline{1}$ ) a program Energy Analyze použije limity naměřených dat podle této normy. Můžete přímo přejít na detailní zobrazení  $(2)$  výběrem sloupce  $(3)$ specifického zájmu.

#### **Events (Události)**

Kategorie událostí vám umožní zobrazit podrobnosti o událostech, které byly zaznamenány během záznamu dat.

#### **Zobrazení seznamu událostí**

Toto zobrazení ukazuje všechny události v komplexních seznamech s možnostmi filtrování a třídění. Vyberte událost ze seznamu a zobrazte důležité detaily na stejné obrazovce.

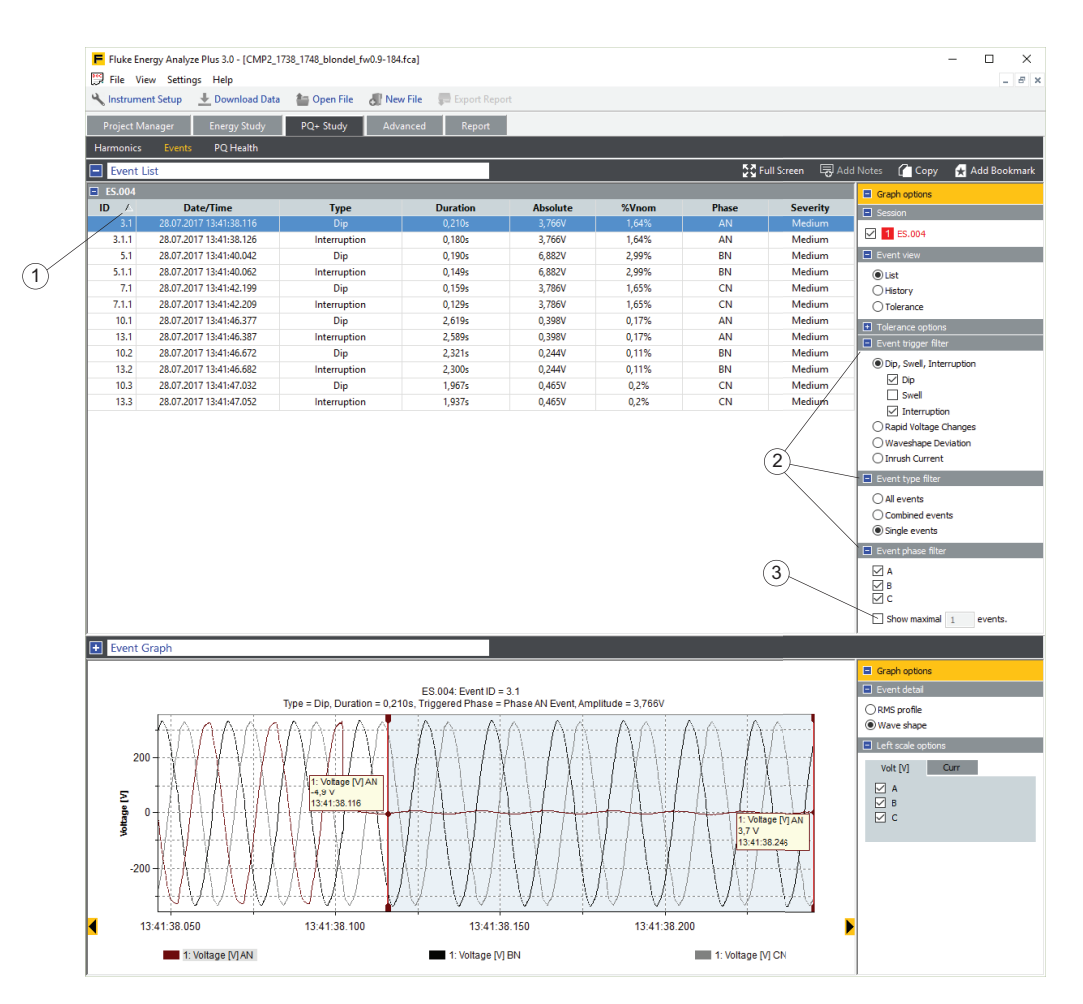

Klikněte na buňku v záhlaví této tabulky, abyste celou tabulku uspořádali. Malý trojúhelník  $\overline{1}$ ) napravo od buňky tabulky v záhlaví označuje parametr uspořádání a vzestupné nebo sestupné pořadí seznamu. Použijte prvky filtru jevů $(2)$ , abyste optimalizovali dlouhé seznamy záznamů událostí (jevů). V tomto zobrazení je také k dispozici možnost pro omezení počtu položek seznamu (3). V tomto pohledu nelze přidat poznámky.

Sloupce obsahují:

- ID: referenční číslo události. Zařízení Logger ukládá jevy s referenčním číslem zobrazeným v prvním sloupci. V případě vícefázových jevů je jedno referenční číslo přiděleno k vícefázovému záznamu a další reference ke každému jednofázovému záznamu, který vícefázový záznam obsahuje. Například pokud došlo k poklesu ve fázích A, B a C třífázového systému WYE, zobrazí se čtyři referenční ID události – hlavní číslo pro vícefázovou událost a vedlejší čísla pro jednotlivé fáze.
- Date/Time (Datum/Čas): datum a čas zahájení události.
- Typ: pokles, překmit, přerušení, rychlá změna napětí, odchylka tvaru signálu, náběhový proud. je nastaveno na napětí, jinak na náběhový proud. Více informací najdete v návodu k obsluze pro příslušné zařízení Logger.
- Trvání: doba trvání události. Více informací najdete v návodu k obsluze pro příslušné zařízení Logger.
- Absolutní: minimální napětí RMS polovičního cyklu během stavu jevu nebo maximální proud RMS polovičního cyklu během stavu náběhového proudu. Tento sloupec není zobrazen při rychlých změnách napětí ani při událostech odchylky tvaru signálu.
- % nominální hodnoty: tento sloupec je určen pouze pro události poklesu, překmitu nebo přerušení. Zobrazuje zbytkové napětí vzhledem k jmenovitému napětí.
- Delta VMAX, Delta Vss: tyto sloupce jsou zobrazeny pouze pro změny rychlého napětí. Uvedené hodnoty jsou definovány v normě IEC61000-4-30, tj. ∆VSS je změna úrovně stabilizovaného napětí před a po události a ∆VMAX je maximální rozdíl úrovně stabilizovaného napětí před událostí.
- Max odchylka: tento sloupec je zobrazen pouze pro události odchylky tvaru signálu. Hodnoty představují maximální rozdíl mezi hodnotami napětí mezi dvěma po sobě jdoucími napěťovými cykly při fundamentální frekvenci.
- Fáze: fáze, ve které byla událost zaregistrována.
- Závažnost: tento sloupec je určen pouze pro události poklesu, překmitu a přerušení. Hodnoty jsou nízké, střední nebo kritické. Kategorie jsou zařízením Logger přiděleny v době záznamu dat a jsou založené na potenciálním poškození elektrického zařízení v důsledku jevu při dané době trvání a maximálním napětí.

#### **Zobrazení historie událostí**

Toto zobrazení ukazuje události poklesu, překmitu, přerušení nebo náběhového proudu v časové ose, což pomáhá při identifikaci potenciálního výskytu vzorce v průběhu času.

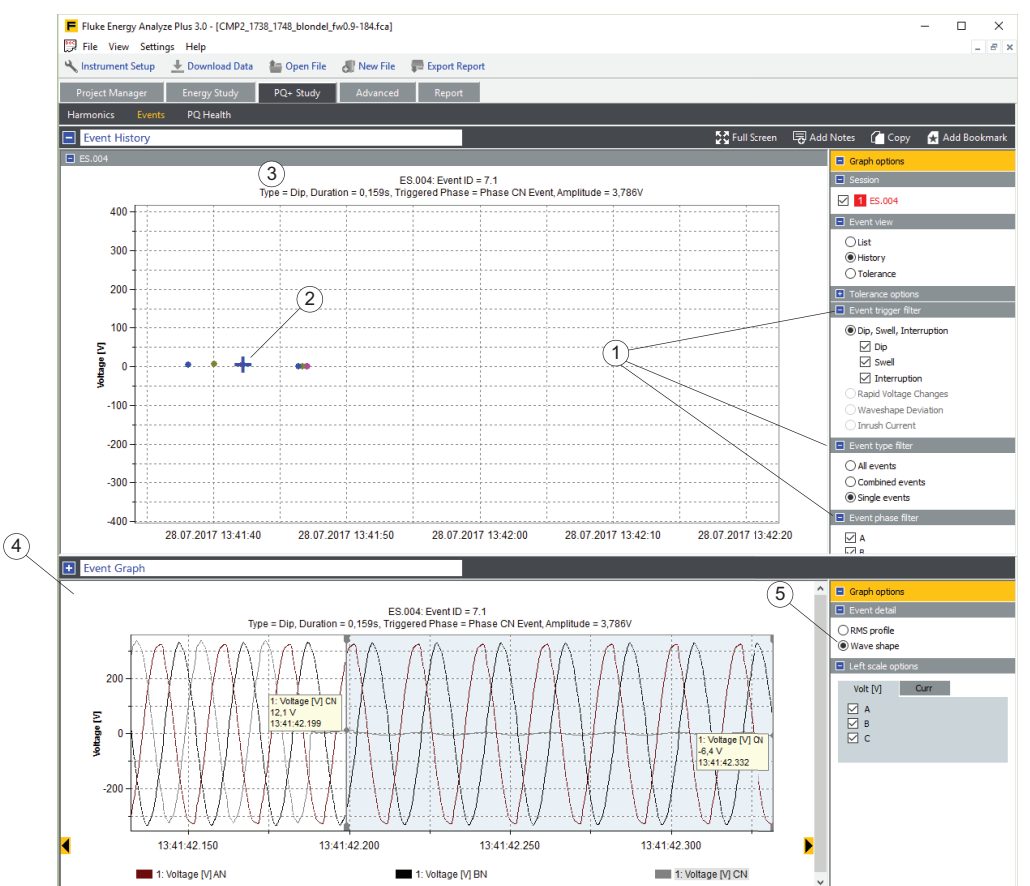

Pomocí filtrů událostí  $\overline{1}$ ) můžete omezit zobrazené položky. Klikněte na značku události  $(2)$  a zobrazte další informace v titulku  $(3)$ l a zobrazte graf detailu události  $(4)$ , chcete-li získat související grafy časových řad  $(5)$ .

#### **Zobrazení tolerancí událostí**

Zobrazení tolerancí událostí ukazuje události poklesu, překmitu a přerušení v grafu "trvání" versus "procento jmenovitého napětí" měřeného systému spolu s limity závažnosti podle norem ANSI, CBEMA nebo ITIC. Události všech vybraných relací

jsou zkombinovány do jednoho grafu. Umístěním kurzoru na značkovač jevu  $\left( \right)$  se v řádku pro název zobrazí další informace. Použijte filtr jevů $(2)$ , abyste optimalizovali výběr jevů podle fází.

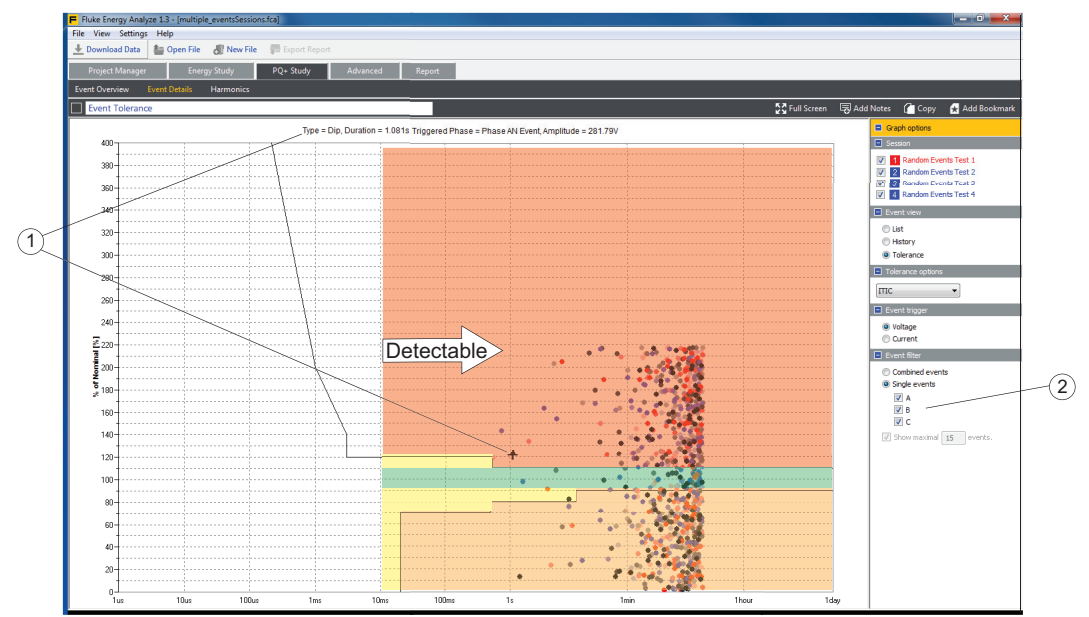

#### <span id="page-27-0"></span>**Harmonics (Harmonické frekvence)**

Použijte zobrazení harmonických frekvencí  $(1)$  pro podrobnou analýzu harmonického a meziharmonického obsahu napěťových a proudových signálů.

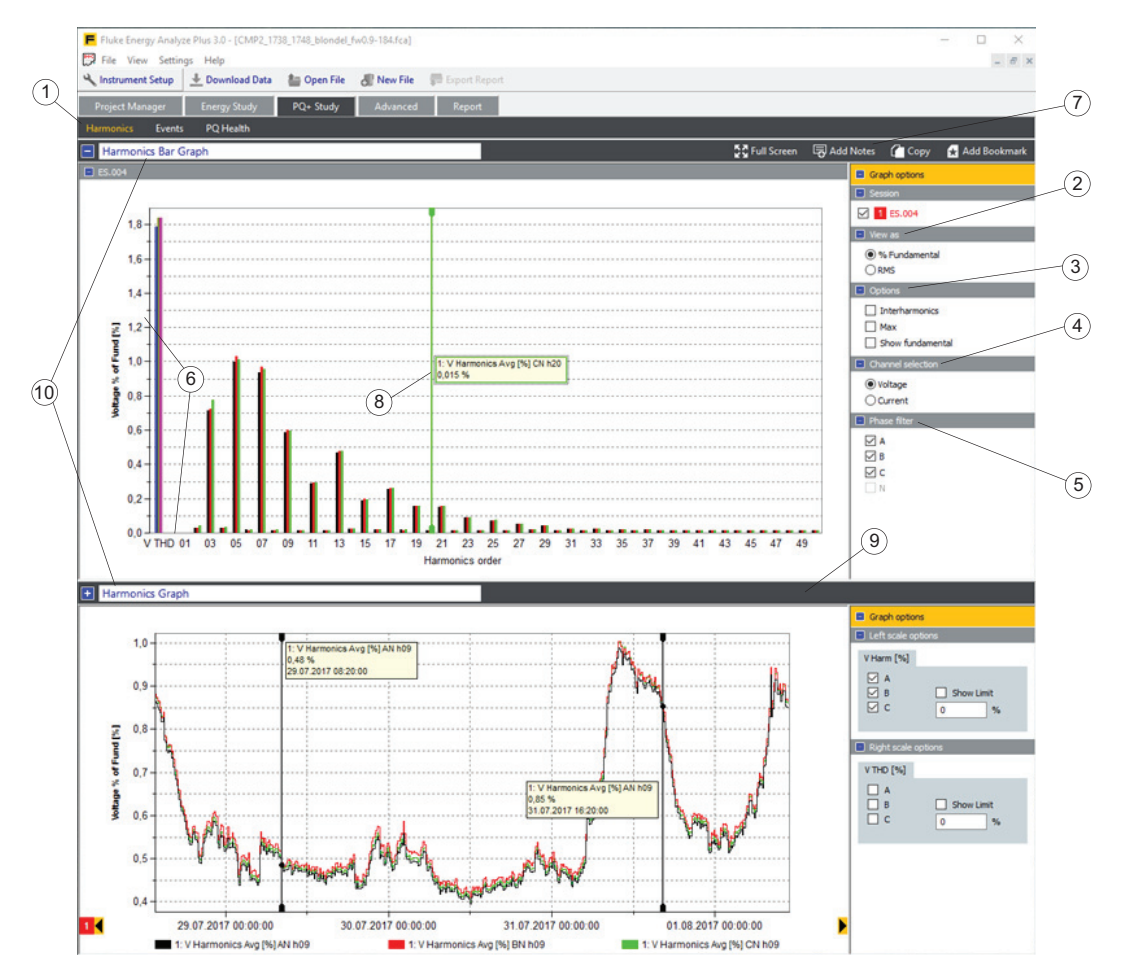

Chcete-li upravit obsah pohledu sloupcového diagramu, vyberte požadované relace a použijte tyto možnosti:

- Pohled <sup>(2)</sup> ovlivňuje měřítko aplikované na sloupcový diagram i jeho obsah:
	- *% základní: Software Energy Analyze Plus upravuje měřítko sloupců v % základní amplitudy. Zvolte tento pohled, abyste pro vybrané kanály zviditelnili odečty THD. Toto funguje u odečtů napětí a proudu.*
	- *RMS: Program Energy Analyze upravuje měřítko sloupců v hodnotách [Vrms] nebo [Arms]. Pokud je měřítko nastaveno na RMS, odečty THD se nezobrazují.*
- Možnosti (3)
	- *Max: zobrazuje maximální úrovně na jednu relaci buď v měřítku RMS, nebo v % základní a klade je nad průměry relace.*
	- *Zobrazení základní: povoluje nebo zakazuje v diagramu sloupec základní (pořadí harmonických 01).*
- Výběr kanálu  $\overline{4}$ ) vám umožňuje zvolit buď zobrazení odečtů napětí, nebo proudu.
- Filtr fází  $(5)$  vám umožňuje omezit obsah diagramu na vybrané fáze.

K detailnějšímu zobrazení podrobností nakreslete myší výřez pro zvětšení nebo pravým tlačítkem myši otevřete kontextovou nabídku a klikněte na osu, kterou chcete upravit  $(6)$ .

Použijte widget Add Notes (Přidat poznámky)  $(7)$ , abyste v diagramu umístili text. Poznámky mohou plout na bílé oblasti diagramu nebo je můžete přichytit ke sloupci. V druhém případě je text poznámky předem vyplněn daty položky, ke které je poznámka přichycena. Plovoucí poznámky zůstávají viditelné bez ohledu na stav přiblížení, a vytisknou se ve zprávách, u kterých se použije zobrazení záložek. Přichycené poznámky zůstávají viditelné do té doby, dokud jsou viditelné datové položky, ke kterým jsou přichycené. V závislosti na viditelnosti se přichycené poznámky vytisknou (resp. nevytisknou) ve zprávách, které používají zobrazení záložek.

Použijte kurzor (8), abyste získali textové odečty sloupcových hodnot. Kurzor lze posunout pomocí myši nebo pomocí kurzorových kláves na klávesnici. Pohled diagramu harmonických se automaticky aktualizuje podle pozice kurzoru. Chcete-li využít tuto funkci, vytáhněte rozdělovací přímku  $(9)$ , aby se sloupcový diagram a časový graf zobrazovaly společně. Průměr relace můžete vidět v sloupcovém diagramu a grafech časové řady vybraných harmonických v pohledu diagramu, jak je to vidět na snímku obrazovky níže.

Použijte widget Add Bookmark (Přidat záložku), abyste jako záložku uložili sloupcový diagram harmonických a zobrazení diagramu harmonických. Upravte řádky názvu jako pomůcku při vyhledání těchto záložek na záložce Report (Zpráva), když vytváříte dokument z analýzy.

### <span id="page-28-0"></span>**Advanced (Pokročilé)**

Karta Advanced (Pokročilé)  $(1)$  vám umožňuje definovat vlastní diagramy a exportovat vybrané datové série v tabulkovém formátu do jiných aplikací.

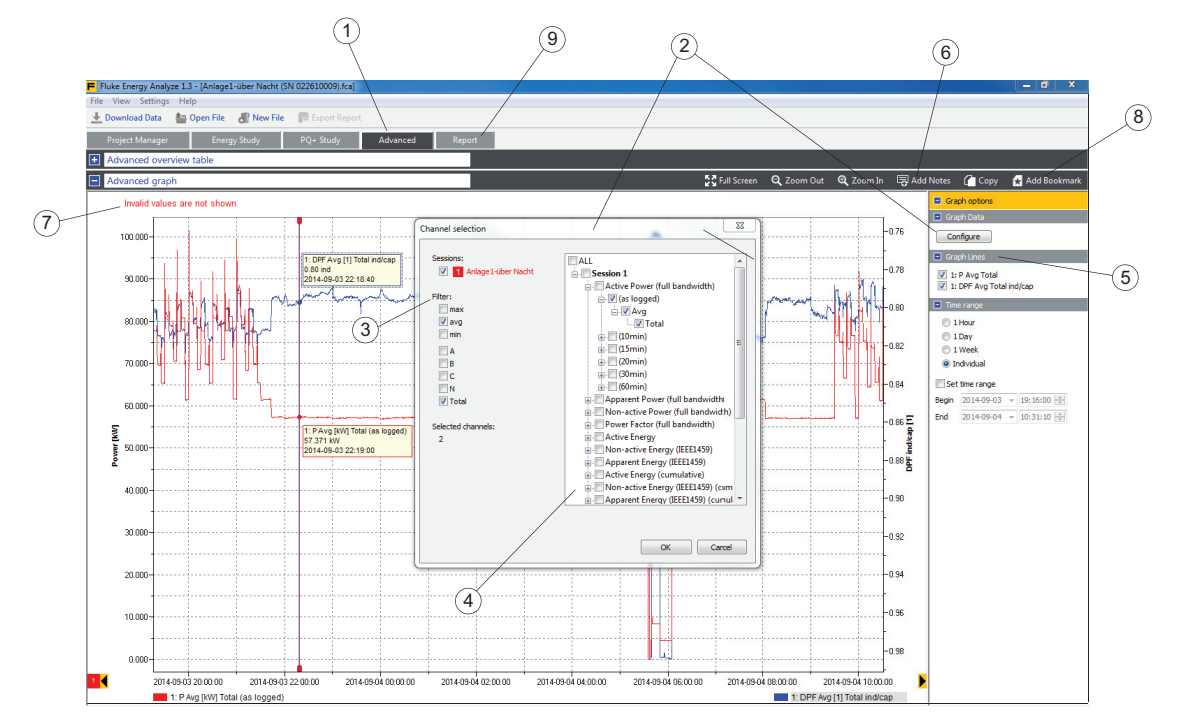

Pokud nebyl obsah předem definován, zobrazuje záložka prázdný diagram. Klikněte na Configure (Konfigurovat)  $(2)$ , abyste otevřeli panel Channel selection (Výběr kanálu). Tento panel nabízí sadu filtrů (3), které vám umožňují optimalizovat seznam dostupných kanálů, a strom volby kanálu  $\overline{4}$ , díky kterému můžete zvolit kanály, které chcete graficky znázornit. Klikněte na **OK** pro grafické znázornění požadovaných kanálů. Všechny vybrané kanály se uvedou v části Graph lines (Křivky grafu)  $(5)$  v postranním pruhu Graph options (Možnosti diagramu). Je užitečné zvolit více kanálů, které budou v diagramu znázorněny, a povolit/zakázat je později. Lze zvolit maximálně 36 různých kanálů.

Chcete-li vytvořit komentáře o grafu, použijte widget Add Notes (Přidat poznámky)  $(6)$ . Jakmile je zobrazení vytvořeno a poznámky přidány, upravte název diagramu  $(7)$ a použijte widget **Add Bookmark** (Přidat záložku), abyste toto zobrazení uložili. Uložené záložky jsou uvedené pod kartou "Report" (Zpráva) 9) zobrazenou níže.

## <span id="page-29-0"></span>**Report (Zpráva)**

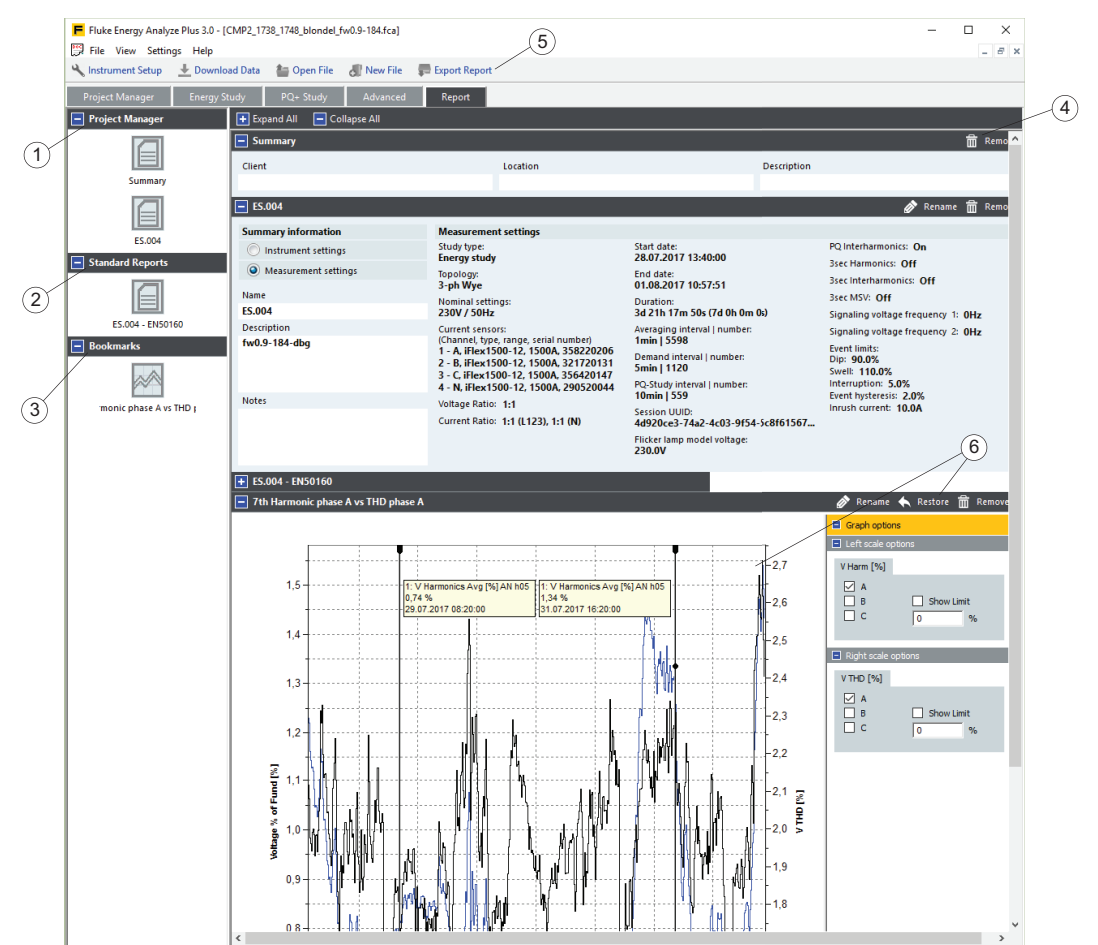

Karty Report (Zpráva) vám umožní nakonfigurovat výstup zprávy.

Přejděte na kartu Report (Zpráva) a najděte seznam položek zprávy na levé straně obrazovky. Položky na kartě Report (Zpráva) jsou:

- Predefined (Předdefinované) (1)
	- *Session Summary (Přehled relace) viz*Správce projektů*. Tato položka obsahuje uživatelsky upravitelné informace o klientovi, umístění a popisu souvisejícímu s každou relací.*
	- *Session Meta information (Meta informace o relaci) viz* [S](#page-11-0)právce projektů*. Tato položka obsahuje podrobný popis konfigurace zařízení Logger, která byla použita při vytváření relace (záznamu dat).*
- Standard Reports (Standardní zprávy) (2). Viz karta *Správce projektů*. Tato položka obsahuje výsledky statistického vyhodnocení zaznamenaných dat podle volitelných norem.

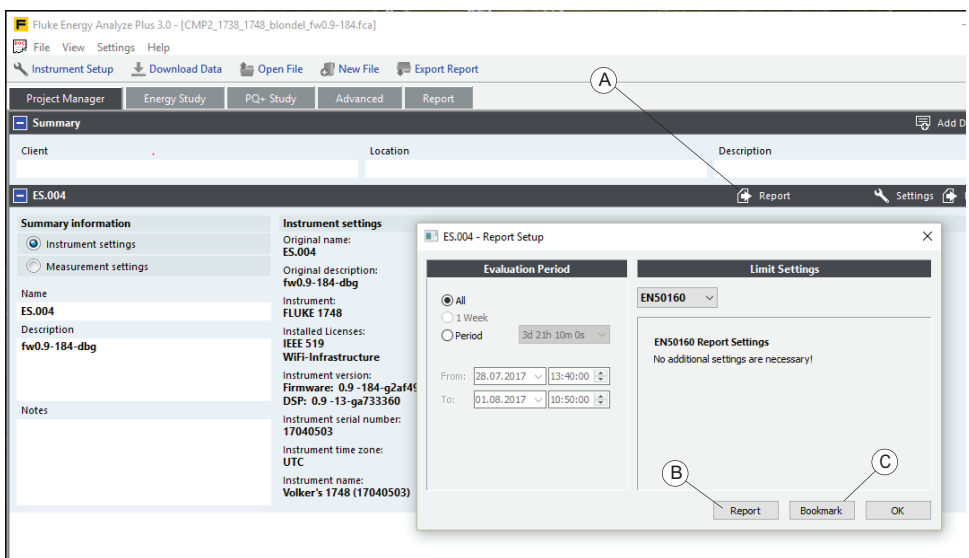

Chcete-li vytvořit standardní zprávu v souladu s normou EN50160, použijte widget Report (Zpráva) na odpovídající položce relace na kartě Project Manager

(Správce projektů). Klikněte na **Report** (Zpráva) (A), chcete-li přímo získat uložený dokument zprávy (B) nebo získat položku zprávy uvedenou na kartě Report (Zpráva) (C) ve shodě s normou. Druhou možnost použijte, chcete-li do výsledků statistiky přidat konkrétní podrobnosti, poznatky atd.

• Záložky (3). Viz Vytvořit záložky. Tyto položky obsahují vlastní pohledy, například grafy s poznámkami a tabulkami.

Položku zprávy přetáhněte na pravou stranu obrazovky, aby se zobrazila v závěrečné zprávě v pořadí zobrazení na obrazovce. Pokud toto pořadí chcete změnit, klikněte na název položky a přetáhněte ji na novou pozici na panelu obsahu (na pravé straně).

Pokud chcete položku ze zprávy odebrat, přetáhněte ji zpět na levou stranu obrazovky nebo použijte widget **Remove** (Odebrat) umístěný na záhlaví položky.

Když kliknete na ikonu **Create Report** (Vytvořit zprávu) **(5)** na hlavním panelu nástrojů, vytvoří software Energy Analyze Plus soubor PDF ze všech položek obsažených na pravé- straně obrazovky v pořadí, v jakém jsou uvedeny.

Použijte funkci (6) Restore Bookmark (Obnovit záložku), chcete-li se vrátit k původnímu zobrazení, které používá to samé nastavení, jako při vytvoření záložky. Tato funkce vám umožní použít kartu **Advanced** (Pokročilé), abyste vytvořili, doladili a následně exportovali různá zobrazení do zprávy.

# <span id="page-31-0"></span>**Používání softwaru Fluke Energy Analyze Plus**

Software slouží ke stahování dat ze zařízení Fluke Logger nebo k práci s uloženými daty, která již byla stažena. Pomocí softwaru Fluke Energy Analyze Plus můžete:

- načítat a spravovat data naměřená zařízením Logger,
- kombinovat a porovnávat výsledky naměřených dat,
- vytvářet vlastní zobrazení dat ve formátu tabulky nebo grafu,
- kopírovat data do dalších aplikací Windows® pomocí funkce kopírování a vložení,
- exportovat data do souborů pro použití v jiných podporovaných aplikacích,
- vytvářet zprávy s cílem ukázat shodu s normami, potenciály úspory nákladů, účinky a problémy,

### **připojit zařízení Logger k počítači**

Nastavení zařízení Logger, stahování a správa dat a činnosti pro úpravu času vyžadují připojení, které umožňuje programu Energy Analyze "mluvit" se zařízením Logger. Zařízení Logger podporuje několik rozhraní pro připojení k počítači:

- Kabel USB
- Ethernet (pouze 174x)
- WiFi přímé připojení (je-li povoleno)
- WiFi připojení k infrastruktuře (je-li povoleno)

Zaznamenaná data můžete také přenést ze zařízení Logger do PC pomocí USB disku.

#### <span id="page-31-1"></span>**Připojení přes USB nebo Ethernet**

Data lze stáhnout přímo ze zařízení Logger do PC s nainstalovaným softwarem Energy Analyze Plus pro analýzy a zprávy.

Stahování:

- 1. Pomocí kabelu USB nebo ethernetového kabelu připojte přístroj Fluke Logger k počítači. Ovladač potřebný ke komunikaci se zařízením byl připraven k použití během instalace softwaru Fluke Energy Analyze Plus, viz System Connections (Př[ipojení systému\).](#page-6-0)
- 2. Spusťte software a na hlavním panelu nástrojů zvolte možnosti **File** (Soubor) > **Download Data** (Stáhnout data).

#### <span id="page-31-2"></span>**WiFi připojení**

Pomocí komerčně dostupného adaptéru USB WiFi lze stáhnout data měření a snímky obrazovek do softwaru Energy Analyze Plus.

Stahování:

- 1. Podrobné informace o adaptéru najdete v návodu k obsluze zařízení Logger. Po úspěšné instalaci zařízení Logger je nutné provést další kroky pro první připojení počítače se softwarem Energy Analyze Plus pomocí WiFi k zařízení Logger.
- 2. Zkontrolujte, zda je v počítači s nainstalovaným softwarem Energy Analyze Plus aktivován adaptér WiFi.
- 3. Chcete-li při přidávání nového připojení zobrazit dostupná síťová připojení, klikněte na ikonu sítě  $\overline{1}$  v oznamovací oblasti hlavního panelu systému Windows (nebo použijte "Centrum síťových připojení a sdílení" dostupné v panelu nástrojů systému Windows).

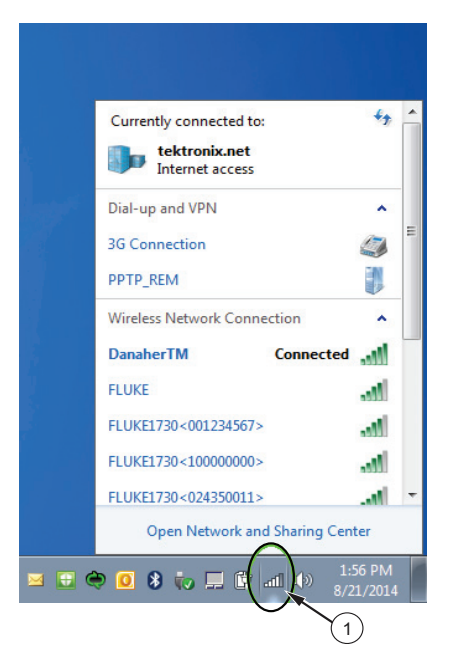

4. Vyberte zařízení Logger, k němuž se chcete připojit, porovnejte uvedené identifikátory SSID s identifikátorem zobrazeným na stránce WiFi Configuration (Konfigurace WiFi) (více informací viz návod k obsluze pro vaše zařízení Logger) a vyberte odpovídající síť.

*Poznámka Pokud není vybráno "Connect automatically" (Připojit automaticky), při každém vytvoření připojení WiFi k zařízení je nutné zadat bezpečnostní klíč.*

5. Zadejte bezpečnostní klíč. Viz návod k obsluze zařízení Logger.

Nyní bude dostupné nové síťové připojení. Systém Windows si může vyžádat výběr umístění v síti; pokud umístění neznáte, vyberte možnost **Public network (Veřejná síť)**.

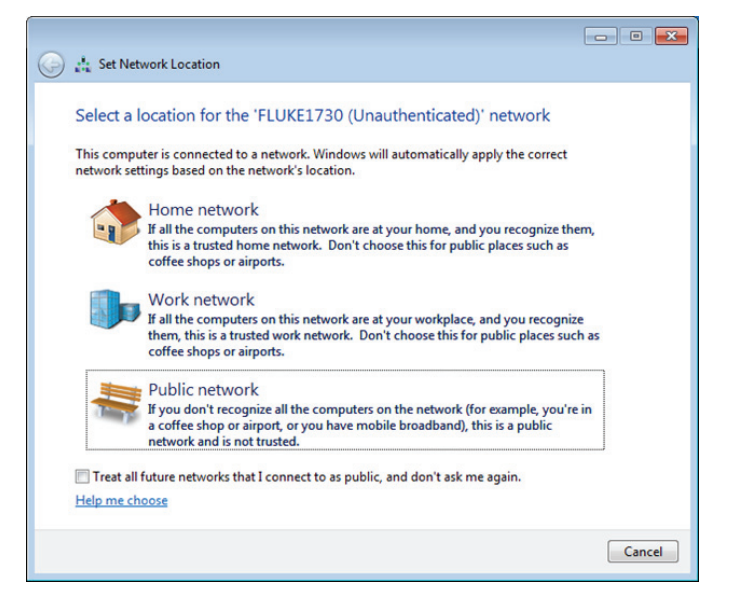

### <span id="page-33-0"></span>**Instrument Setup (Nastavení přístroje)**

Energy Analyze Plus, verze 3.0 a novější, umožňuje konfigurovat Logger 1742, 1746 a 1748. Tato funkce je k dispozici pouze u řady 174x.

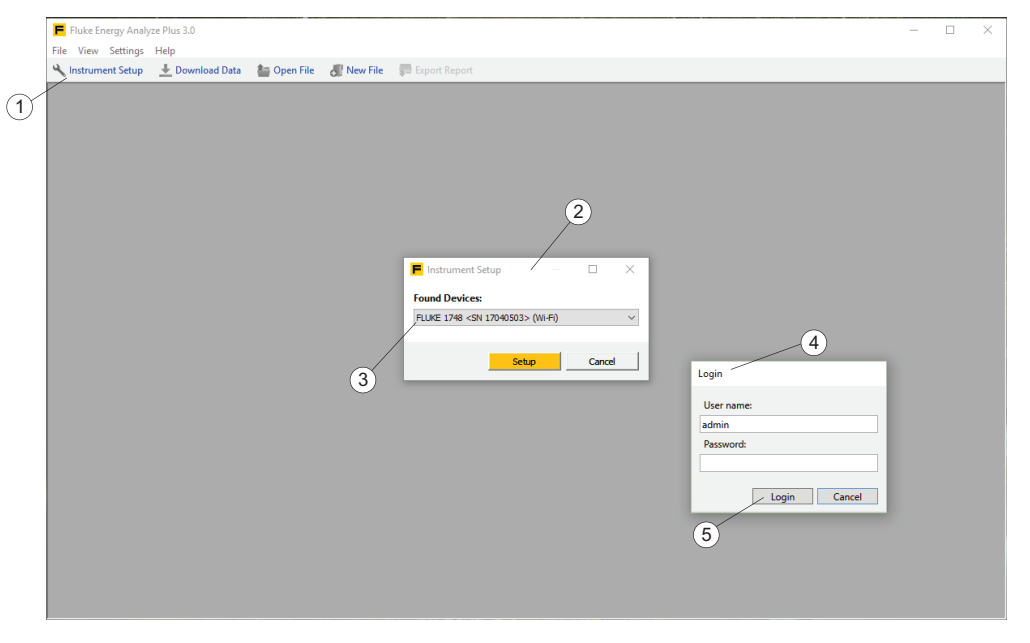

- 1. Ujistěte se, že zařízení Logger je připojeno k PC.
- 2. Klikněte na **Instrument Setup (Nastavení přístroje)** . Otevře se panel hlášení a zobrazí seznam nalezených zařízení Logger  $(2)$ .

#### *Poznámka*

*Funkce nastavení přístroje je implementována jako samostatný program, který komunikuje se softwarem Energy Analyze Plus. V případě, že Energy Analyze Plus narazí na problém, zobrazí dialog pro otevření souboru. Vyberte umístění instalačního programu přístroje (C:\Program Files (x86)\\Fluke\\PQ SetupTool\\PQSetup.exe).* 

*To je nutné pouze jednou.*

3. Je-li připojeno více zařízení Logger, vyberte z rozbalovacího seznamu  $(3)$  zařízení, které chcete konfigurovat, a klikněte na tlačítko **Setup** (Nastavení přístroje).

Řada 174x používá pro konfiguraci autorizovanou a šifrovanou komunikaci. Je požadováno jméno uživatele a heslo  $(4)$ . Tyto parametry jsou uloženy v zařízení Logger. Energy Analyze inicializuje tyto parametry na výchozí výrobní nastavení. Když se poprvé připojíte, můžete kliknout na **Login** (Přihlášení) bez dalších vstupů.

4. Po připojení je nástroj Instrument Setup (Nastavení přístroje) schopen změnit uživatelské jméno a heslo. Společnost Fluke doporučuje, abyste je změnili, poznamenali si nová nastavení a uložili je na bezpečném místě. V případě ztráty těchto údajů si v návodu k obsluze zařízení Logger přečtěte, jak obnovit výchozí výrobní nastavení.

#### *Poznámka*

*Záznam dat ze zařízení Logger můžete přečíst pomocí Energy Analyze bez zadání přihlašovacích údajů uživatele. Pouze při konfiguraci potřebujete uživatelské jméno a heslo.*

Tím se otevře panel Instrument Configuration (Konfigurace přístroje), který obsahuje všechny prvky potřebné pro konfiguraci řady 1742/46/48.  $\circ$   $\circ$   $\circ$   $\circ$ 

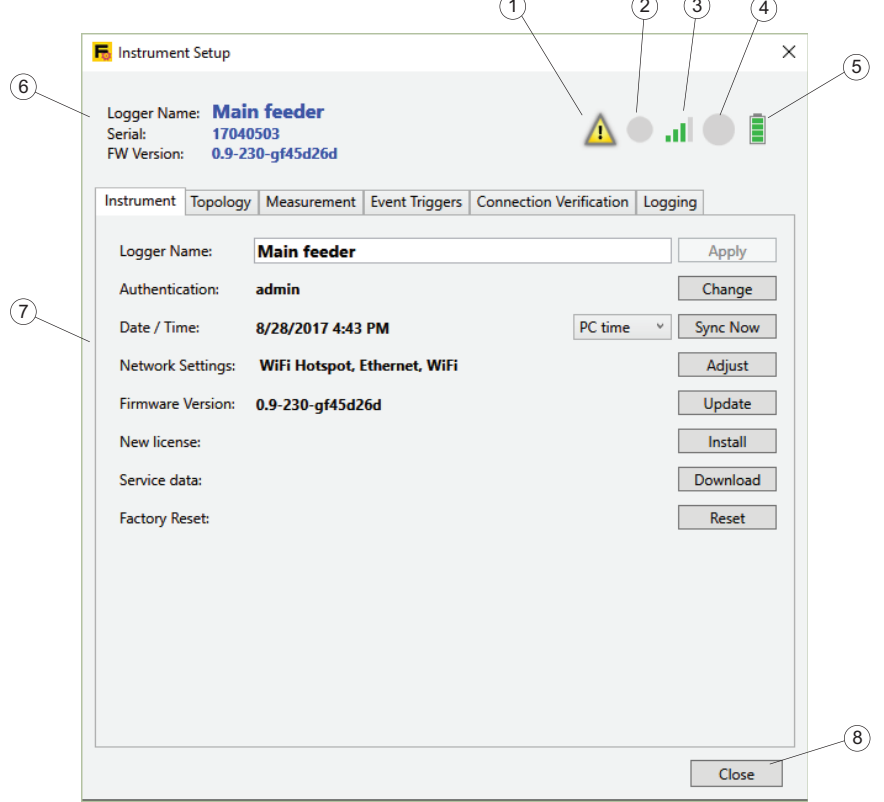

Na panelu je zobrazen stav zařízení Logger  $(6)$ , umožňuje zobrazit a změnit nastavení Logger  $\overline{?}$  a obsahuje tlačítka  $\overline{(*)}$ , která umožňují aplikovat změny nebo ukončit konfiguraci.

Stavové informace obsahují název zařízení Logger, sériové číslo a revizi firmwaru. Ikony poskytují další podrobnosti:

- Ikona zprávy  $(1)$  označuje, že máte zprávy, které si můžete přečíst. Zprávy můžete zobrazit a potvrdit. Potvrzené zprávy jsou odstraněny z vyrovnávací paměti zpráv. Jakmile je vyrovnávací paměť zpráv prázdná, ikona zprávy se již nezobrazuje a opět se zobrazí, pokud Logger generuje nové zprávy.
- Ikona stavu nahrávání  $(2)$  ukazuje, zda zařízení Logger provádí záznam dat nebo ne. Ikona je při záznamu červená a šedá, když se záznam dat neprovádí.
- Síla signálu WiFi  $(3)$  ukazuje lokální intenzitu signálu, jak jej vidí sekundární WiFi port na zařízení Logger. Viz také "Network Settings" (Síťová nastavení). Podrobné informace o dostupných komunikačních portech naleznete v návodu k obsluze zařízení Logger.
- Ikona ukazatele paměti  $\left(4\right)$  zobrazuje dostupnou paměť v zařízení Logger. Ikona je šedá, pokud nejsou uložena žádná data. Množství použité paměti je zobrazeno jako modrý segment. Zcela modrý kruh označuje, že je paměť plná. Chcete-li spustit novou relaci, musíte stahovat a ukládat data pomocí softwaru Energy Analyze a poté uložená data ze zařízení Logger vymazat.
- Ikona napájení  $(5)$  ukazuje symbol sítě, pokud je zařízení Logger připojeno k síťovému zdroji nebo stav baterie, pokud se síťové připojení nepoužívá. Podrobné informace o možnostech napájení naleznete v návodu k obsluze zařízení Logger.

#### <span id="page-35-0"></span>**Karta Instrument (Přístroj)**

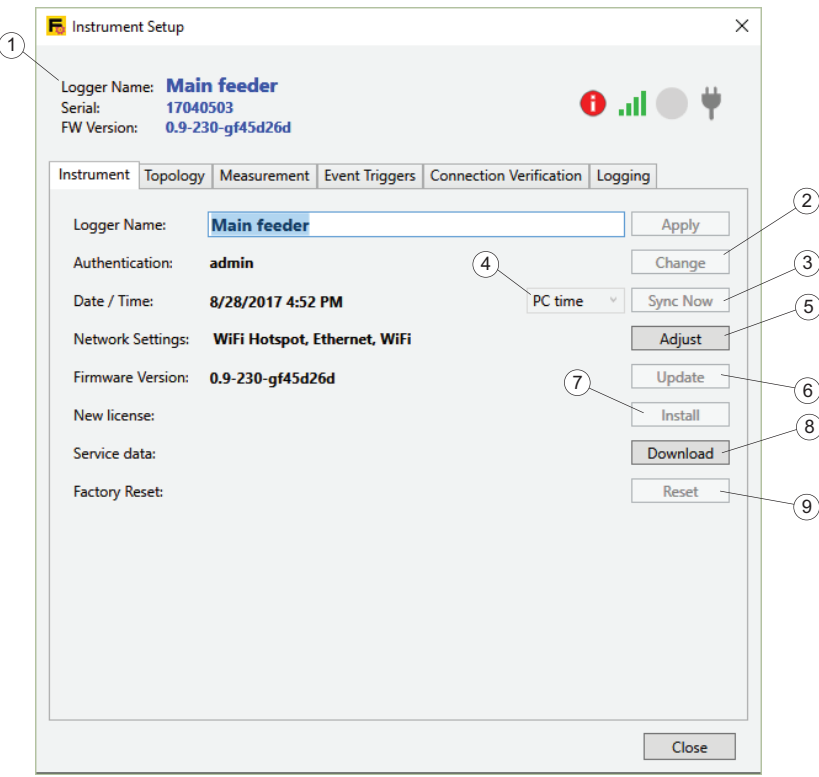

#### **Logger Name (Název zařízení Logger)**

Přejděte na kartu "Instrument" (Přístroj) a změňte název zařízení Logger  $(1)$ . Název je inicializován na typ zařízení a sériové číslo a lze jej změnit na libovolný text. Tato funkce pomáhá, abyste se ujistili, že jste připojeni k určitému zařízení Logger, pokud jich máte v dosahu několik. Chcete-li změnit název, klikněte do textového pole a zadejte umístění, vaše jméno nebo jakýkoli jiný text.

*Poznámka Název zařízení Logger nelze změnit, pokud je aktivována relace záznamu dat.*
#### **Přihlašovací údaje**

Komunikace se zařízením Logger vyžaduje autentizaci. Chcete-li změnit uživatelské jméno a heslo, klikněte na tlačítko **Change** (Změnit) <sup>(2)</sup> vpravo v řádku, který zobrazuje aktuální jméno uživatele. Otevře se dialogové okno, které vyžaduje zadání aktuálního uživatelského jména a hesla a nového souboru přihlašovacích údajů (A). Váš vstup bude uložen v zařízení Logger a následné konfigurační úlohy budou vyžadovat upravené přihlašovací údaje. V případě, že jste autorizační přihlašovací údaje zapomněli, přečtěte si v návodu k obsluze zařízení Logger, jak obnovit výchozí výrobní nastavení.

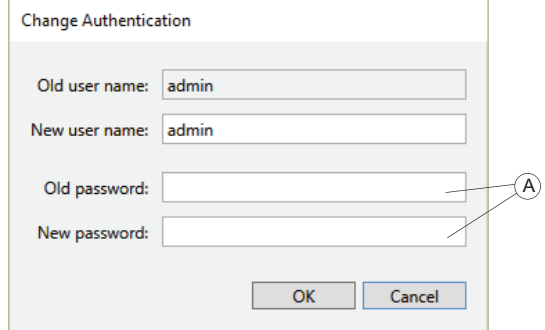

#### *Poznámka*

*Autorizační přihlašovací údaje nelze změnit, pokud je aktivována relace záznamu dat.*

#### **Logger Time Synchronization Mode (Režim synchronizace času zařízení Logger)**

Řada Fluke 174x je vybavena automatickou časovou synchronizací s přesným zdrojem v souladu s normou IEC61000-4-30. Aktuální čas zařízení Logger se zobrazuje na řádku "Date/Time" (Datum/Čas) spolu s upozorněním, pokud se čas přečtený ze zařízení Logger odchyluje od času nastaveného na PC. K dispozici je několik metod pro synchronizaci (4) hodin v reálném čase:

- PC time: povoluje tlačítko **Sync Now** (Synchronizovat nyní). Po zvolení PC Time (Čas PC) klikněte na toto tlačítko, chcete-li získat aktuální čas počítače, převést jej na časové pásmo zařízení Logger a přikázat hodinám reálného času (RTC) zařízení aktualizaci na tento čas. Tlačítko je k dispozici pouze tehdy, je-li zvoleno "PC time" (Čas PC). V případě jiných dalších voleb zařízení Logger automaticky udržuje RTC synchronizované. Tato volba vypne automatickou synchronizaci času během relací záznamu dat. Výsledná zaznamenaná data nemusí vyhovovat požadavkům třídy A.
- Internet time: Zakazuje tlačítko **Sync Now**. Zařízení Logger bude kontaktovat časový server na Internetu (NTP) a synchronizovat své hodiny reálného času i během dlouhých relací záznamu dat. Toto nastavení vyžaduje, aby bylo zařízení Logger nakonfigurováno pro přístup k Internetu – viz "Network Settings" (Síťová nastavení) níže. Časová razítka výsledných záznamů dat budou přesnější i v delším období, ale nemusí vyhovovat požadavkům třídy A.
- GPS: Zakázat **Sync Now**. Zařízení Logger využívá signály GPS k získání nejpřesnější synchronizace času. Podrobné informace o použití antény GPS najdete v návodu k obsluze zařízení Logger. Časová razítka výsledných záznamů dat budou nejpřesnější a splňují požadavky třídy A.
- Pulse: Zakázat **Sync Now**. Zařízení Logger využívá impulsy z externího časového zdroje. V návodu k obsluze zařízení Logger naleznete návod, jak připojit přístroj k externím referenčním impulsům.

#### *Poznámka*

*Čas nebo režim synchronizace nelze změnit, pokud je aktivována relace záznamu dat.*

#### **Network Settings (Síťová nastavení)**

Zařízení Logger podporuje internetové připojení přes WiFi nebo Ethernet na přístupový bod nebo síť prostřednictvím -Internetu. Informace o rozhraních, která jsou zařízením podporována, naleznete v návodu k obsluze zařízení Logger.

*Poznámka Volitelná licence pro WiFi infrastrukturu musí být nainstalována v zařízení Logger. Tato licence je bezplatná a je automaticky zaslána emailem na registrovanou e-mailovou adresu při registraci zařízení Logger na webové stránce společnosti Fluke. Uživatelé musí zadat podrobnosti včetně sériového čísla zařízení Logger. Licence je jedinečná pro sériové číslo zařízení Logger.*

Klikněte na tlačítko **Adjust** (Seřídit) (5) napravo od řádku "Network Connections" (Síťová připojení), chcete-li nakonfigurovat rozhraní zařízení Logger a na panelu, který se otevře, uvidíte možnosti konfigurace pro WiFi a Ethernet.

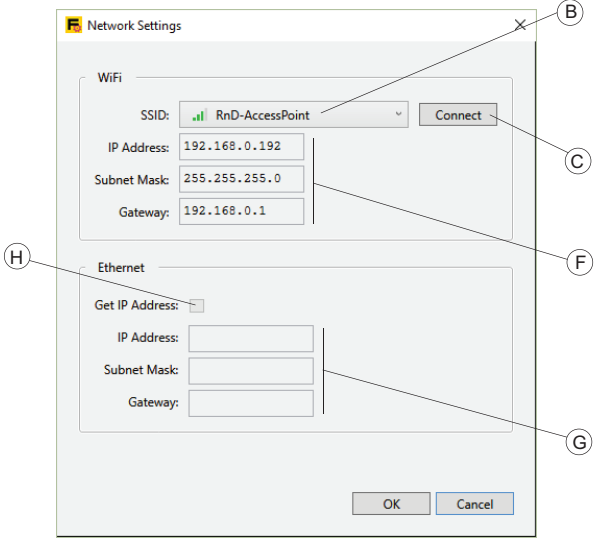

Chcete-li nakonfigurovat zařízení Logger pro připojení k přístupovému bodu WiFi, vyberte z možností v poli SSID. Nástroj nastavení požaduje od zařízení Logger seznam detekovatelných identifikátorů SSID a jako možnosti nabízí výsledek spolu s příslušnou intenzitou signálu. Vyberte SSID (B). Pokud přístupový bod, ke kterému se chcete připojit, pracuje se skrytým SSID, vyberte tuto položku. Klikněte na **Connect** (Připojit) (C).

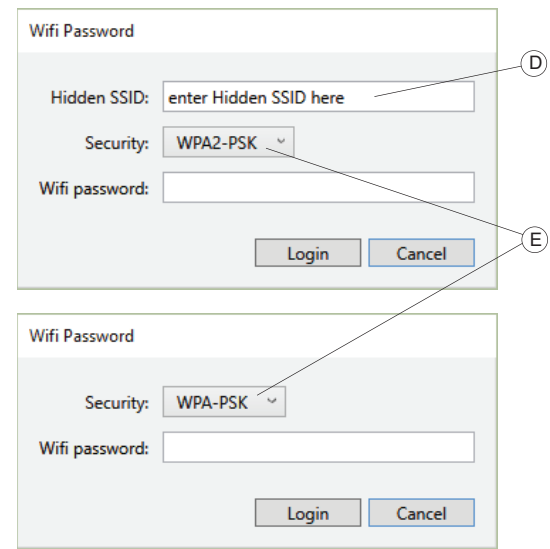

V závislosti na konfiguraci přístupového bodu, který vyberete, požádá nástroj nastavení o heslo – zadejte heslo přístupového bodu WiFi. Nástroj nastavení předvolí algoritmus zabezpečení (E) na základě zveřejněných schopností zjištěné sítě (SSID).

Pokud jste se rozhodli připojit k př[ístupovému bodu pomocí skrytého SSID, zadejte](http://en-us.fluke.com/support/software-downloads/)  [také název SSID \(D\), vyberte algoritmus zabezpe](http://en-us.fluke.com/support/software-downloads/)čení (E) a zadejte heslo přístu[pového bodu WiFi.](http://en-us.fluke.com/support/software-downloads/)

Kliknutím na **Login** (Přihlásit), chcete-li přikázat zařízení Logger, aby se připojilo pomocí daných parametrů. Proces připojení může trvat několik sekund, během nichž nástroj nastavení nereaguje na uživatelské vstupy. Při úspěšném připojení se adresy IP zobrazí v polích IP Address (IP adresa), Subnet Mask (Maska podsítě) a Gateway (Brána).

Případně můžete použít Ethernet port pro připojení zařízení Logger k síti, která poskytuje službu DHCP. Připojení je úspěšné, pokud se adresy IP zobrazí v polích IP Address (IP adresa), Subnet Mask (Maska podsítě) a Gateway (Brána) (G). Zařízení Logger použije toto spojení pro přístup k Internetu. Chcete-li zařízení Logger přiřadit statickou IP adresu, zaškrtněte políčko "Get IP Address" (Získat IP adresu) (H), a zadejte odpovídající IP adresy ručně.

Ujistěte se, že tento režim je infrastrukturou IT podporován. Nepoužívejte statickou adresu IP v zařízení Logger, pokud si nejste jisti, že zadané adresy IP jsou správnou volbou v rámci sítě, kterou chcete použít.

Je důležité, aby WiFi nebo Ethernet, nebo obojí, bylo úspěšně připojeno k Internetu v případě, že byl režim synchronizace času zařízení Logger nastaven na "Internet Time".

*Poznámka*

*Čas nebo režim synchronizace nelze změnit, pokud je aktivována relace záznamu dat.*

#### **Firmware version (Verze firmwaru)**

Chcete-li aktualizovat firmware zařízení Logger, ujistěte se, že není aktivní žádný záznam dat a veškerá data záznamu byla přenesena do PC. Proces aktualizace firmwaru vymaže ze zařízení Logger všechna zaznamenaná data.

Postup aktualizace:

- 1. Použijte USB disk ve formátu FAT32.
- 2. Vytvořte složku s názvem **Fluke174x** v kořenovém adresáři USB disku.
- 3. Stáhněte si nejnovější binární soubor firmwaru z http://en-us.fluke.com/ support/software-downloads/.
- 4. Umístěte stažený soubor do složky na USB disku.
- 5. Vložte USB disk do zařízení Logger a klikněte na **Install** (Nainstalovat)  $\overline{7}$ ).

Zařízení Logger bude dešifrovat binární firmware. Tento proces trvá několik minut. Při úspěšném dešifrování začne vlastní proces aktualizace. Během aktualizace zařízení Logger zavře všechna rozhraní, takže se ztratí spojení s nástrojem nastavení. Tlačítko napájení na zařízení Logger v průběhu aktualizace bliká a po úspěšném restartu se rozsvítí zeleně. Jakmile se tlačítko napájení rozsvítí zeleně, znovu připojte zařízení Logger přes WiFi, USB nebo Ethernet.

Podrobnější informace o aktualizaci firmwaru a signálech na čelním panelu zařízení Logger naleznete v návodu k obsluze zařízení Logger.

#### *Poznámka*

*Firmware zařízení Logger nelze aktualizovat, pokud je aktivována relace záznamu dat. Během procesu aktualizace firmwaru Logger vymaže všechna zaznamenaná data.*

#### **New License (Nová licence)**

Tato funkce umožňuje použít pro zařízení Logger aktualizovanou licenci. Přejděte na webovou stránku společnosti Fluke nebo kontaktujte zástupce společnosti Fluke pro nabízené licence. Po zakoupení licence vám bude zaslán e-mail s licenčním souborem.

Chcete-li použít licenci pro zařízení Logger:

- 1. Připravte si USB disk ve formátu FAT32.
- 2. V kořenovém adresáři vytvořte složku s názvem **Fluke174x**.
- 3. Zkopírujte přijatý licenční soubor do této složky na USB disku.
- 4. Vložte USB disk do zařízení Logger.
- 5. Spusťte Energy Analyze a připojte se k zařízení Logger.
- 6. V režimu nastavení přístroje klikněte na **Install** (Nainstalovat) vpravo na řádku "New License" (Nová licence) na kartě Instrument (Přístroj).

#### *Poznámka*

*Licence mohou být použity pouze pro zařízení Logger, pro který byly zakoupeny. Novou licenci pro zařízení Logger nelze použít, pokud je aktivována relace záznamu dat.*

#### **Copy Service Data (Kopírování servisních dat)**

Vaše zařízení Logger udržuje interní záznamy za účelem sledování všech abnormalit nebo chyb. Pokud dojde k nějakému stavu vyžadujícímu kontaktování organizace podpory Fluke, tato funkce může být použita k načtení těchto záznamů a k jejich sdílení s podporou Fluke. Vnitřní protokoly neobsahují osobní informace a data nelze použít k jinému účelu než je poskytnutí efektivnější podpory.

#### **Factory Reset (Výrobní nastavení)**

Tato funkce vám umožní resetovat všechny konfigurace na výchozí výrobní nastavení. To zahrnuje všechna nastavení, která lze změnit konfigurací přístroje.

Příkaz "Resetovat na výrobní nastavení" v nástroji nastavení neovlivní žádné nainstalované licence. Pokud však použijete příkaz "Resetovat na výrobní nastavení" z čelního panelu zařízení Logger, budete muset znovu nainstalovat zakoupené licence.

## **Karta Topology (Topologie)**

Nastavte typ rozboru  $(1)$  a topologii sítě  $(2)$  uvažovaného systému. Můžete také vybrat barevné kódy (3) použité pro označení fází v závislosti na místním prostředí.

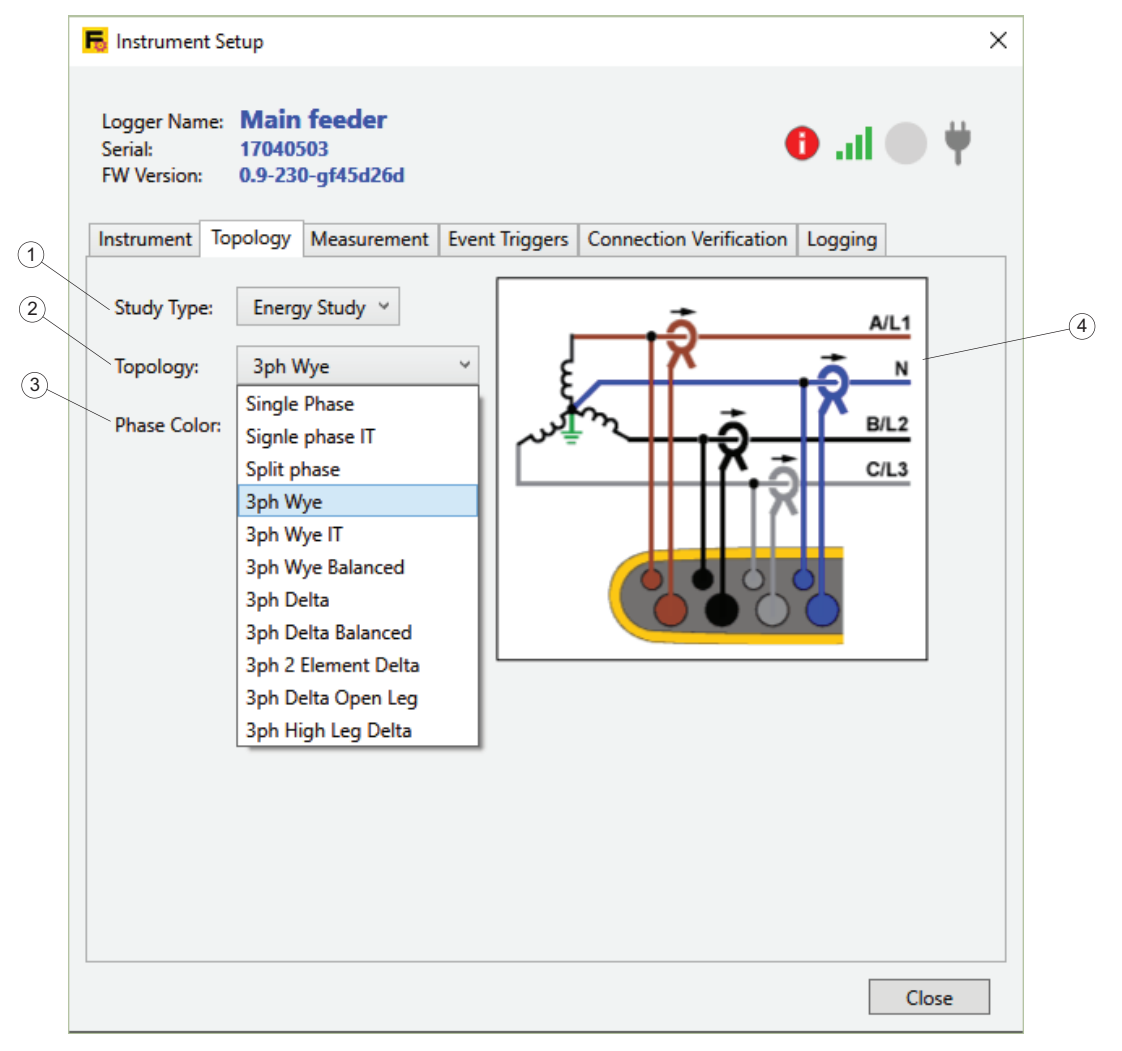

### *Poznámka*

*Nemůžete změnit typ rozboru nebo nastavení topologie sítě, pokud je aktivována relace záznamu dat.*

### **Zvolte typ rozboru**

Zařízení Logger podporuje dva typy rozborů – rozbory měření elektrické energie a elektrické zátěže.

Rozbory měření elektrické energie vyžadují připojení vodičů pro měření napětí a výsledky obsahují podrobné a přesné odečty elektrické energie. Rozbory elektrické zátěže nepoužívají měření napětí, takže vám ušetří nutnost připojení vodičů pro měření napětí. Viz popisy rozborů měření elektrické energie a měření zátěže.

### **Nastavení topologie sítě**

Zvolte nastavení topologie ze seznamu uvedeného v řádku "Topology" (Topologie)  $(2)$ . To aktualizuje schémata připojení  $(4)$  zobrazená vpravo. Schémata zobrazují požadovaná připojení založená na vybraném typu rozboru a topologii sítě pro rychlou orientaci během konfigurace zařízení Logger.

### **Karta Measurement (Měření)**

Přejděte na kartu Measurement (Měření), chcete-li nakonfigurovat zařízení Logger tak, aby prováděl specifické úlohy záznamu dat. Tento oddíl popisuje nastavení algoritmů, které Logger používá k zachycení harmonických a meziharmonických dat. Před spuštěním relace záznamu dat je důležité použít správná nastavení a zkontrolovat výběr. Po spuštění záznamu dat nelze zaznamenávaná data změnit.

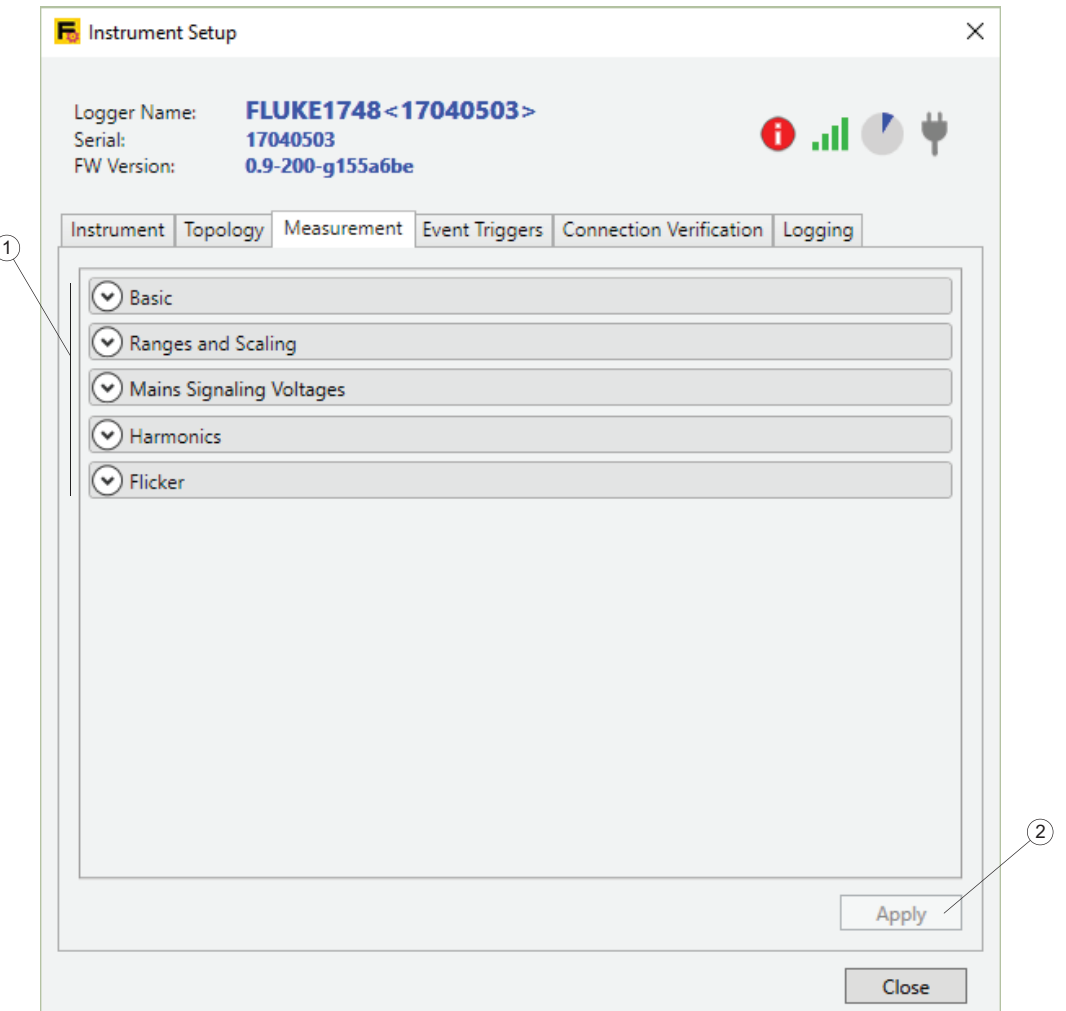

Obsah karty Measurement (Měření) závisí na schopnostech zařízení Fluke Logger, který se chystáte konfigurovat. Funkce, které nejsou podporovány, nejsou zobrazeny. Podrobné informace o podporovaných vlastnostech naleznete v návodu k obsluze zařízení Logger.

Chcete-li změnit nastavení, rozbalte část (1). Jakmile jste hotovi, klikněte na **Apply** (Použít) $(2)$ .

#### **Základní nastavení**

Část základního nastavení zobrazuje aktuálně nastavený typ rozboru a topologii sítě . Chcete-li změnit tato nastavení, přejděte na kartu "Topology" (Topologie) a proveďte změny zde.

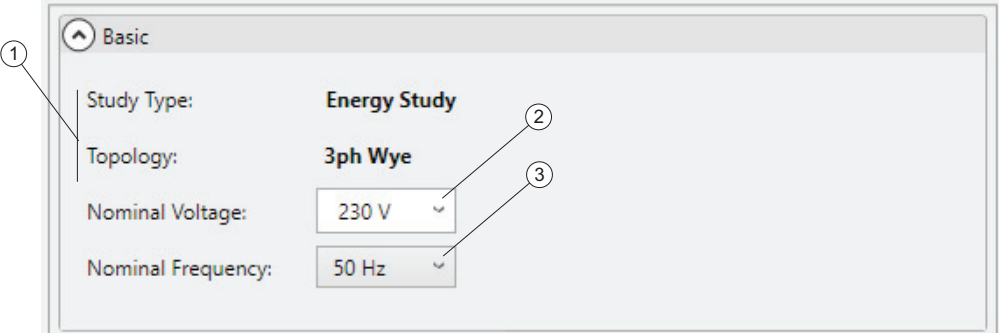

Volič jmenovitého napětí (2) umožňuje vybrat jmenovité napětí sítě ze seznamu běžných nastavení v sítích nízkého napětí. Pokud seznam neobsahuje správné nastavení, můžete zadat vlastní nastavení. Definice spouštěčů událostí bude záviset na tomto nastavení.

Nominální volič frekvence  $(3)$  vám umožní vybrat jmenovitou frekvenci sítě ze seznamu nastavení podporovaných zařízením Logger (2). Výsledek výpočtu RMS závisí na výběru jmenovité frekvence.

*Poznámka Základní nastavení nelze změnit, pokud je aktivována relace záznamu dat.*

#### **Rozsahy a škály**

Rozsahy a škály umožňují konfigurovat zařízení Logger pro použití s převodníky napětí a proudu ve středo- a vysokonapěťových elektrických napájecích sítích. Konfigurace je rozdělena na položky, které se vztahují na napěťové kanály a na proudové kanály  $(1)$ .

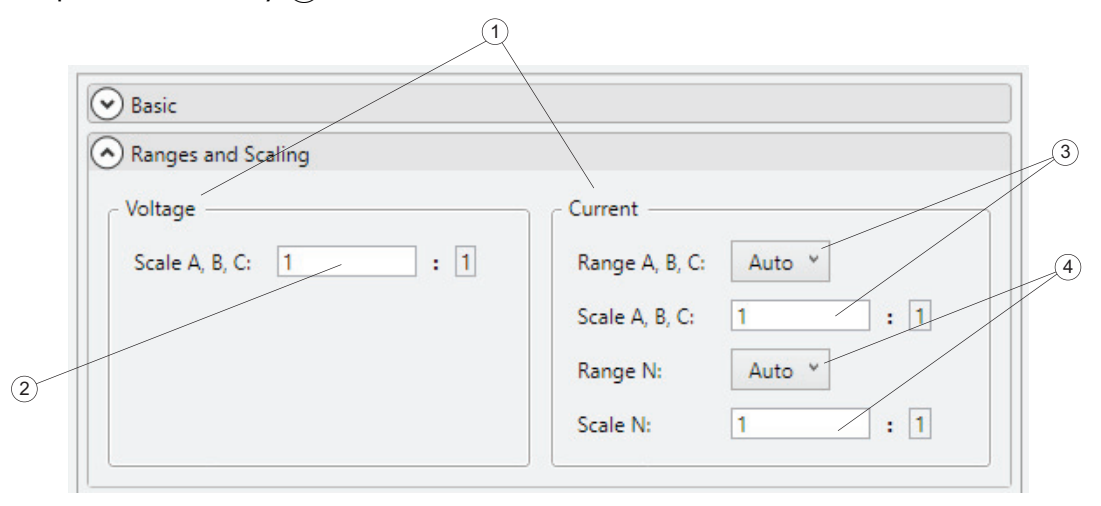

Chcete-li upravit škálu napětí použitou pro převodníky napětí, ujistěte se, že jste v části Basic Settings (Základní nastavení) nakonfigurovali jmenovité napětí na hodnotu primární strany převodníku napětí. Poté zadejte poměr převodníku do textového pole Voltage Scaling (Škálování napětí) (2). Toto nastavení ovlivňuje definici spouštěčů událostí.

Chcete-li nastavit škálování napěťových kanálů pro použití s převodníky, ujistěte se, že váš typ rozboru je "měření elektrické energie".

Zařízení Logger zaznamenává aktuální hodnoty, které používají dva rozsahy měření a podporuje automatický rozsah za účelem nejvyšší přesnosti v daném měřicím rozsahu. S rozsahy a škálováním proudu jsou spojeny dva voliče rozsahu a škály  $((3), (4))$ , jeden pro fázové veličiny a jeden pro kanál nulového proudu. To vám umožní řešit situace, ve kterých očekáváte výrazně odlišné proudové amplitudy na fázových vodičích a na nulovém vodiči. Chcete-li zabránit automatickému nastavení rozsahu, zvolte pevný rozsah proudu, který se použije během relace záznamu dat pro případy, kdy je třeba vzorkování bez přerušení.

Kliknutím na volič rozsahu proudu  $(3)$ ,  $(4)$ ) vyberte pevný rozsah. Vzhledem k tomu, že aktuální škálování proudových aktuálních kanálů závisí na připojených snímačích proudu, nástroj nastavení zobrazí skutečné rozsahy v absolutních hodnotách pouze tehdy, jsou-li aktuální proudové snímače připojeny k zařízení Logger během konfigurace. V opačném případě jsou nabídnuty jako možnosti hodnoty "nízké" nebo "vysoké".

Zadejte poměry převodníků proudu pro fázové a nulové kanály v příslušných textových polích  $(3)$ ,  $(4)$ ). Toto nastavení ovlivňuje definici událostí "náběhového proudu".

Ujistěte se, že máte nakonfigurovanou vhodnou topologii sítě, chcete-li získat hodnoty z kanálu nulového proudu.

#### **Síťová signalizační napětí**

Zařízení Logger podporuje vyhodnocení síťových signalizačních napětí podle definice v IEC61000-4-30.

Tato část vysvětluje, jak nakonfigurovat dvě hodnoty frekvence pro záznam hodnot úrovně napětí signálu. Ujistěte se, že máte nakonfigurovanou relaci "rozboru měření elektrické energie".

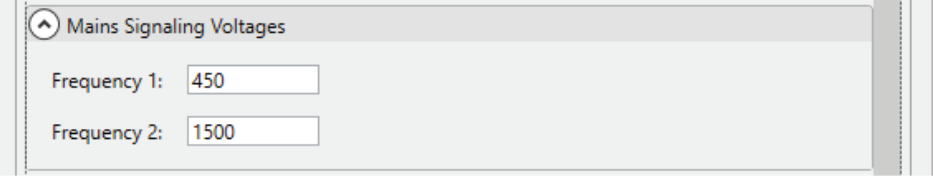

Toto nastavení ovlivňuje konfiguraci spouštěčů událostí síťového signalizačního napětí (MSV), protože pouze nakonfigurovaná frekvence může spustit události MSV. Všimněte si, že úroveň spuštění je definována vzhledem k nakonfigurovanému jmenovitému napětí.

#### **Volba režimu měření harmonických frekvencí**

Vaše zařízení Logger podporuje posuzování úrovní signálu harmonických (modré sloupce) a meziharmonických (červené sloupce) podle definice v normě IEC 61000- 4-7. Tato část vám umožní zvolit model výpočtu z možností obsažených ve výše uvedené specifikaci.

K podpoře této funkce provádí Logger analýzu FFT během aktivní relace záznamu dat.

Chcete-li provádět pouze záznam harmonické komponenty, vyberte model **Component** (Součásti) (1). Budou uloženy pouze segmenty, které představují harmonickou frekvenci (modrá barva a šedé pozadí). Meziharmonický obsah (červené sloupce, žluté pozadí) bude zahrnovat všechny segmenty spektra, které leží mezi dvěma harmonickými segmenty.

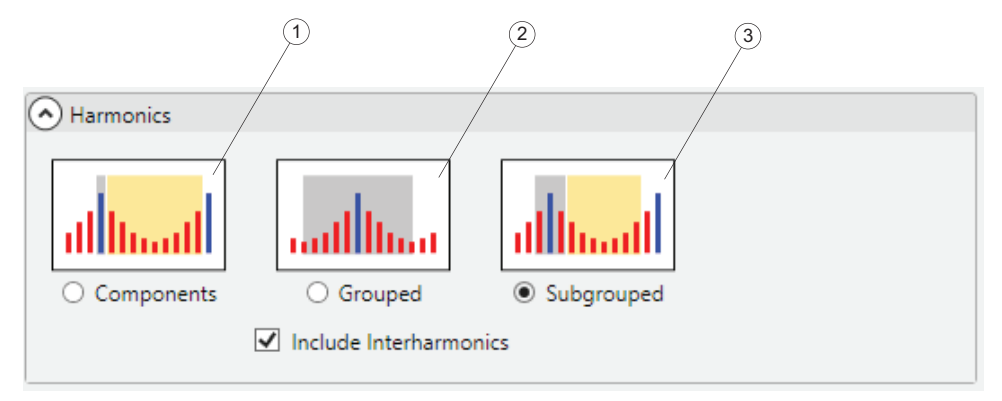

Chcete-li provádět záznam seskupených komponent, vyberte model **Grouped** (Seskupené) (2). Průměrné úrovně signálu frekvenčních segmentů, které leží mezi harmonickými frekvencemi, budou rozděleny mezi dva harmonické segmenty. To znamená, že polovina frekvenčních segmentů zahrnujících meziharmonické frekvence (červené sloupce, šedé pozadí) ve spektru doprava a doleva od diskrétní harmonické frekvence (modrý sloupec) je zvažována s úrovní signálu této harmonické frekvence (šedé pozadí).

*Poznámka Při použití seskupeného modelu jsou úrovně meziharmonických signálů zahrnuty do harmonických dat a nemohou být zaznamenány samostatně.*

Chcete-li provádět záznam dílčích skupin harmonických frekvencí, vyberte model **Subgrouped** (V dílčích skupinách). Během záznamu harmonických dat (šedé pozadí) se vezmou v úvahu průměrné úrovně signálu dvou sousedních meziharmonických frekvencí (jeden modrý sloupec a dva červené sloupce). Zbývající meziharmonická data jsou seskupena do jednoho meziharmonického odečtu (žluté pozadí).

Chcete-li zaznamenávat meziharmonické frekvence, musíte zvolit buď model **Components** (Součásti) nebo **Subgrouped** (V dílčích skupinách) a zaškrtnout políčko **Include Interharmonics** (Zahrnout meziharmonické frekvence).

Volba modelu ovlivní harmonická data, která jsou zaznamenána pro analýzu pod kartou PQHealth. V závislosti na volbě typu rozboru shromažďuje zařízení Logger data pro harmonické a meziharmonické napětí a proud. Zatímco výběr modelu ovlivňuje také data shromážděná ve velmi krátkých intervalech (třísekundová agregace podle IEEE 519), tento interval bude obsahovat pouze hodnoty napětí.

Ve výchozím nastavení je model **Harmonic Subgroups** (Dílčí skupiny harmonických frekvencí) vybrán tak, aby umožnil vytvoření zprávy o shodě kvality elektrické energie (EN 50160, GOST 33073, IEEE 519 atd.).

#### **Blikání – Výběr modelu lampy**

Zařízení Logger podporuje posouzení závažnosti blikání podle IEC61000-4-15. Tato část umožňuje určit model lampy použitý v rámci měřicího algoritmu blikání provedeného během aktivní relace záznamu dat.

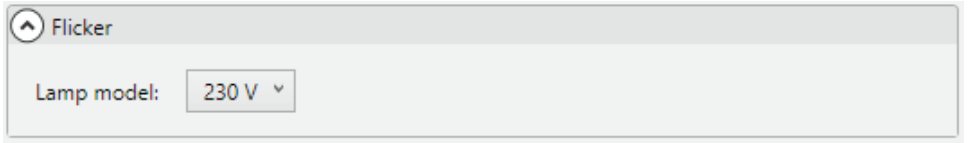

Pokud nepoužíváte modifikátory rozsahu a škály, ujistěte se, že výběr modelu lampy odpovídá nastavení jmenovitého napětí provedenému v oddílu "Základní nastavení". Pokud se provádí měření na středně nebo vysokonapěťovém systému, který používá převodníky napětí, nezapomeňte zvolit model, který odpovídá definici jmenovitého napětí příslušné nízkonapěťové sítě.

## **Karta Events Triggers (Spouštěče událostí)**

Přejděte na kartu Events (Události), chcete-li nakonfigurovat spouštěče událostí a příslušné prahové hodnoty. Tato karta umožňuje konfigurovat všechny spouštěče událostí, které jsou podporovány zařízením Logger. Typy událostí, které nejsou podporovány modelem zařízení Logger, nejsou zobrazeny. Podrobné informace o podporovaných typech událostí a podmínkách spuštění naleznete v návodu k obsluze zařízení Logger.

Všechny spouštěče událostí jsou v souladu s IEC61000-4-30. Pokud zamýšlíte vytvořit standardní zprávu o shodě ze zaznamenaných dat, ujistěte se, že typy spuštění a příslušné limity odpovídají této normě.

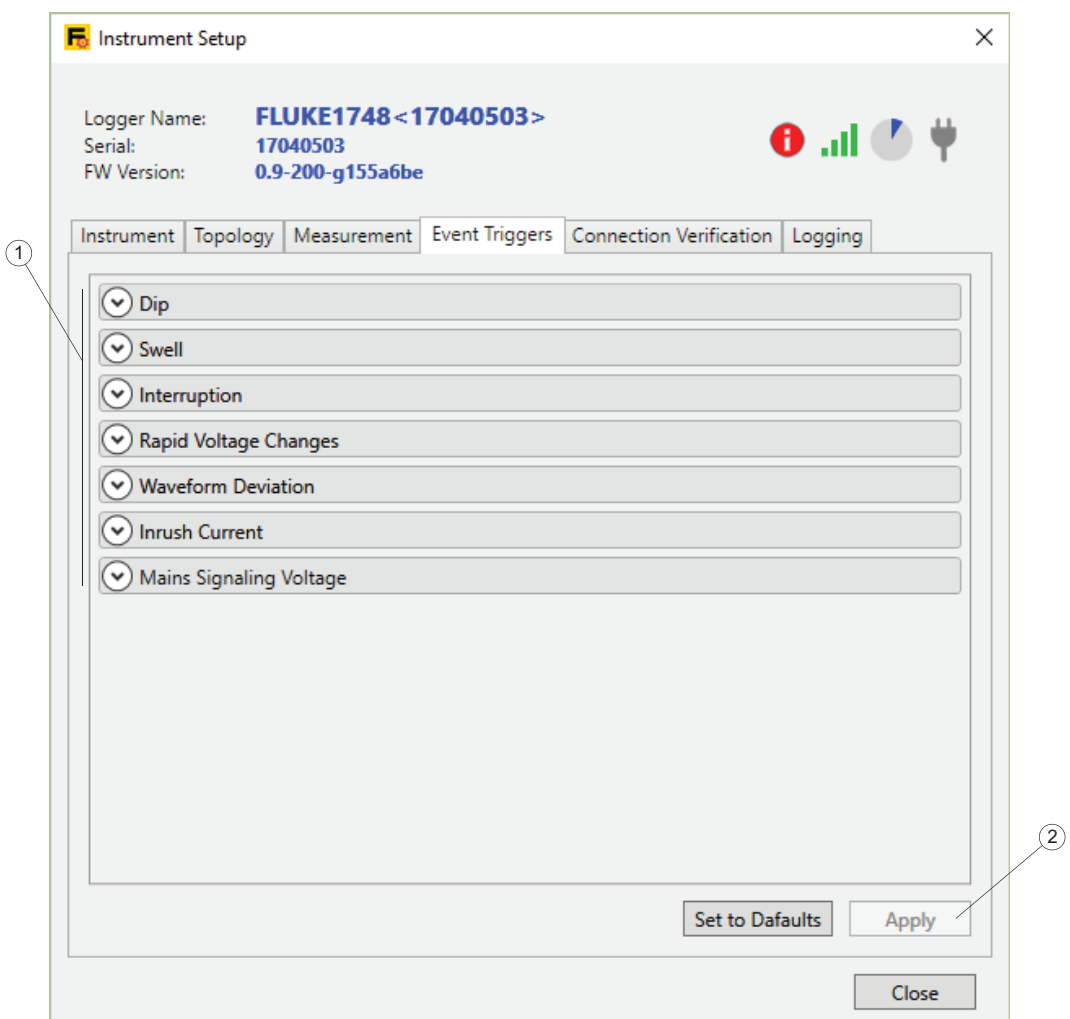

Klikněte na **Set to Defaults** (Nastavit na výchozí hodnoty) (1), chcete-li použít limity pro spouštěče, které jsou požadovány pro zprávu o shodě s EN 50160.

Klikněte na **Apply** (Použít) (2), chcete-li odeslat změny konfigurace události do zařízení Logger.

Všechny části karty Events (Události) jsou navrženy tak, aby zobrazovaly podmínky spuštění zřetelným textem, pokud je to možné. Kliknutím na šipku vlevo od každé části ji sbalíte nebo rozbalíte.

*Poznámka Konfiguraci událostí nelze změnit, pokud je aktivována relace záznamu dat.*

**Sliding Reference (Klouzavá reference):** Pro události poklesu a překmitu můžete zvolit **Sliding Reference** (Klouzavá reference) za účelem odvození podmínek spuštění. Je-li vybrán režim klouzavé reference, definovaná prahová hodnota spuštění je použita na adaptivní referenci odvozenou od naměřených hodnot napětí, které jsou zprůměrovány po dobu jedné minuty. Tato konfigurace se běžně používá ve středně a vysokonapěťových sítích.

Pokud není povolena klouzavá reference, limit spuštění se použije na aktuální RMS hodnotu polovičního cyklu příslušného napěťového kanálu.

Během podmínky spuštění zaznamenává zařízení Logger vzorkovaná data i rychlé odečty RMS, které jsou zobrazeny jako tvary vln a RMS profily v programu Energy Analyze.

#### **Poklesy napětí**

Tato část umožňuje konfigurovat spouštěče typu poklesu napětí podle definice v normě IEC61000-4-30.

Zaškrtněte políčko **Sliding Reference** (Klouzavá reference) (1), chcete-li použít adaptivní limit založený na minulých měřeních úrovní napětí průměrovaných za dobu jedné minuty namísto pevné úrovně napětí.

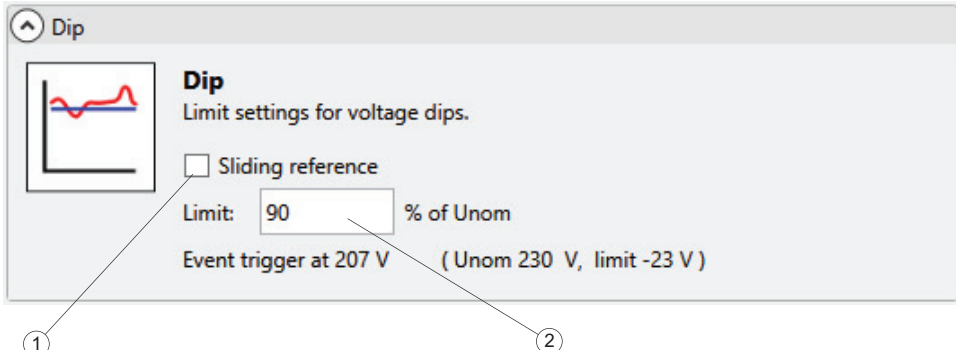

Zakažte režim **Sliding reference** (Klouzavá reference), chcete-li použít pevnou úroveň napětí pro spuštění událostí poklesu.

Zadejte mezní hodnotu (2) vzhledem k nastavenému jmenovitému napětí jako definici spouštěcí prahové hodnoty. Skutečná úroveň spuštění je zobrazena jako jasná textová hodnota na základě nakonfigurovaného jmenovitého napětí a zahrnuje parametry škálování.

Pokud jde RMS hodnota napětí poloviny cyklu pod definovanou prahovou hodnotou, spustí se událost poklesu napětí. Podrobnější informace o událostech poklesu najdete v návodu k obsluze zařízení Logger.

#### **Překmit napětí**

Tato část umožňuje konfigurovat spouštěče typu překmitu napětí podle definice v IEC61000-4-30.

Zaškrtněte políčko **Sliding Reference** (Klouzavá reference) (1), chcete-li použít adaptivní limit založený na minulých měřeních úrovní napětí průměrovaných za dobu jedné minuty namísto pevné úrovně napětí.

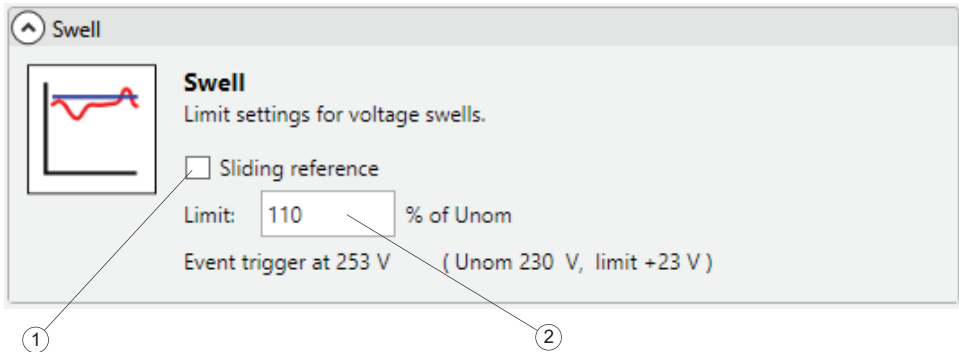

Zakažte režim **Sliding reference** (Klouzavá reference), chcete-li použít pevnou úroveň napětí pro spuštění událostí poklesu.

Zadejte mezní hodnotu (2) vzhledem k nastavenému jmenovitému napětí jako definici spouštěcí prahové hodnoty. Skutečná úroveň spuštění je zobrazena jako jasná textová hodnota na základě nakonfigurovaného jmenovitého napětí a zahrnuje parametry škálování.

Událost překmitu napětí se spustí, pokud RMS hodnota poloviny cyklu přesáhne stanovenou prahovou hodnotu. Podrobnější informace o událostech překmitu naleznete v návodu k obsluze zařízení Logger.

#### **Přerušení napětí**

Tato část popisuje konfiguraci spouštěčů přerušení napětí podle definice v normě IEC61000-4-30.

Zadejte mezní hodnotu  $(1)$  vzhledem k nastavenému jmenovitému napětí jako definici spouštěcí prahové hodnoty. Skutečná úroveň spuštění je zobrazena jako jasná textová hodnota na základě nakonfigurovaného jmenovitého napětí a zahrnuje parametry škálování.

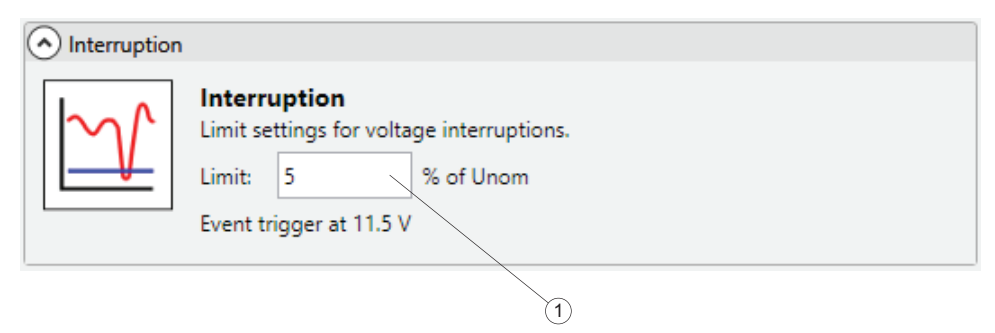

Pokud jde RMS hodnota napětí poloviny cyklu všech napěťových kanálů pod definovanou prahovou hodnotou, spustí se událost přerušení napětí. Podrobnější informace o událostech přerušení naleznete v návodu k obsluze zařízení Logger.

#### **Rychlé změny napětí**

Tato část popisuje způsob konfigurace spouštěčů rychlé změny napětí podle definice v normě IEC61000-4-30.

Rychlé změny napětí jsou rychlé přechody RMS napětí mezi dvěma ustálenými stavy. Zadejte mezní hodnotu  $\left(2\right)$  vzhledem k nastavenému jmenovitému napětí jako definici spouštěcí prahové hodnoty.

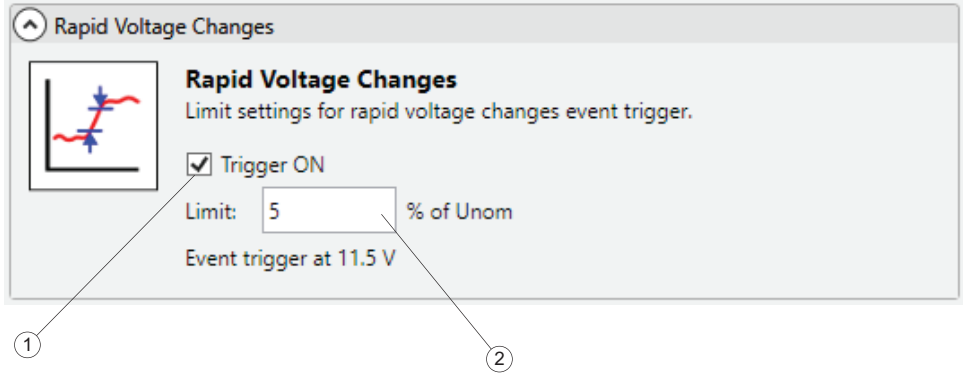

Chcete-li povolit spouštěč RVC (Rychlé změny napětí), zaškrtněte políčko **Trigger ON** (Spouštěč ZAP) (1). Událost rychlé změny napětí se spustí, pokud rozdíl dvou ustálených stavů překročí spouštěcí prahovou hodnotu. Logger zaznamená událost spolu s podrobnými daty. Zakažte spouštěč, chcete-li šetřit paměť zařízení Logger, pokud tato funkce není potřeba.

#### **Síťová signalizační napětí**

Tato část popisuje způsob konfigurace spouštěčů síťového signalizačního napětí podle definice v normě IEC61000-4-30.

Síťové signalizační napětí jsou signálové impulsy, které se často používají v neharmonické frekvenci, a které dálkově řídí průmyslová zařízení, fakturační měřidla a další zařízení.

Chcete-li konfigurovat spouštěče událostí síťového signalizačního napětí na zařízení Logger, ujistěte se, že jste na kartě "Measurement" (Měření) nakonfigurovali požadované frekvence. Zaškrtněte políčko **Trigger ON** (Spouštěč ZAP) (1), chcete-li dodatečně povolit detekci událostí. Je-li splněna spouštěcí podmínka, zařízení Logger také zaznamená podrobná data.

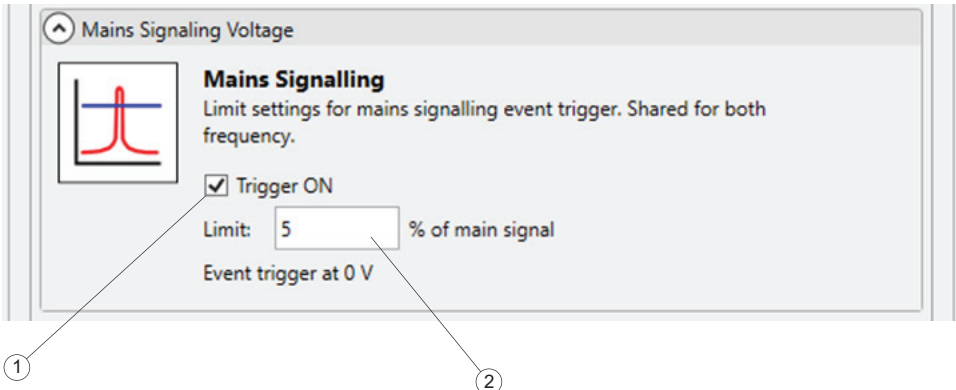

Zadejte mezní hodnotu  $(2)$  vzhledem k nastavenému jmenovitému napětí jako definici spouštěcí prahové hodnoty. Zakažte spouštěč, chcete-li šetřit paměť zařízení Logger, pokud tato funkce není potřeba.

#### **Odchylka tvaru vlny**

Spouštěč odchylky tvaru vlny monitoruje rozdíly v průbězích napěťových cyklů. To z něj činí univerzální spouštěč pro zaznamenání všech druhů poruch způsobených náhlými změnami tvaru vlny.

Chcete-li povolit spouštění odchylky tvaru vlny, zaškrtněte políčko **Trigger ON** (Spouštěč ZAP)  $(\hat{1})$ . Událost odchylky tvaru vlny je spuštěna, pokud rozdíl mezi dvěma napěťovými cykly překročí definovaný limit <sup>(2)</sup>. Logger zaznamená událost spolu s podrobnými daty. Zakažte spouštěč, chcete-li šetřit paměť zařízení Logger, pokud tato funkce není potřeba.

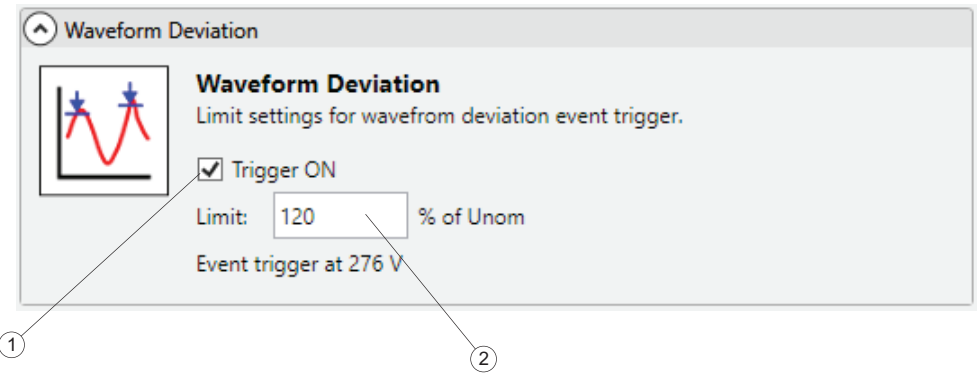

### **Inrush Current (Náběhový proud)**

Náběhové proudy jsou rázové proudy, které vzniknou tehdy, když je velká zátěž nebo zátěž s nízkou impedancí připojena k síti.

Chcete-li povolit spouštěč náběhového proudu, zaškrtněte políčko **Trigger ON (Spouštěč ZAP)** . Událost náběhového proudu je spuštěna, pokud aktuální RMS hodnoty poloviny cyklu proudového kanálu přesahují definovaný limit  $(2)$ . Logger zaznamená událost spolu s podrobnými daty. Zakažte spouštěč, chcete-li šetřit paměť zařízení Logger, pokud tato funkce není potřeba.

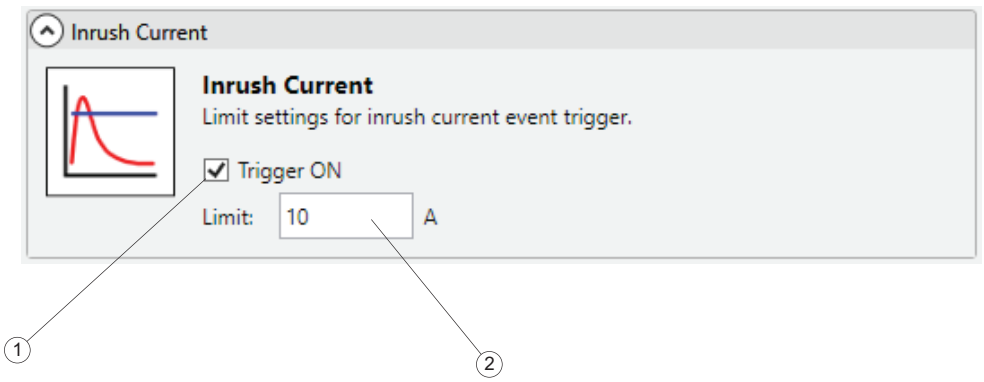

## **Karta Connection Verification (Ověření připojení)**

Přejděte na kartu "Connection Verification" (Ověření připojení), chcete-li zkontrolovat, zda jsou napěťové kabely a proudové snímače připojeny správně z hlediska pořadí fází a polarity. Správné pořadí fází vyžaduje, aby byly fáze pro napěťová připojení označeny jako A (L1), B (L2), C (L3) a aby odpovídaly příslušným proudovým kanálům. Je důležité, aby proudové snímače byly připojeny ve směru toku zátěže a ve správném fázovém pořadí.

#### **Kontrola stavu připojení**

Položky, které jsou zobrazeny na kartě "Connection Verification" (Ověření připojení), vám pomohou identifikovat fázové pořadí napěťových a proudových kanálů poté, co byly vodiče a snímače fyzicky připojeny k zařízení Logger a měřenému systému.

Sledujte aktuální RMS hodnoty  $(i)$  pro napětí, proud a výsledný aktivní výkon zobrazené v horní části karty. Pro hodnoty proudu indikují černé nebo červené šipky  $(2)$  směr zátěže. Při sledování zátěže z hlediska směru proudu  $(3)$  indikuje černá šipka, že snímač příslušného kanálu byl připojen tak, že správně indikuje "spotřebu" aktivní energie, což je například stav zatížení. Červená šipka indikuje, že proud v tomto kanálu je zapojen nesprávným směrem a vlastní výsledky ukazují, že energie se generuje, nikoliv spotřebovává. Pole Results (Výsledky)  $\left(4\right)$ ukazuje, jak se pořadí fází napěťových kanálů shoduje s proudovými kanály. Pouze pokud oba systémy napětí a proudu vykazují stejný směr rotace, mohou být vytvořená připojení správná.

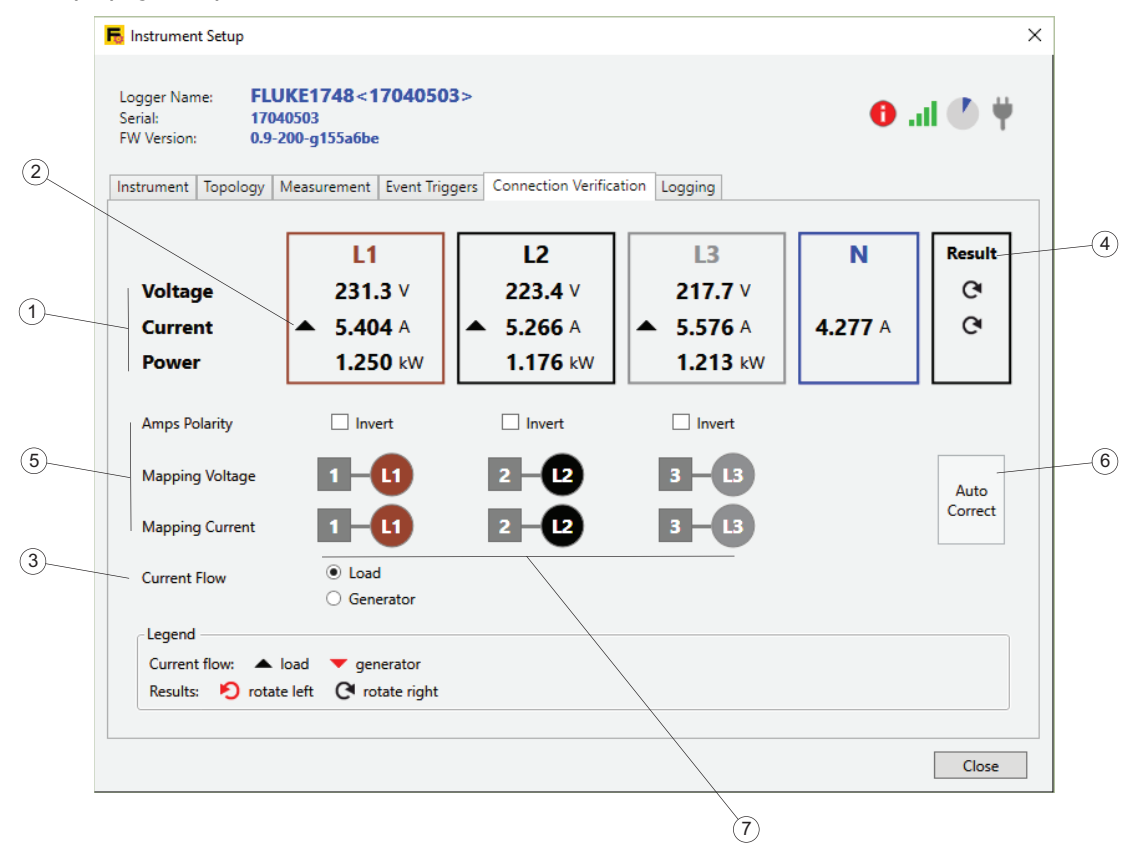

#### *Poznámka*

*Je důležité definovat směr proudu tak, aby odpovídal systému, který měříte. U systémů, které jsou navrženy tak, aby měnily směr zatížení (rekuperace energie), se ujistěte, že systém zvažuje pouze jeden stav, a to zatížení nebo generátor, při opravě připojení.*

#### **Stav správného připojení**

Najděte prvky UI, které vám umožní digitálně opravit připojení k zařízení Logger v bezpečném prostředí, aniž byste se museli dotýkat napájecích vodičů nebo snímačů proudu.

Nejprve se ujistěte, že napěťové i proudové systémy vícefázové topologie rotují stejným směrem. V třífázovém systému se změní směr otáčení, pokud přehodíte kanály. Chcete-li přehodit dva napěťové kanály, vyberte první kanál kliknutím na očíslované pole (7) vedle označení kanálu. Poté klikněte na číslované pole kanálu, chcete-li změnit pozice. Sledujte indikaci rotace v poli Results (Výsledky) a aktuální hodnoty aktivní energie  $(1)$ . Je-li to nutné, použijte tento postup i na proudové kanály.

Dále, jakmile jsou pořadí fází opravena, podívejte se na směr zatížení proudových kanálů a hodnot aktivního výkonu. Zaškrtněte políčka pro řádek **Amps Polarity** (Polarita proudu) pro kanály, které zobrazují nesprávný směr zátěže (červená šipka v případě zobrazení zátěže). Jedná se o digitální ekvivalent fyzického odpojení proudového snímače, jeho otočení o 180° a opětovné připojení k vodiči v opačném směru, takže šipka na proudovém snímači nyní ukazuje v opačném směru.

Vaše zařízení Fluke Logger je vybaveno schopností automaticky navrhnout požadovanou korekci připojení pro systémy zatížení nebo systémy generování. Kliknutím na tlačítko **Auto Correct** (Automatická oprava) (6) proveďte změny

najednou a zobrazte nový stav a aktualizované položky korekce připojení (5). Pokud zařízení Logger není schopno identifikovat jednoznačnou korekci, tlačítko **Auto Correct** (Automaticky opravit) je zakázáno a k opravě pořadí fází a polarity proudu je třeba použít elementy UI, jak je popsáno výše.

Abyste zabránili chybám, možná bude třeba manuálně otočit svorku o 180°. V určitých případech nemusí funkce automatické korekce rozpoznat nastavení napětí a proudu. V takových případech by měla být provedena důkladná manuální kontrola.

## **Karta Logging (Záznam dat)**

Karta Logging (Záznam dat)  $(1)$  umožňuje konfigurovat vlastnosti relace záznamu dat, například její název, trvání a obsah. Vlastnosti jsou uspořádány do částí, které lze sbalit nebo rozbalit (2). Doporučuje se změnit položku a kliknout na **Apply** (Použít)  $(3)$ , aby se změna v případě potřeby rozšířila na další možnosti.

Po změně a použití parametrů klikněte na **Start** (4) v dolní části panelu, chcete-li spustit relaci záznamu dat.

Chcete-li ukončit aktivní relaci záznamu dat, klikněte na **Stop active session** (Zastavení aktivní relace) $(5)$ .

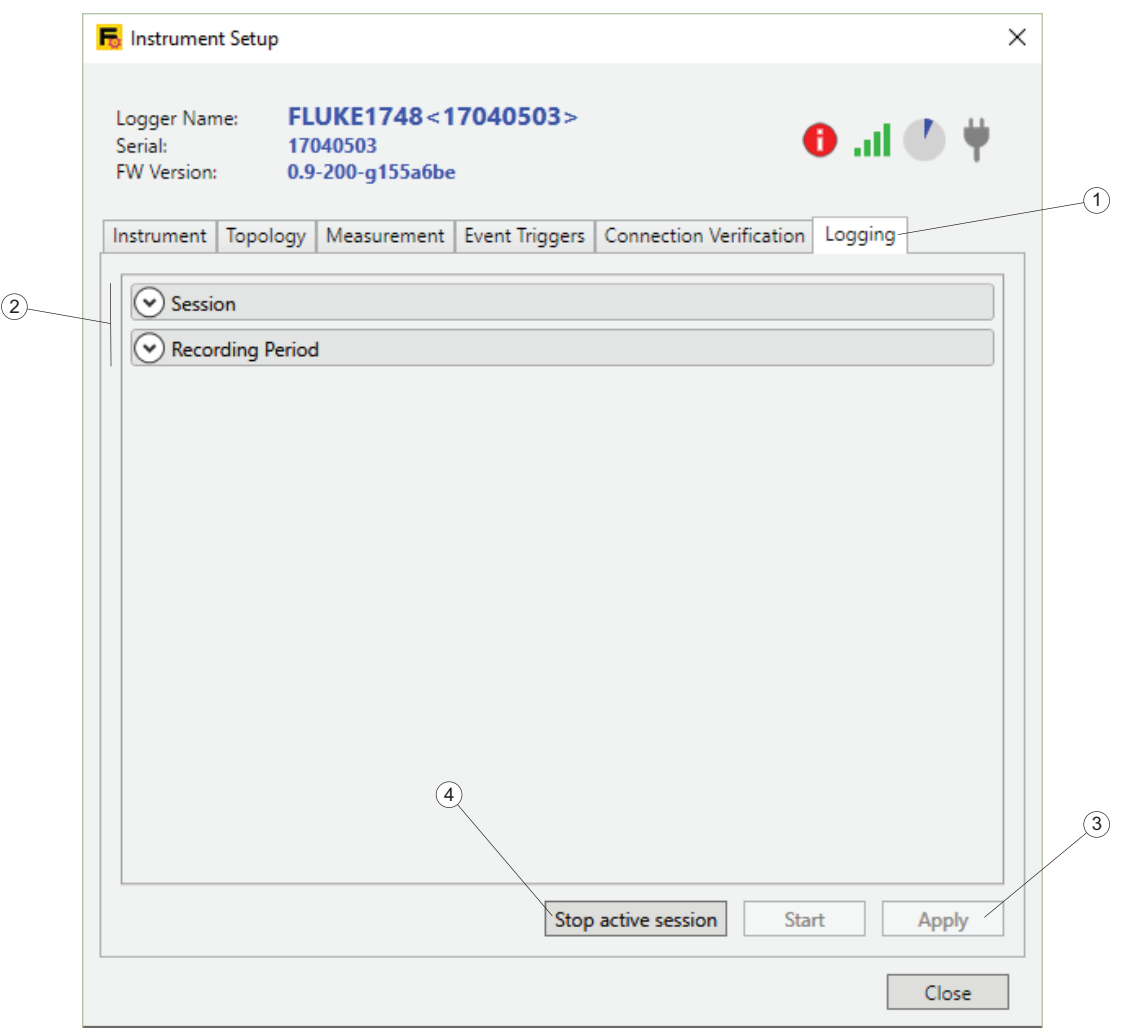

*Poznámka Atributy relace záznamu dat nelze změnit, pokud je relace záznamu dat aktivována.*

#### **Konfigurace relace**

V kategorii Session (Relace) nastavte, jaký Memory model (Paměťový model) (1) používá zařízení Logger pro relaci. Pokud vyberete kruhový model, začne Logger nahrazovat nejdříve nejstarší data relace nejnovějšími po zaplnění definované velikosti. V tomto režimu může být protokolování vždy aktivní a můžete stahovat data, jakmile nastane problém.

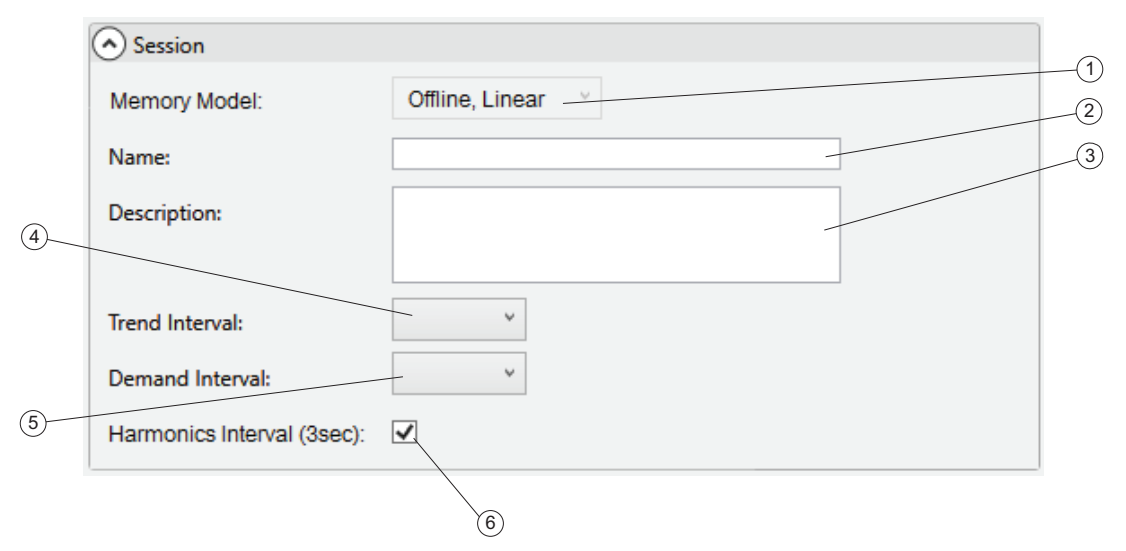

Pokud vyberete lineární model, zařízení Logger zaznamenává, dokud nedosáhne definovaného koncového data, a poté se zastaví.

Můžete také zvolit, zda chcete synchronizovat zaznamenaná data s vaším účtem Fluke Connect ®. Pokud zvolíte online model, data budou odeslána do datového centra Fluke Connect ®. V modelu offline zařízení Logger uloží data pouze do své interní paměti.

Name field (Pole názvu) $(2)$  bude inicializováno na název relace, který je automaticky vygenerován. Název generovaný zařízením Logger je formátován na <ES.xxx> nebo <LS.xxx>, kde

- ES je zkratka pro "Energy Study" (Rozbor měření elektrické energie)
- LS je zkratka pro "Load Study" (Rozbor elektrické zátěže)
- xxx je přírůstkové číslo souboru vedené zařízením Logger. Počítadlo se resetuje při nastavení přístroje na výchozí hodnoty od výrobce.

Výchozí nastavení můžete změnit zadáním vlastního jména do pole Name field (2), což vám pomůže najít soubory relace záznamu dat na pevném disku počítače. Platný vlastní název může obsahovat až 31 znaků a nesmí obsahovat tildu (~), číslo (#), procento (%), ampersand (&), hvězdičku (\*), závorky ({},[]), obrácené lomítko (\), dvojtečku (:), úhlové závorky (<>), otazník (?), plus (+), svislou čáru (|), uvozovky  $("")$ .

Description field (Pole popisu) (3) vám umožní zadat další podrobnosti o měření, například údaje o zákazníkovi, umístění a údaje z typového štítku. Text je omezen na 127 znaků. Po stažení relace záznamu dat pomocí Energy Analyze lze také zadat nebo změnit popis.

Trend Interval (Interval tendence) 4 obsahuje průměrné hodnoty měření. Podrobné informace o zaznamenaných datech naleznete v návodu k obsluze zařízení Logger. Zvolte dobu trvání jednoho agregačního intervalu, po kterém bude uložena nová sada dat tendence. Dostupné intervaly:

- $1<sub>s</sub>$
- $5s$
- $10<sub>s</sub>$
- 30 s
- $\bullet$  1 min
- 5 min
- $\bullet$  10 min
- $15 \text{ min}$
- $\bullet$  30 min

Kratší interval poskytuje podrobnější informace za cenu vyšší spotřeby paměti, ale může být užitečný, pokud chcete identifikovat pracovní cyklus častého spínání zátěží nebo vypočítat elektrickou energii potřebnou pro výrobní kroky.

Poskytovatelé elektrické energie používají Demand Interval (Interval poptávky)  $(5)$ pro měření poptávky zákazníků a nákladů na energii. Vyberte interval pro zjišťování nákladů na elektrickou energii a hodnoty maximálního odběru (průměrný výkon měřený po dobu intervalu odběru). Dostupné intervaly:

- vypnuto
- $5 min$
- 10 min
- $\bullet$  15 min
- 20 min
- 30 min

Délka intervalu poptávky 15 minut je velmi běžná. Pokud neznáte interval fakturace poskytovatele energie, zvolte 5 minut a nechte program Energy Analyze přepočítat agregaci na hodnotu, která odpovídá vašim potřebám.

#### *Poznámka*

*Údaje o intervalu poptávky nejsou zaznamenány v rozborech elektrické zátěže.*

Můžete povolit nebo zakázat záznam dat harmonického intervalu  $(6)$ , který obsahuje výsledky napětí a proudu agregované do třísekundových intervalů. Tyto hodnoty jsou požadovány pro standardní zprávu o shodě podle normy IEEE 519, která je k dispozici jako licenční možnost pro zařízení Logger. Podrobné informace naleznete v návodu k obsluze zařízení Logger nebo se obraťte na svého zástupce společnosti Fluke ohledně dostupných možností. Zákaz tohoto intervalu vám umožní vytvářet relace záznamu dat po delší dobu, protože zařízení Logger ukládá méně dat.

#### **Doba záznamu**

Přejděte do kategorie Recording Period (Doba záznamu) a nastavte počátek a trvání relace záznamu dat.

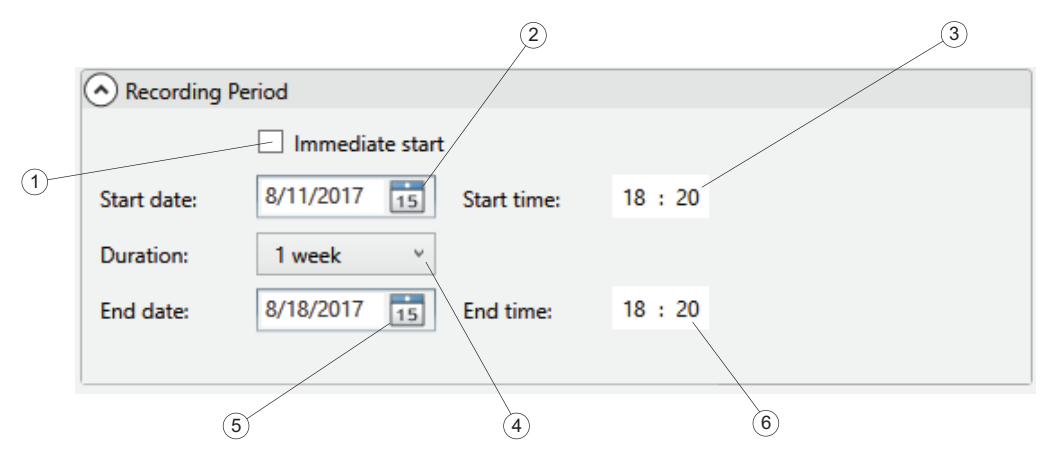

Chcete-li nastavit čas začátku, vyberte **Immediate start** (Okamžitý start) (1) nebo nastavte datum počátku  $(2)$  a čas  $(3)$ , který je v budoucnu. Je-li zaškrtnuto políčko-**Immediate start** (Okamžitý start), zařízení Logger začne okamžitě zaznamenávat data tendence (viz Trend Interval výše) a data, která se používají k vytváření grafů pod kartou PQHealth, začnou na hranici, která odpovídá hranici 10 minut vzhledem k hodinám v reálném času. Například nastavte místní čas 18:08, interval tendence 10 minut, interval odběru 15 minut. Pak skutečné zaznamenávání dat začne na těchto časových razítkách:

- Trend Interval (Interval tendence)
	- *první interval tendence začíná: 18:08*
	- *první uložený interval tendence:: 18:18*
- Demand Interval (Interval odběru)
	- *první interval odběru začíná: 18:15 15minutové hranice jsou hh: 15, hh: 30, hh: 45, hh: 00. Další dostupná hranice na 18:08 začíná v 18:15*
	- *první uložený interval odběru: 18:30*
- Data na kartě PQHealth
	- *první soubor dat PQHealth začíná: 18:20 10minutové hranice jsou hh: 10, hh: 20, hh: 30, hh: 40, hh: 50, hh: 00. Další dostupná hranice začíná v 18:20, protože zařízení Logger si vyhrazuje vyrovnávací dobu pět minut před zaznamenáním dat pro kartu PQHealth.*
	- *první soubor dat PQHealth uložen: 18:30*

Relaci záznamu dat lze vždy zastavit ze vzdáleného klienta nebo stisknutím tlačítka Start/Stop zařízení Logger na dobu delší než 3 sekundy.

Chcete-li nakonfigurovat naplánované nahrávání, zrušte zaškrtnutí políčka **Immediate start** (Okamžitý start) a vyberte datum zahájení z kalendáře a zadejte čas 3. Nástroj nastavení může indikovat chybu, pokud dobu trvání založenou na paměťovém modelu a nastavení intervalů tendencí, poptávky a harmonických frekvencí nelze uspokojit. Chybové indikace jsou zobrazeny červenými kruhovými ikonami vedle parametru.

Namísto definování koncového data  $(5)$  a času  $(6)$  relace záznamu dat můžete také vybrat její délku (4). Dobu trvání měření můžete nastavit ze seznamu. Položka "Maximum" ze seznamu konfiguruje maximální možné trvání podle dostupné paměti. Pokud není doba trvání uvedená v seznamu, vyberte možnost **Custom**  (Vlastní) a zadejte dobu trvání pomocí počtu hodin nebo dnů.

Tato metoda vám umožní nakonfigurovat zařízení Logger pro změření celého týdenního profilu, který začíná v pondělí 0:00 a končí v neděli 24:00. Nástroj nastavení zobrazí indikaci chyby, pokud trvání nevyhovuje dostupné kapacitě paměti.

#### *Poznámka*

*Je-li nakonfigurován naplánovaný záznam dat, stisknutím tlačítka Start zařízení Logger aktivujete nakonfigurovaný plán.*

Dokonce, i když je nakonfigurován datum a čas zahájení měření, musíte stisknout tlačítko Start na zařízení Logger, aby se plán aktivoval.

## **Stahování dat**

Zaznamenaná data ze zařízení Logger můžete přenést do počítače prostřednictvím přímého připojení USB k počítači, připojením WiFi nebo Ethernet, nebo na USB flash disku. Další informace o dostupných rozhraních najdete v návodu k obsluze zařízení Logger. Software automaticky detekuje dostupné zdroje dat.

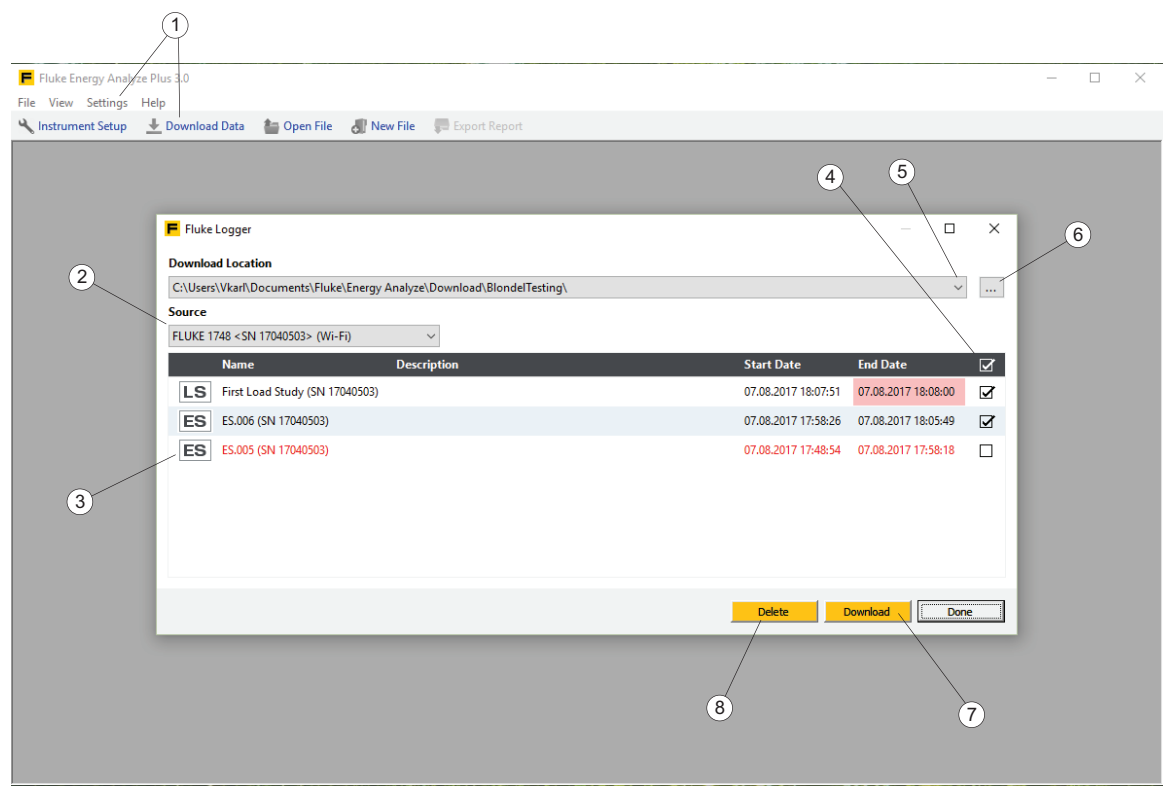

Chcete-li stáhnout data:

- 1. Ujistěte se, že zařízení Logger je připojeno k PC. Další informace naleznete v oddílu *Připojení nástroje k počítači*. Případně vložte USB disk, který byl použit k přenosu dat ze zařízení Logger.
- 2. Spusťte software a vyberte **Soubor** > **Download Data** (Stáhnout data) nebo klikněte na ikonu Download Data (Stáhnout data)  $(1)$ na hlavním panelu nástrojů. Zařízení Logger je automaticky uvedeno jako "Source" (Zdroj) a zahrnuje popis připojení. Je důležité připojit zdroj dat, například jednotku Logger nebo USB disk, k počítači předtím, než použijete funkci stahování dat programu Energy Analyze. Pokud to neuděláte, volič zdroje dat  $(2)$  nemůže poskytnout přístupové cesty.

Při instalaci softwaru je přiděleno výchozí umístění pro stahovaná data. Dialogové okno stahování nabízí možnost uložit data do dříve použitého umístění  $(5)$  nebo určit nové umístění  $(6)$ .

3. Po nastavení zdroje a cíle zvolte data, která se mají přenést  $(4)$ , a klikněte na tlačítko **Download** (Stáhnout) (7). Soubory, které již ve vybraném umístění existují, jsou zobrazeny červeně  $(3)$ .

Pokud začne stahování a v umístění pro stahovaná data již existují data se stejnými názvy souborů, software vás vyzve k přepsání, přejmenování nebo přeskočení relace záznamu dat.

Po stažení dat do počítače lze data ze zařízení Logger odstranit.

To lze provést takto:

- 1. Vyberte soubory, které chcete odstranit  $(4)$ .
- 2. Klikněte na **Delete** (Odstranit) (4).
- 3. Kliknutím na možnost **Done** (Hotovo) zavřete dialog.

## **Jak pracovat se soubory**

Soubory Fluke Compound Analysis (.fca) ukládají naměřená data odděleně od úprav a obojí uchovávají v jednom souboru. Další informace najdete v části Formát a [správa dat](#page-9-0).

### **Vytvoření nového souboru analýzy**

Na hlavním panelu nástrojů klikněte na možnosti **File** (Soubor) > **New File** (Nový soubor). Software vás vyzve k zadání názvu a umístění nového souboru. Po zadání těchto informací zobrazí software prázdný soubor v zobrazení [Project Manager](#page-11-0)  [\(Správce projekt](#page-11-0)ů) a přijme text zadaný do polí Client (Klient), Location (Místo) a Description (Popis). Další informace najdete v části Project Manager (Správce [projekt](#page-11-0)ů).

*Poznámka*

*Doporučujeme uchovávat takto vytvořené uživatelské soubory v jiném adresáři než stažené soubory.*

# **Přidávání dat do souboru**

Klikněte na ikonu  $\mathbb{F}_{\mathbb{F}}$ umístěnou na pravé straně záhlaví souhrnu souboru. Otevře se dialogové okno pro otevření souboru, které vám umožní vybrat zdrojový soubor obsahující data, která chcete přidat. Poté, co z adresáře vyberete zdrojový soubor pro stažená data, zkopírují se data do otevřeného souboru.

*Poznámka*

*Pokud zdroj obsahuje více než jednu datovou sadu, zkopíruje se jen první sada.*

Úspěšné přidání dat zahrnuje pole se shrnutím relace. Viz část [Project Manager](#page-11-0)  [\(Správce projekt](#page-11-0)ů).

## **Přidávání obrázků do souboru**

Klikněte na ikonu (vpravo na záhlaví souhrnu souboru), abyste otevřeli místní dialogové okno, a vyberte soubor, který chcete importovat. Tato funkce podporuje přidávání snímků obrazovky ze zařízení Logger, mobilního přístroje nebo digitálního fotoaparátu do souboru analýzy.

# **Vytváření záložek**

Záložky mají dva účely:

- Uložit zobrazení k použití ve zprávě.
- Uložit zobrazení, se kterým chcete pracovat nebo které chcete znovu použít později. Software můžete zavřít, a když soubor analýzy znovu načtete, najděte záložku na kartě zprávy a vraťte se k uloženému stavu.

 je k dispozici ze všech sekcí dat (přehledové tabulky, grafy, tabulky časového rozsahu) na kartách Energy Study (Rozbor měření elektrické energie) nebo Load Study (Rozbor elektrické zátěže). V upravitelném záhlaví sekce zadejte vlastní název

a pak kliknutím na ikonu v uložte snímek aktuálního zobrazení.

Chcete-li odstranit záložku z aktuálního projektu:

- 1. Vyberte záložku v seznamu položek zprávy.
- 2. Stiskněte klávesu Delete (Odstranit).

Chcete-li upravit uloženou záložku:

1. Poklepejte na tento prvek seznamu nebo použijte tlačítko Edit (Upravit) v řádku názvu položky na panelu obsahu zprávy.

Dostanete se tak do zcela stejného zobrazení, které bylo aktivní při vytvoření záložky.

2. Proveďte změny.

# **Kopírování do schránky**

Widget **Copy to Clipboard** (Zkopírovat do schránky)  $\int$  je k dispozici na všech záhlavích všech sekcí na kartách Energy Study (Rozbor měření elektrické energie) a Load Study (Rozbor elektrické zátěže). Pomocí tohoto widgetu můžete zkopírovat obsah zobrazený pod příslušným záhlavím do schránky systému Windows. Ze schránky systému Windows jej můžete vložit do jiných aplikací, například do textového editoru nebo do e-mailu.

# **Exportování dat do souboru .txt**

Funkce Export Data (Exportovat data) $\left(\bigstar\right)$  umožňuje exportovat data z aktuálního měření. Tento widget najdete na záhlaví každého souhrnu měření na kartě Project Manager (Správce projektů). Kliknutím otevřete dialogové okno a vyberte cílový formát pro export dat.

## **Export do formátu CSV**

Vyberte možnost CSV Export (2).

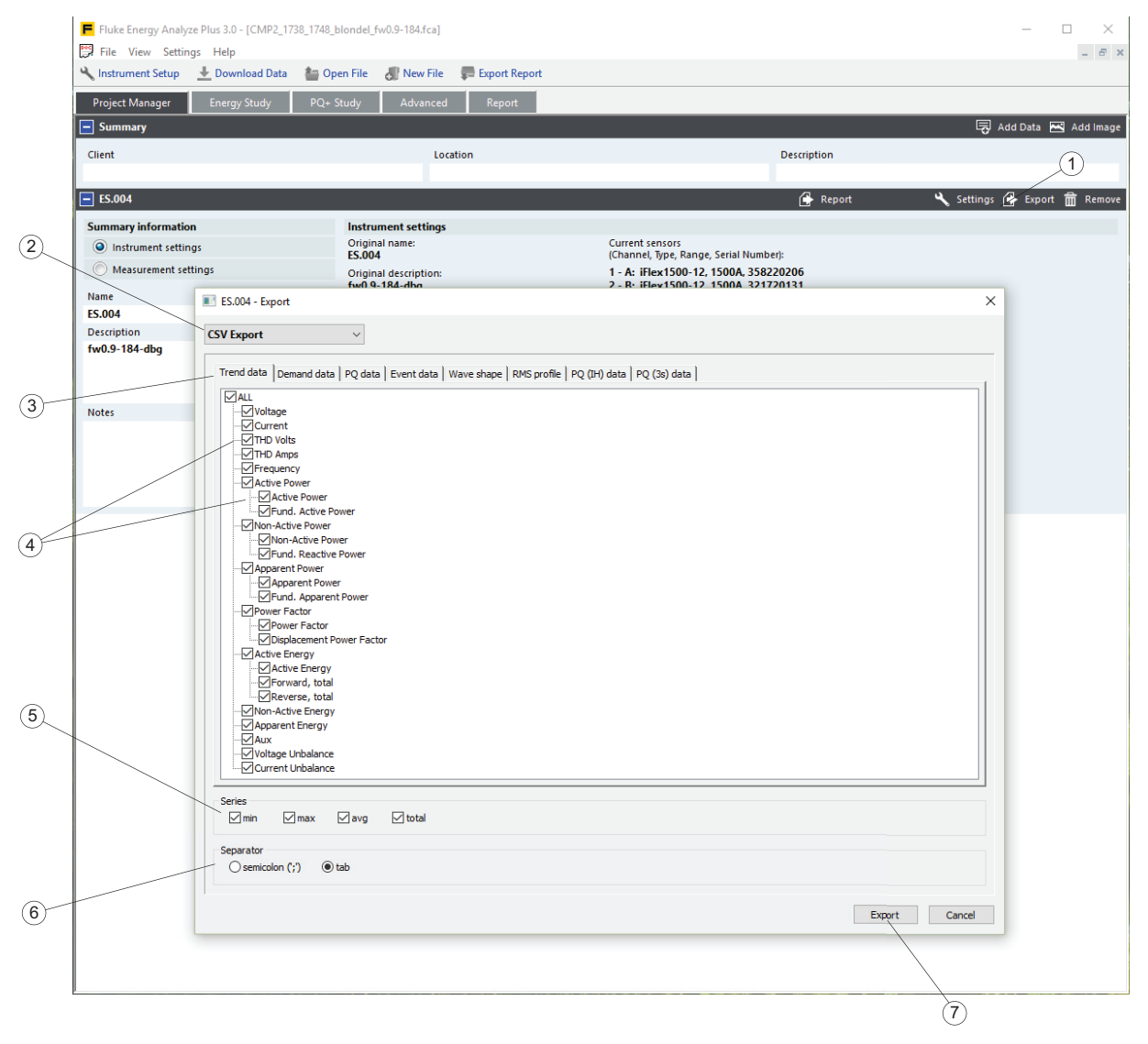

Rozbory měření elektrické energie obsahují několik souborů datových řad  $(3)$ .

#### *Poznámka*

*Data odběru se nahrávají se synchronizací na nastavení intervalu odběru na zařízení Logger. Data tendence se nahrávají pomocí nastavení intervalu tendence v zařízení Logger. Data PQ se nahrávají s pevným agregačním intervalem 10 minut, který je srovnán s hodinami v reálném čase. Více informací najdete v návodu k obsluze pro příslušné zařízení Logger.*

1. Vyberte všechny parametry nebo skupiny parametrů  $(4)$ , které chcete exportovat.

Výběr položek řad  $(5)$  ovlivňuje všechny vybrané parametry a skupiny.

2. Pokud máte zájem pouze o průměry, zrušte zaškrtnutí políček "min", "max" a "total" (celkem).

Možnost "total" se vztahuje na výsledky, které sčítají fázové veličiny ve vícefázových systémech, například hodnoty výkonu.

Funkce exportu souboru vytvoří textový soubor s poli oddělenými znakem  $(6)$ , který sami definujete.

3. Po dokončení nastavení vytvořte kliknutím na tlačítko **Export** datový soubor .

### **Export do formátu PQDIF**

Vyberte možnost PQDIF Export  $(1)$ . Software Energy Analyze exportuje všechna dostupná data do standardního souboru PQDIF, který používá standardní identifikátory PQDIF. Kliknutím na **Export** <sup>(2)</sup> uložte data do souboru PQD.

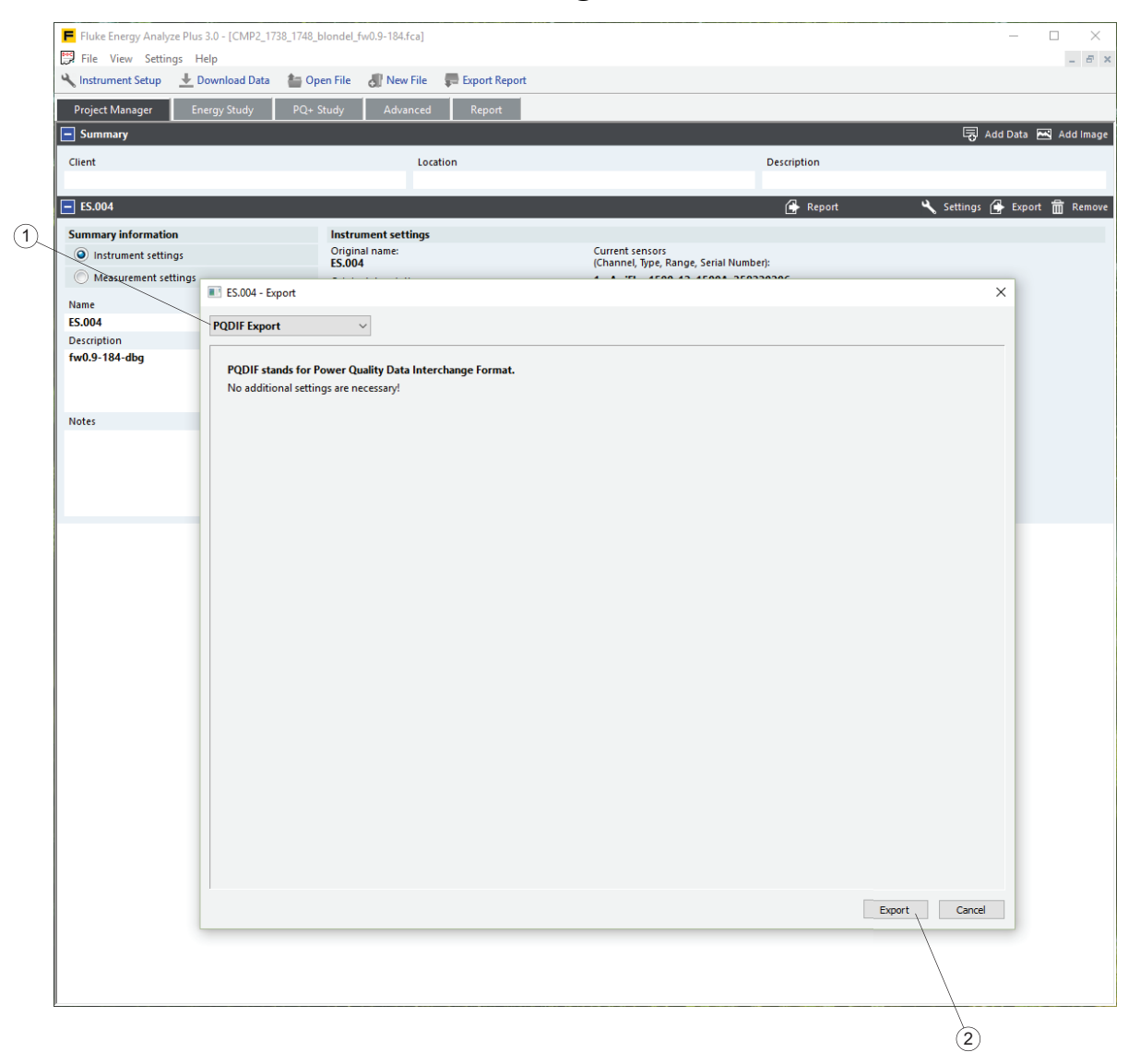

## **Použití grafu**

Chcete-li vybrat data, která vás zajímají, použijte **Graph Options** (Možnosti grafu) . Zobrazení lze upravit tak, aby vyzdvihlo informace, které jsou pro zprávu nejdůležitější. V tomto příkladu jsou jedním zařízením Logger zaznamenána dvě měření.

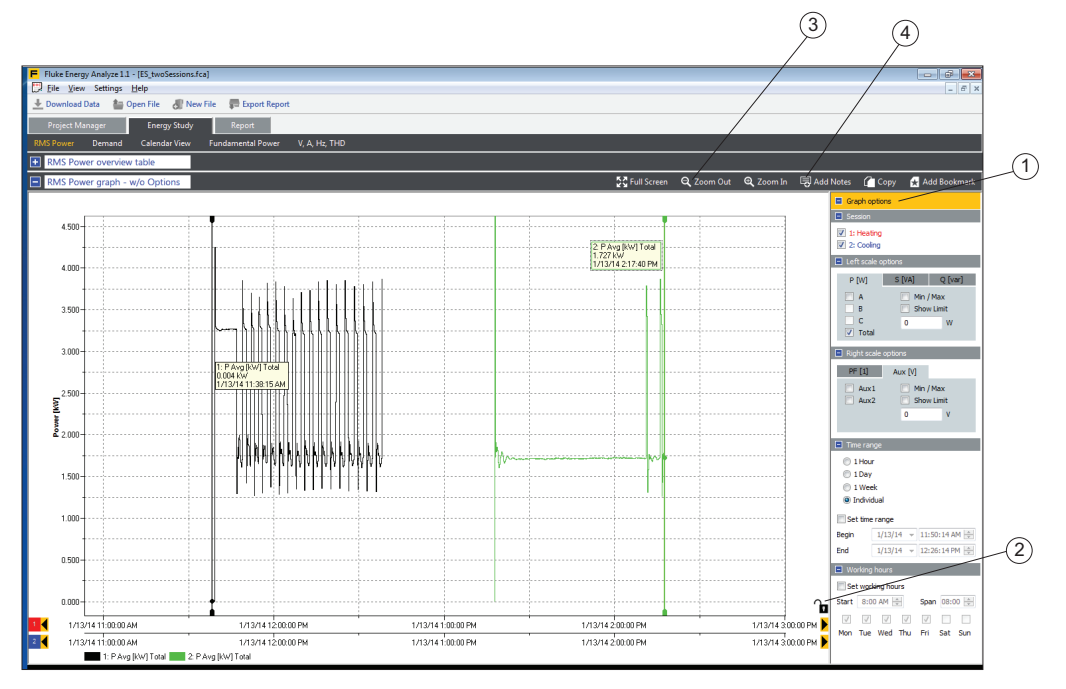

Podrobnější porovnání dat z obou měření:

- 1. Kliknutím na symbol zámku $(2)$  odemkněte osy x.
- 2. Klikněte pravým tlačítkem buďto na osu x, a otevřete tak kontextovou nabídku **Auto Scale X/Y to fit** (Přizpůsobit zobrazení automatickým měřítkem X/Y) pro překrytí obou stop tak, aby graf začínal ve stejném bodu.

Kontextová nabídka rovněž umožňuje číselné zadání časového rozpětí pomocí funkce Manual Scale (Ruční měřítko).

- 3. Přetáhnutím dolní osy x na novou polohu proveďte jemné doladění překrytí obou sad dat v grafu. Software Energy Analyze Plus automaticky přichytí křivky tak, aby se dosáhlo zarovnání k mřížce první osy x (hlavní osy).
- 4. Pomocí funkcí zoom nastavte hustotu mřížky.
- 5. Dalším kliknutím na symbol zámku  $(2)$  uložte upravenou relativní polohu.
- 6. Pomocí klávesy "Alt" (vlevo od mezerníku) posunujte vybranou osu x o jednu polohu mřížky.

Chcete-li zobrazit více nebo méně detailů grafu, použijte widgety Zoom In a Zoom Out  $\bigoplus$  (Přiblížení a oddálení)  $\textcircled{3}$ . Osy x a y lze přiblížit nebo oddálit

o přibližně 20 %. Chcete-li vybrat osu pro přiblížení nebo oddálení, stiskněte klávesu "x" nebo "y" zároveň s kliknutím na příslušný widget. Také můžete roztáhnout obdélník přes oblast, kterou chcete zobrazit. Chcete-li zmenšit celou oblast grafu na definovanou obdélníkovou plochu, během tažení výběru držte klávesu "Alt".

Chcete-li přidat ke grafu poznámky, použijte **Add Notes** (Přidat poznámky) (4). Po kliknutí se tvar kurzoru změní a indikuje tím, že můžete vybrat místo pro vaši poznámku. Místo pro poznámku může být v rámci plochy grafu, pokud chcete vytvořit obecný komentář, který bude platit na celou sadu. Pokud umístíte kurzor myši na stopu grafu, šipka se změní na symbol ručky, což označuje, že je poznámka přidružená ke konkrétnímu bodu stopy. Kliknutím umístěte poznámku a zadejte do zadávacího pole text. U poznámky přidružené k bodu křivky se pole pro zadání textu předem vyplní hodnotami, které platí pro daný bod křivky. Po dokončení se pole pro zadání textu zavře a na vybrané poloze se zobrazí číslovaný rámeček. Ve zprávách se text zobrazuje v tabulce pod grafem, s referenčním číslem.

Chcete-li upravit stávající poznámky, poklepejte na číslovaný rámeček nebo použijte pravé tlačítko. Otevře se kontextová nabídka, která umožňuje úpravy, odstranění, přesunutí nebo uvolnění poznámky.

Vyberte možnost **Move** (Přesunout) a klikněte na novou polohu. Takto lze rovněž přidružit poznámky k jinému bodu křivky.

Chcete-li poznámku trvale odstranit z aktuálního projektu, vyberte možnost **Delete** (Odstranit).

Chcete-li zrušit přiřazení poznámky k bodu křivky, vyberte možnost **Release** (Uvolnit). Tím se neodstraní referenční číslo předem vyplněné v textovém poli.

## **Použití časového rozsahu**

Funkce Time Range (Časový rozsah) umožňuje zobrazit podrobnosti konkrétního grafu a získat číselné hodnoty, které jsou spojeny s tímto výběrem. Tuto funkci můžete například využít, když chcete zjistit spotřebu energie stroje během konkrétního časového období a zdokumentovat efektivitu procesu z hlediska využití energie.

K dispozici je v těchto grafech:

- Energy Study (Rozbor měření elektrické energie):
	- graf RMS Power (RMS výkon)
	- graf Demand (Odběr)
	- graf Fundamental Power (Základní výkon)
	- graf VAHz
- Rozbory elektrické zátěže:
	- graf RMS Power (RMS výkon)
	- graf A, Hz, THD

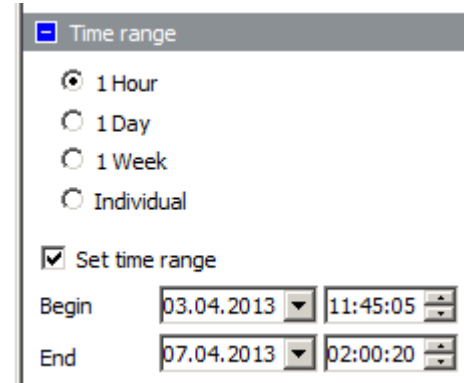

Časový rozsah se nastavuje pomocí ovládacích prvků umístěných pod položkou Graph Options (Možnosti grafu) na pravé straně obrazovky grafu. Pomocí přepínačů můžete rychle upravit časovou osu, aby obsahovala zvolené časové rozpětí.

Chcete-li vytisknout číselné hodnoty do seznamu, vyberte políčko **Set time range** (Nastavit časový rozsah). Zobrazí se dva svislé ukazatele, které určují začátek a konec časového rozsahu. Časové rozpětí použité k vyplnění tabulky časového rozsahu (k dispozici pod grafem) se zobrazuje na bílém pozadí. Pokud si chcete zobrazit tabulkové hodnoty související s tímto výběrem, klikněte na modrý čtvereček vedle záhlaví sekce, abyste rozbalili tabulku časového rozsahu.

Výběr můžete změnit přetažením svislých ukazatelů časového rozsahu nebo pomocí výběru Begin/End (Začátek/Konec) pro datum a čas.

## **Používání funkce Working Hours (Pracovní doba)**

Funkce Working Hours (Pracovní doba) slouží ke grafickému vymezení pracovní a nepracovní doby. Tuto funkci můžete například použít v případě, že když chcete rychle zobrazit podmínky vysoké zátěže, které nastávají během nepracovní doby.

Pracovní doba se nastavuje pomocí ovládacích prvků umístěných pod položkou Graph Options (Možnosti grafu) na pravé straně obrazovky grafu.

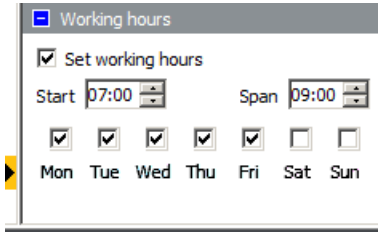

Nepracovní doba se v oblasti grafu zobrazuje světle modrou barvou. Nastavit lze čas začátku a dobu trvání aktivního období. Chcete-li zobrazit pracovní dobu od 7:00 do 16:00 (9 hodin) v rozsahu pondělí až pátek, jako čas začátku zadejte 7:00, jako dobu trvání zadejte 9:00 a vyberte políčka pro pondělí až pátek.

## **Nastavení času přístroje**

Připojte svůj Logger k počítači a spusťte program Energy Analyze Plus. V hlavní nabídce přejděte na možnosti **Settings** (Nastavení) > **Synchronize time** (Synchronizovat čas), a otevřete tak níže uvedené dialogové okno. Zkontrolujte, zda je Logger uveden v poli **Units** (Jednotky), a kliknutím na možnost **Set Clock** (Nastavit hodiny) upravte datum a čas na zařízení Logger.

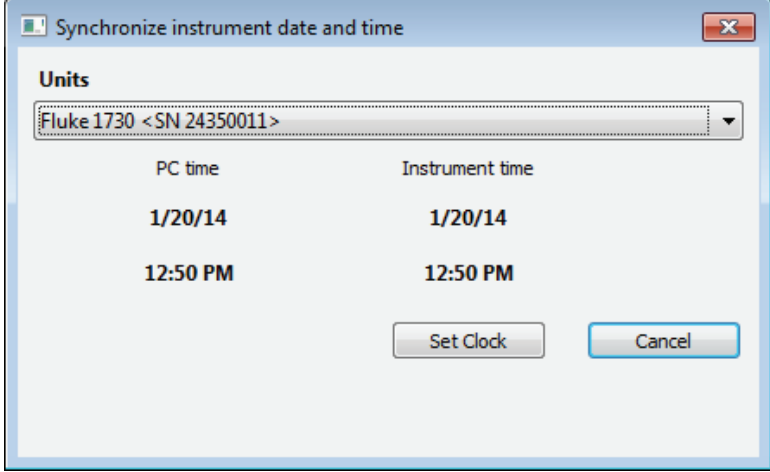

#### *Poznámka*

*173x: tímto nastavením se v přístroji 173x neprovádějí žádné změny časového pásma. Změna časového pásma se provádí ručně. Více informací najdete v návodu k obsluze pro příslušné zařízení Logger.*

*174x: Pro změnu časového pásma použijte funkci "Instrument Setup" (Nastavení přístroje), která je k dispozici na panelu zkratek pod hlavní nabídkou.*

# **Změna škálování pomocného kanálu**

Spolu s elektrickými parametry je možné zaznamenávat generická data ze dvou kanálů spřidáním volitelného adaptéru AUX. Tyto kanály se nazývají AUX 1 a AUX 2. Zařízení Logger lze nakonfigurovat pro použití s různými snímači (více informací najdete v návodu k obsluze příslušného zařízení Logger). Software Fluke Energy Analyze Plus umožňuje nastavit škálování pomocných kanálů po dokončení relace.

V tomto příkladu byla relace měření zaznamenána snímačem teploty, který nabízí odečet 1 mV/°C a je připojen ke kanálu AUX 1. Software Energy Analyze Plus vykreslí data kanálu AUX 1 ve voltech namísto °C, protože tato informace nebyla zadána v době záznamu dat.

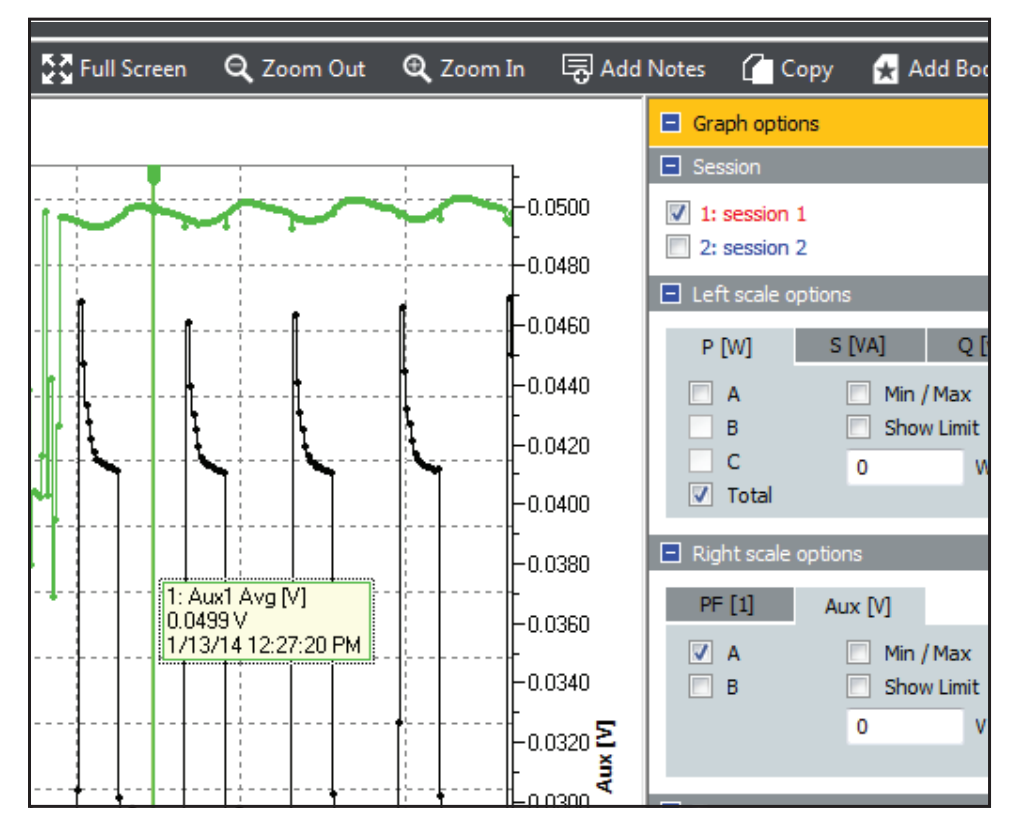

Chcete-li to opravit, přejděte na kartu "Project Manager" (Správce projektů) a klikněte na **Settings** (Nastavení) (1) v příslušné relaci měření.

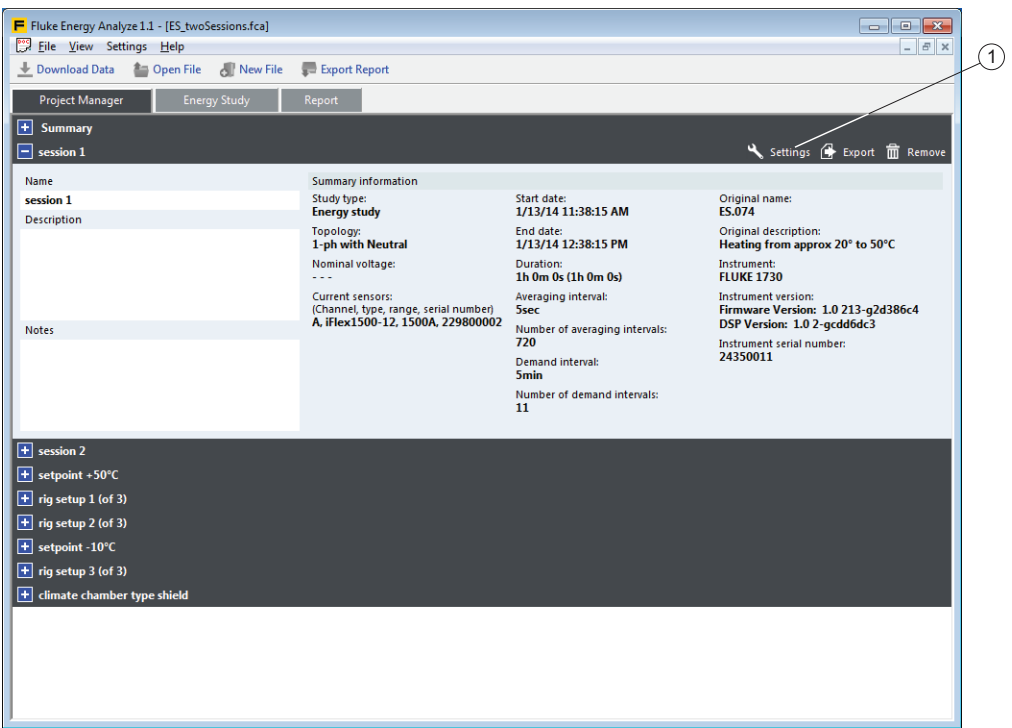

Tím se otevře dialogové okno, které vám umožní přepsat nastavení provedená v zařízení Logger před spuštěním relace záznamu dat. Vyberte možnost **Apply scaling correction** (Použít korekci měřítka) a zadejte hodnoty zesílení a kompenzace (v tomto příkladu **1000** pro změnu měřítka z [1mV/°C ] na [°C]) a správnou jednotku. Části před zadávacími poli uvádějí hodnoty před použitím funkce a po něm.

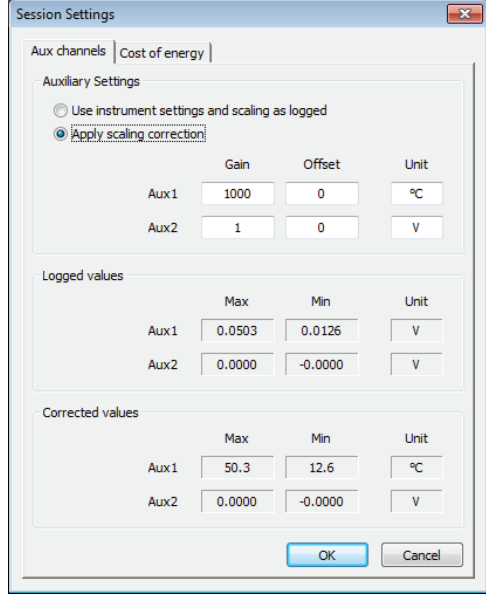

Klikněte na OK, pokud očekáváte "Corrected values" (Opravené hodnoty). Software Energy Analyze Plus nyní ukazuje opravené měřítko hodnot.

## **Změna parametrů nákladů na energii**

Software Energy Analyze Plus ve výchozím nastavení používá pro výpočet nákladů na energii jednoduché schéma energetických tarifů: zadáte cenu za jednotku energie pro energii ze sítě a jinou cenu za energii do sítě. Pokud toto schéma nevyhovuje požadavkům, lze definovat rozšířené schéma, které umožňuje různé tarify podle denní doby.

Postup pro nastavení:

- 1. Přejděte na možnosti **Project Manager** (Správce projektů) > **Settings** (Nastavení), a otevřete tak dialogové okno **Session Settings** (Nastavení relace měření).
- 2. Po kliknutí na kartu **Cost of Energy** (Náklady na energii) lze upravit nákladové profily pro tuto relaci měření.
- 3. Definujte základní nákladový tarif. Zde definovaná cena za jednotku energie se aplikuje na všechna časová období, pro která není definován jiný poměr.
- 4. Definujte výjimky ze základního nákladového tarifu.
- 5. Kliknutím na možnost **Add new ratio** (Přidat nový poměr) (1) přidejte sadu nákladových parametrů a určete časový interval pro jeho platnost. Můžete přidat několik poměrů nebo definovat několik časových intervalů pro jeden poměr.
- 6. Pomocí modrých tlačítek **+** lze přidat poměr nebo časový interval ke stávajícímu poměru. Pomocí červených tlačítek **x** odeberte poměry nebo časové intervaly.

Při úpravách časových intervalů software Energy Analyze Plus kontroluje přesahy přes dříve definované časové intervaly a oznamuje tento stav pomocí červeného pozadí daného nastavení času. Pokud přesahy zůstanou definovány, software Energy Analyze Plus použije pro výpočty nákladů poslední definovaný poměr. V tomto příkladu je cena energie ze sítě mezi 9:00 a 10:00 stanovena na 1 USD/kWh.

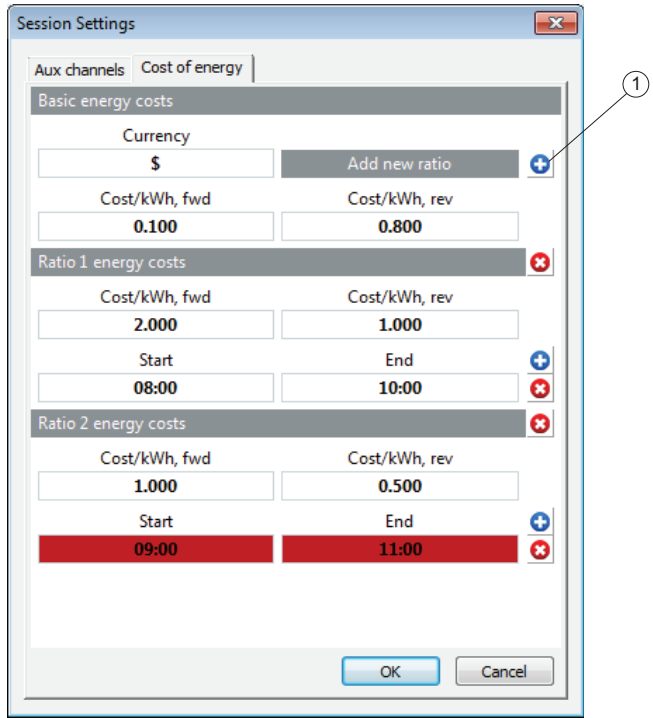

7. Po provedení všech úpravy klikněte na tlačítko **OK**.

Chcete-li aplikovat nové cenové schéma, zaškrtněte políčko **advanced**   $\overline{u}(t)$  v přehledu Demand (Odběr) a tabulkách časového rozsahu. Chcete-li použít nastavení ze zařízení Logger, vyberte možnost **standard** (standardní) 2.

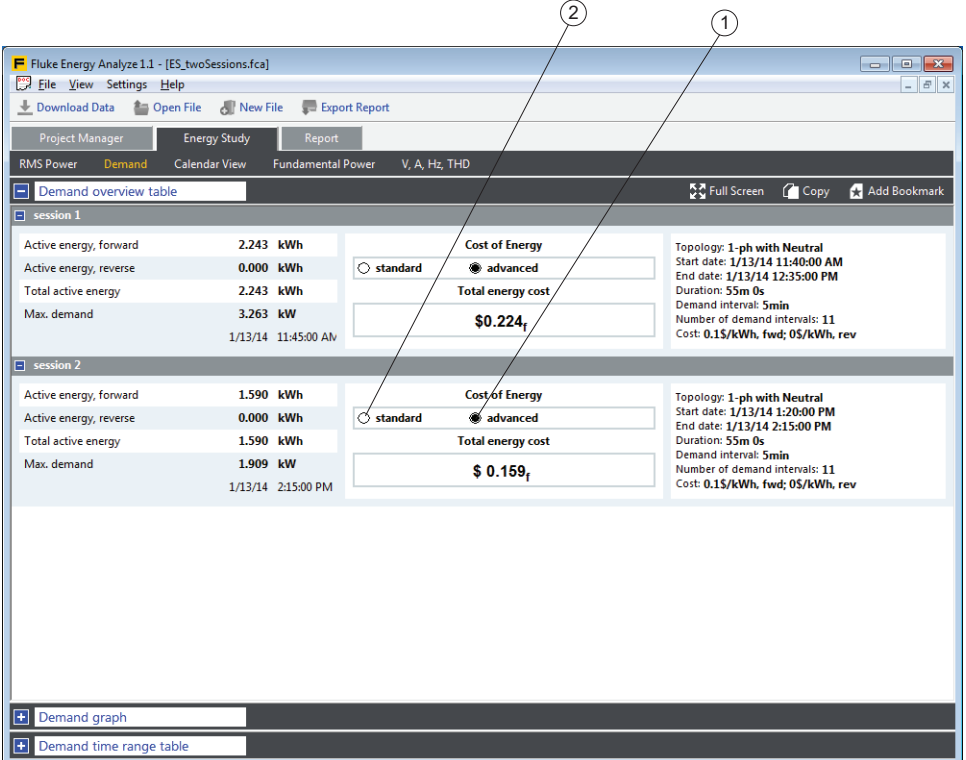

*-*